# **การใช้โปรแกรม SPREADSHEET ส าหรับออกแบบและ ประมาณราคาแบบหล่อคอนกรีต**

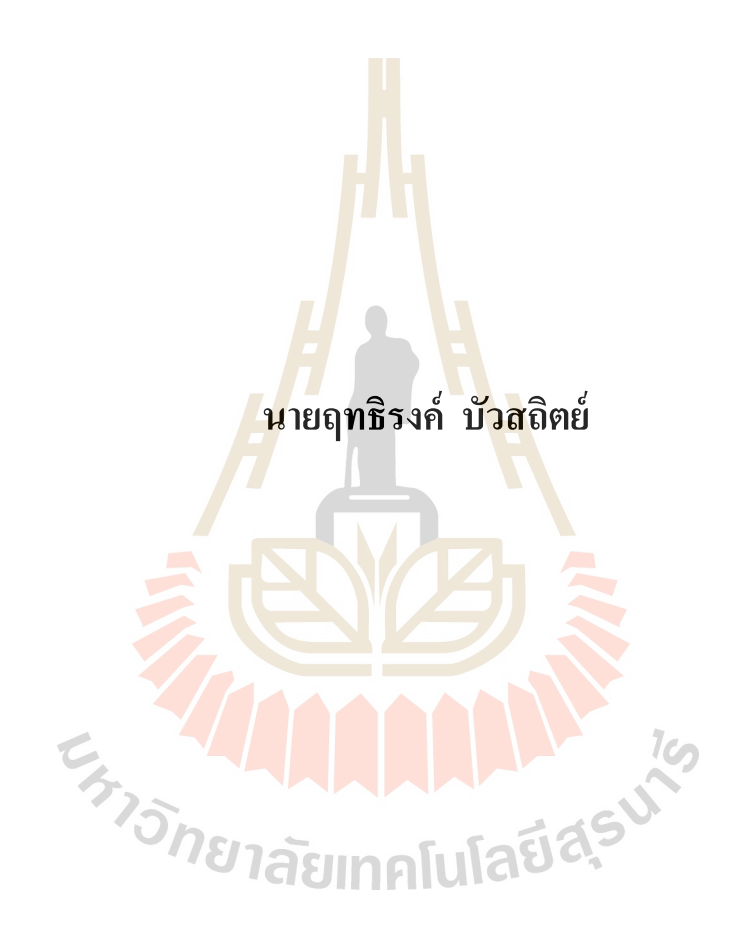

**โครงงานนีเ้ป็นส่วนหน งของการศึกษาตามหลกัสูตรปริญญาวศิวกรรมศาสตรมหาบัณฑิต ึ่ สาขาวชิาการบริหารงานก่อสร้างและสาธารณูปโภค มหาวทิยาลัยเทคโนโลยสีุรนารี ปี การศึกษา 2560**

# **การใช้โปรแกรม SPREADSHEET ส าหรับออกแบบและ ประมาณราคาแบบหล่อคอนกรีต**

้มหาวิทยาลัยเทคโนโลยีสุรนารี อนุมัติให้นับโครงงานฉบับนี้เป็นส่วนหนึ่งของการศึกษา ตามหลักสูตรปริญญามหาบัณฑิต

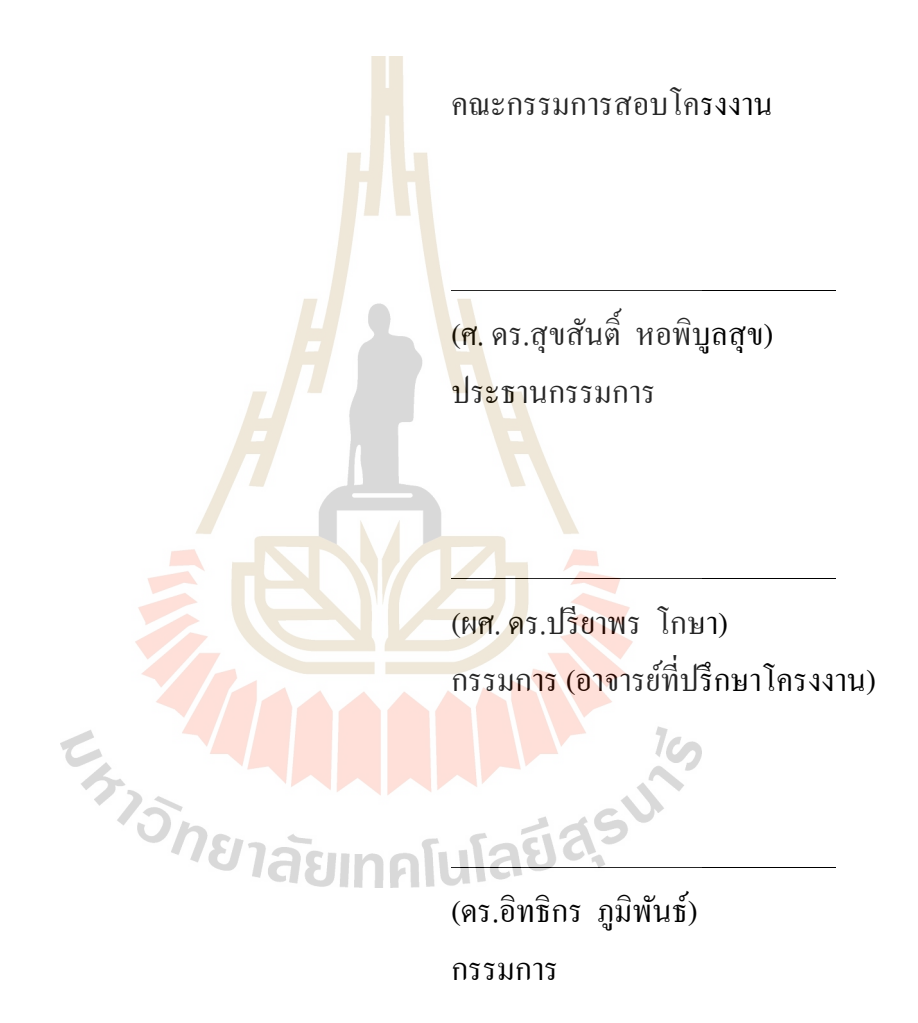

(รศ. ร.อ. ดร.กนต์ธร ช านิประศาสน์) คณบดีส านักวิชาวิศวกรรมศาสตร์

ถทธิรงค์ บัวสถิตย์ : การใช้โปรแกรม SPREADSHEET สำหรับออกแบบและประมาณ ราคาแบบหล่อคอนกรีต (THE USE OF SPREADSHEET PROGRAM FOR CONCRETE FORMWORK DESIGN AND COST ESTIMATION)อาจารย์ที่ปรึกษา : ผชู้่วยศาสตราจารย์ดร.ปรียาพร โกษา

ในงานก่อสร้างอาคารคอนกรีตเสริมเหล็ก แบบหล่อคอนกรีตเป็นปัจจัยหนึ่งที่มี ความส าคัญ ปัญหาที่มักพบในการก่อสร้างคือการทา แบบหล่อคอนกรีตท ี่ไม่มีการคา นวณออกแบบ ู แต่ทำโดยอาศัยประสบการณ์ ซึ่งอาจเกิดปัญ<mark>หา</mark>แบบรั่วเสียรูปร่างจนถึงขั้นวิบัติ หรือความสิ้นเปลือง จากการทำแบบหล่อที่เกินความจำเป็น โ<mark>คร</mark>งงานมหาบัณฑิตนี้ มีวัตถุประสงค์ในการพัฒนา โปรแกรม Microsoft-Excel เพื่อช่วยออก<mark>แบบแล</mark>ะประมาณราคาแบบหล่อคอนกรีต ตามหลักการ ออกแบบด้วยวิธีหน่วยแรงที่ยอมให<mark>้ (</mark>Allow<mark>a</mark>ble Stress Design) โดยการใช้ Visual basic for application (VBA) และMacro เป็นเครื่<mark>อง</mark>มือในก<mark>า</mark>รช่วยพัฒนา จากการพัฒนาทำให้ได้โปรแกรม ประยุกต์ ที่สามารถออกแบบแบบหล่<mark>อต</mark>ามโครงส<mark>ร้าง</mark>คอนกรีตได้ 5 รูปแบบ คือ ฐานราก เสา คาน ี พื้นและผนัง วัสดุในการออกแบบ<mark>เลือ</mark>กได้ 2 ประเภท คื<mark>อไ</mark>ม้และเหล็กรูปพรรณ ผู้ออกแบบสามารถ กำหนดประเภท ขนาดโครงสร้<mark>าง แ</mark>ละวัสดุที่ใช้ทำแบบห<mark>ล่อ</mark> โปรแกรมจะทำการออกแบบระยะห่าง ึ ของวัสดุ คำนวณปริมาณวัสดุ และประมาณราคา โดยอาศัย<mark>ฐ</mark>านข้อมูลคุณสมบัติและราคาวัสดุที่ โปรแกรมมีให้ ทา ใหก้ารออกแบบแบบหล่อสะดวกรวดเร็วข้ึน รวมถึงช่วยลดปัญหาความผิดพลาด ึ จากการคำนวณ ผู้ใช้ส<mark>ามารถสั่งพิมพ์รายการคำนวณออ</mark>กแ<mark>บบแล</mark>ะประมาณราคานำเสนอต่อผู้มี ส่วนเกี่ยวข้อง อีกทั้งผู้ออ<mark>กแบบยังสามารถทำการแก้ไขปรับปรุงฐ</mark>านข้อมูลวัสดุให้เป็นปัจจุบัน หรือ ี่ ให้เหมาะสมกับโครงการของตน คลาว 2019 ให้เหมาะสมกับโครงการของตน

สาขาวิชา การบริหารงานก่อสร้างและสาธารณูปโภค ลายมือชื่อนักศึกษา ปี การศึกษา 2560 ลายมือชื่ออาจารย์ที่ปรึกษา

## RITTIRONG BUASATIT : THE USE OF SPREADSHEET PROGRAM FOR CONCRETE FORMWORK DESIGN AND COST ESTIMATION. ADVISOR : ASST. PROF. PREEYAPHORN KOSA, Ph.D.

Concrete formwork is one of the significant issues relating to a construction of reinforced concrete buildings. Since it was predicted generally by experience instead of using an appropriate calculation, various problems such as unshapely formworks, catastrophe problems and losing budget from an unnecessary shuttering are often found. This research intends to develop the Microsoft-Excel software program for assisting the concrete formwork design and estimating its cost regarding the principle of Allowable Stress Design by using Visual Basic for Application (VBA) and Macro, a set of instructions that performs automatically in Microsoft-Excel, as developing mechanisms. This software consists of five parts of the concrete building formworks including footing, column, beam, slab, and wall. The material used in the design was divided into two types: wood and steel, and the dimension of structures and formwork material can be specified by users. This software can design the material spacing, calculate quantities of material used and estimate the cost of work by using the availiable database of qualifications and material prices, Consequently, this software can help the process of formwork design conveniently. Furthermore, it might decrease mistakes that occur from unsystematic calculations. Additionally, users can print out the results for presenting to stakeholders and update the databases by themselves or modify them to suit their projects.

School of Construction and Infrastructure Management Student's Signature

Academic Year 2017 Advisor's Signature

#### **กิตติกรรมประกาศ**

การศึกษาโครงงานมหาบัณฑิตคร้ังน้ีส าเร็จลุล่วงไปได้ด้วยดี ด้วยพระคุณ ความดีความ เมตตาของหลายฝ่ ายโดยเฉพาะท่านอาจารยผ์ ูท้ี่ประสิทธ์ิประสาทวิชาความรู้ด้านวิศวกรรมโยธา ด้านบริหารงานก่อสร้างจากมหาวิทยาลัยเทคโนโลยีสุรนารีท้งัในการศึกษาระดับปริญญาตรี และใน ระดับปริญญาโท อีกทั้งผู้ศึกษาขอขอบพระคุณทุกท่านที่ให้การสนับสนุน ให้คำปรึกษาและ

้ คำแนะนำ รวมถึงการช่วยอำนวยความสะดวกในการหาข้อมูล ศึกษาค้นคว้าโครงงานนี้ ึ ขอขอบพระคุณ ศาสตราจารย์ คร.สุขสันติ์ หอพิบูลสุข ประธานหลักสูตรปริญญา ้วิศวกรรมศาสตรมหาบัณฑิต สาขาวิชา<mark>กา</mark>รบริหารงานก่อสร้างและสาธารณูปโภค ผู้ช่วย ศาสตราจารย์ ดร.ปรียาพร โกษาอาจารย์ที่ปรึกษา และกรรมการสอบ ดร.อิทธิกร ภูมิพันธ์ อาจารย์ ี ที่ปรึกษาร่วม และอาจารย์ผู้สอนประจำ<mark>ส</mark>าขาวิช<mark>า</mark>การบริหารงานก่อสร้างและสาธารณูปโภค และ สาขาวิชาวิศวกรรมโยธาทุกท่าน ที่<mark>กรุณ</mark>าชี้แนะใ<mark>ห้ค</mark>ำแนะนำ ถ่ายทอดความรู้และประสบการณ์ ่ อันมีค่ายิ่ง ขอขอบพระคุณเจ้าหน้า<mark>ที่แ</mark>ละเพื่อนพี่น้อ<mark>ง</mark>นักศึกษาปริญญาโทรุ่น 14 หลักสูตรการ บริหารงานก่อสร้างและสาธารณ<mark>ูปโ</mark>ภคทุกท่าน ที่แบ่งป<mark>ันค</mark>วามรู้ให้คำแนะนำ ความช่วยเหลือ คอย ี่ ้เป็นแรงผลักดัน จนกระทั่งการ<mark>ด</mark>ำเนินงานศึกษาโครงงานนี้ให้สำเร็จลุล่วงไปได้ด้วยดี

ี สุดท้ายนี้ คุณค่าแล<mark>ะประโยชน์จากการศึกษาค้</mark>นคว้<mark>านี้</mark> ขอน้อมรำลึกพระคุณบิดา มารดา ิตลอดจน บูรพาจารย์แล<mark>ะผู้ที่มีพระคุณที่ให้การแนะนำอ</mark>บรมเลี้<mark>ยง</mark>ดู ทั้งให้การสนับสนุนคอยเป็น ้กำลังใจ จึงขอขอบพระคุ<mark>ณอย่างสูงไว้ ณ โอกาสนี้</mark>

**E<sub>S</sup>TONE TRIANGLERY ASSASSMENT**</sub>

ฤทธิรงค์ บัวสถิตย์

# **สารบัญ**

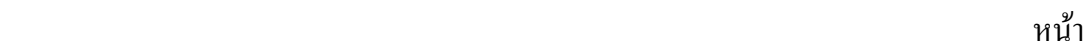

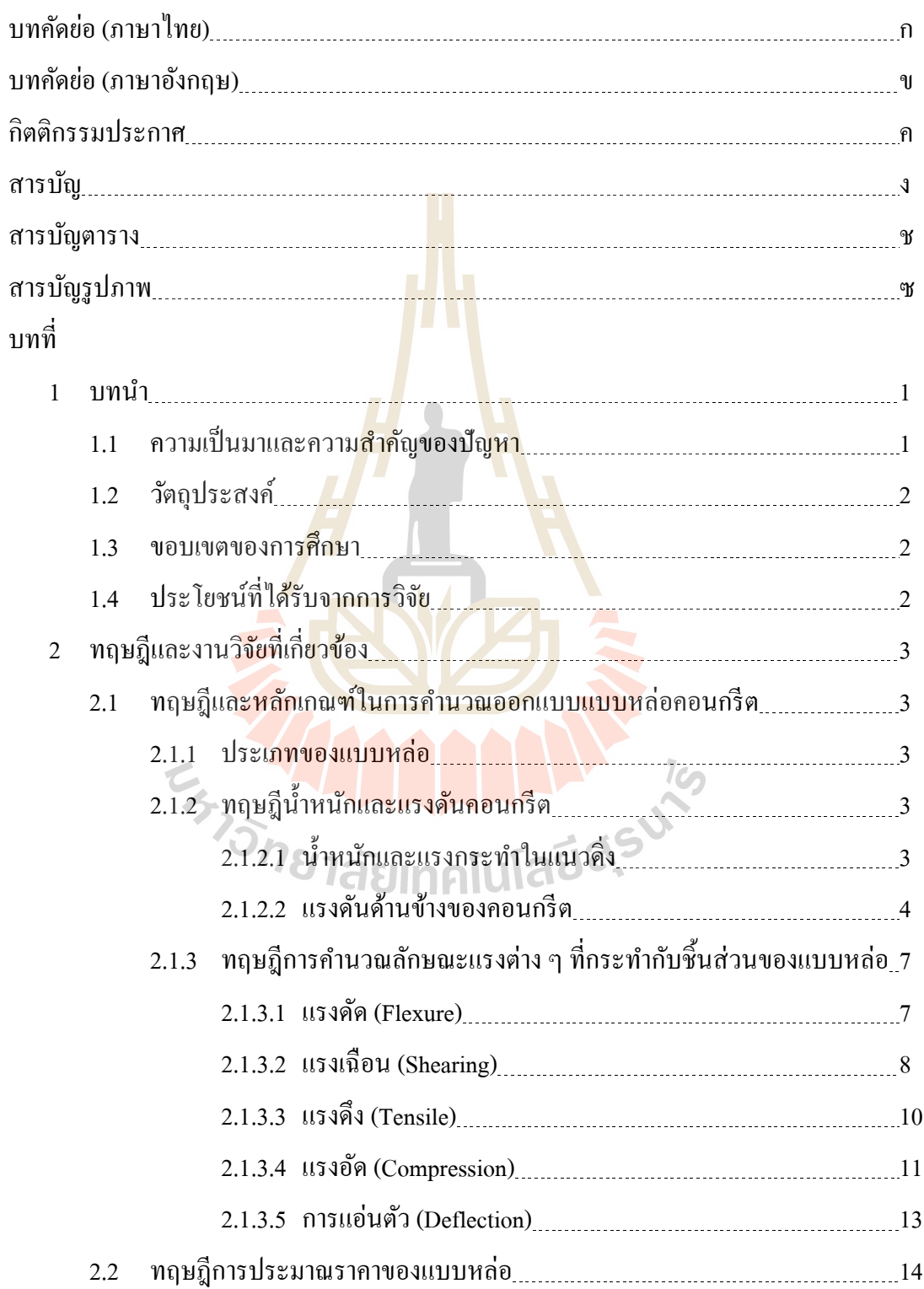

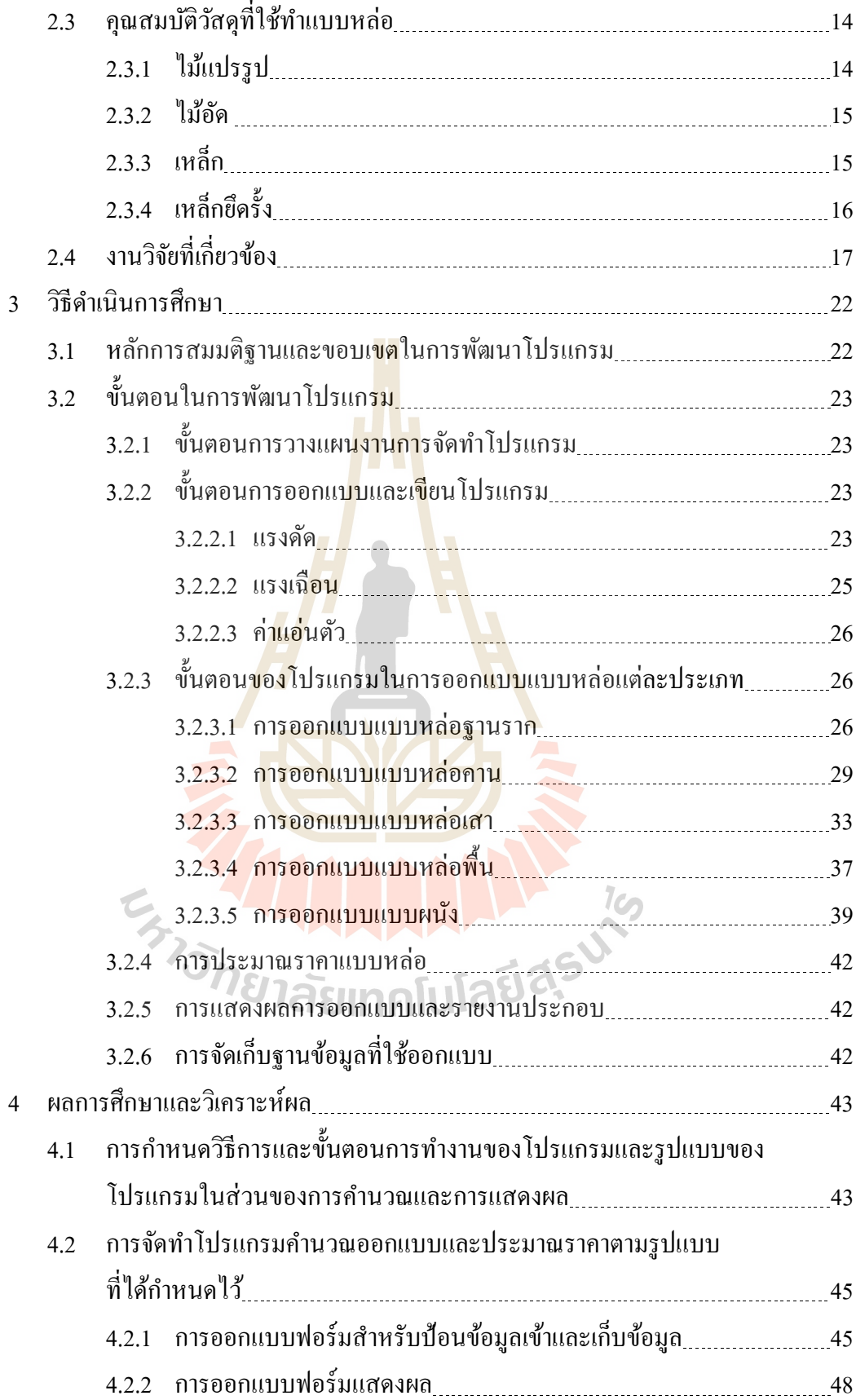

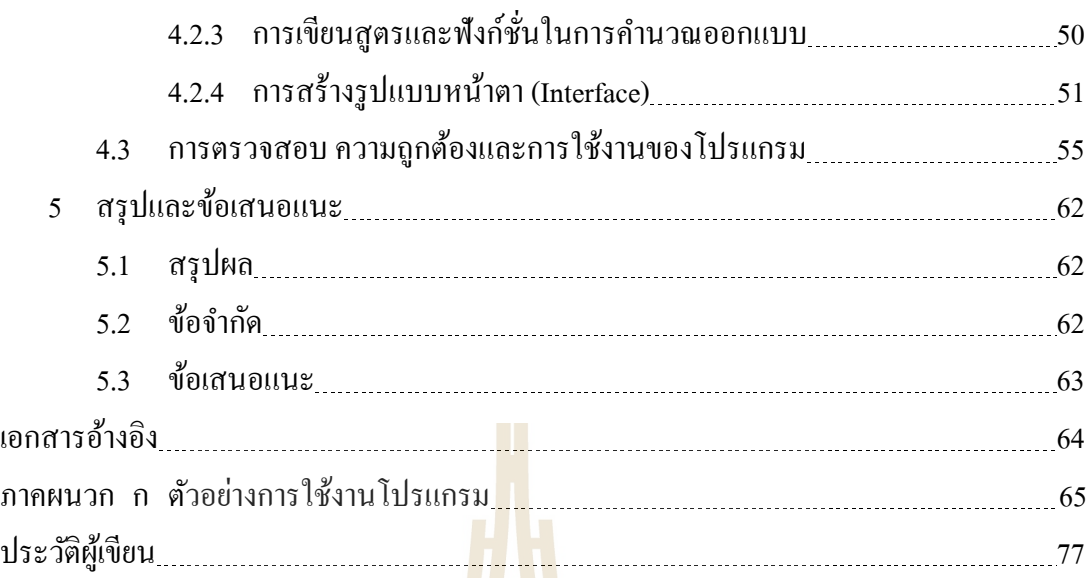

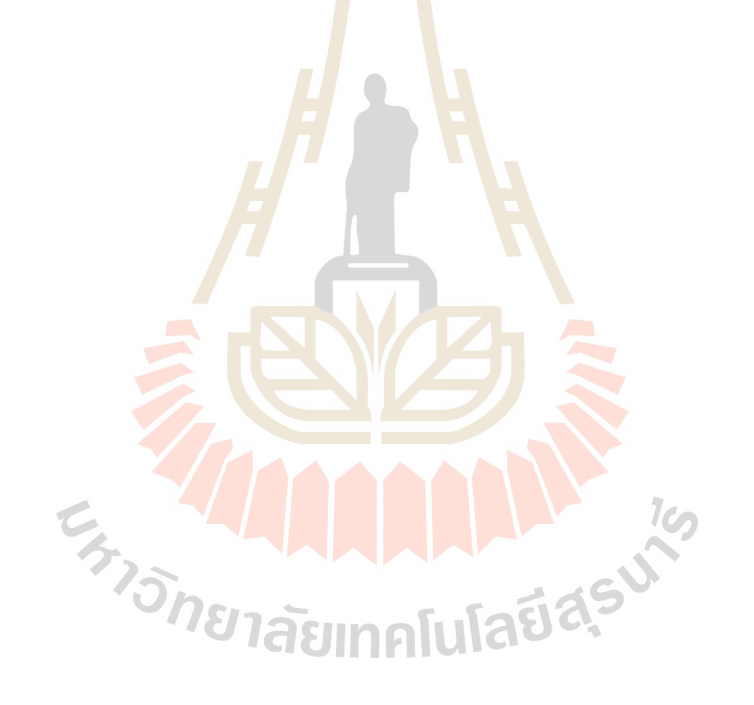

# **สารบัญตาราง**

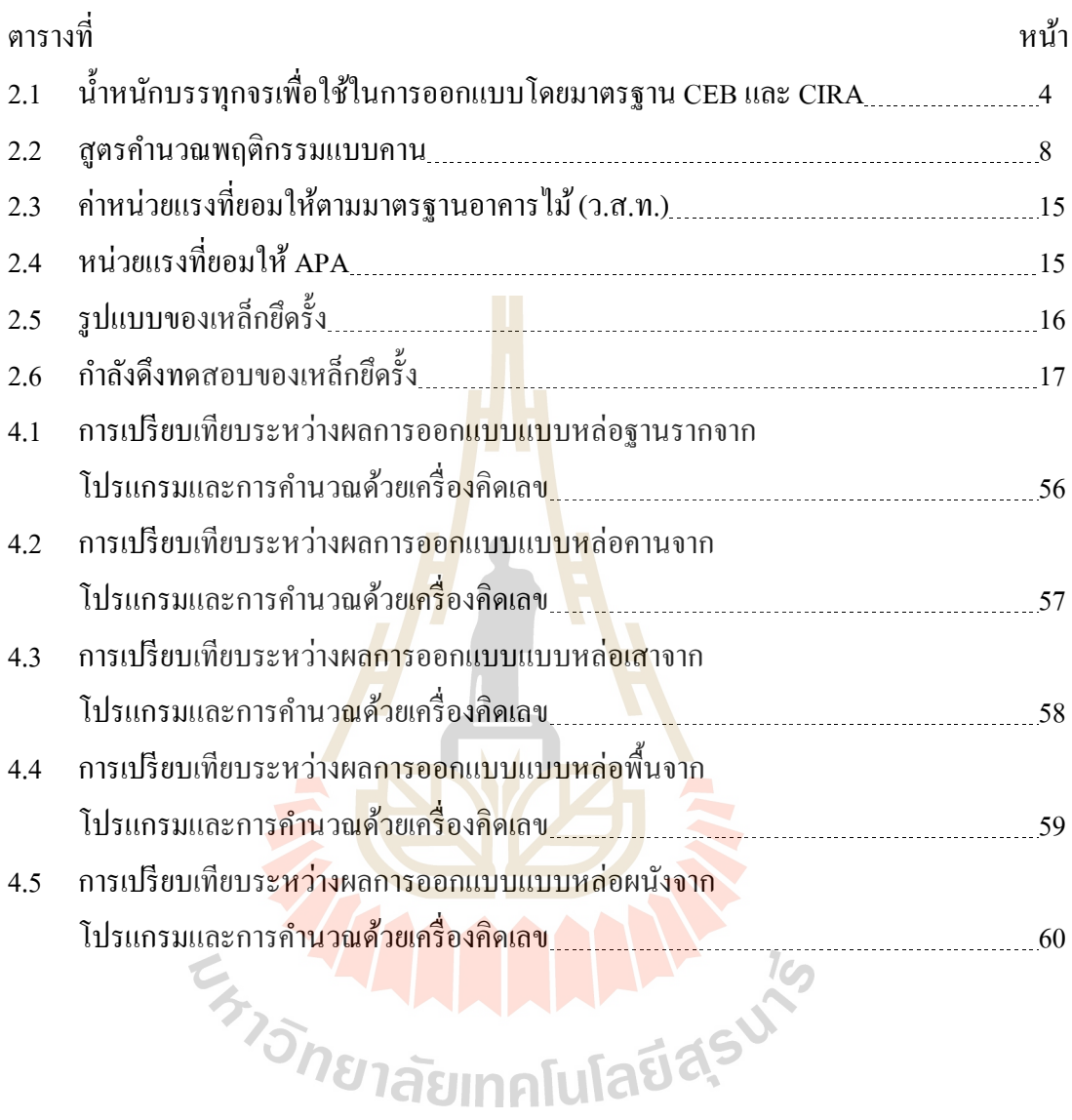

# **สารบัญรูปภาพ**

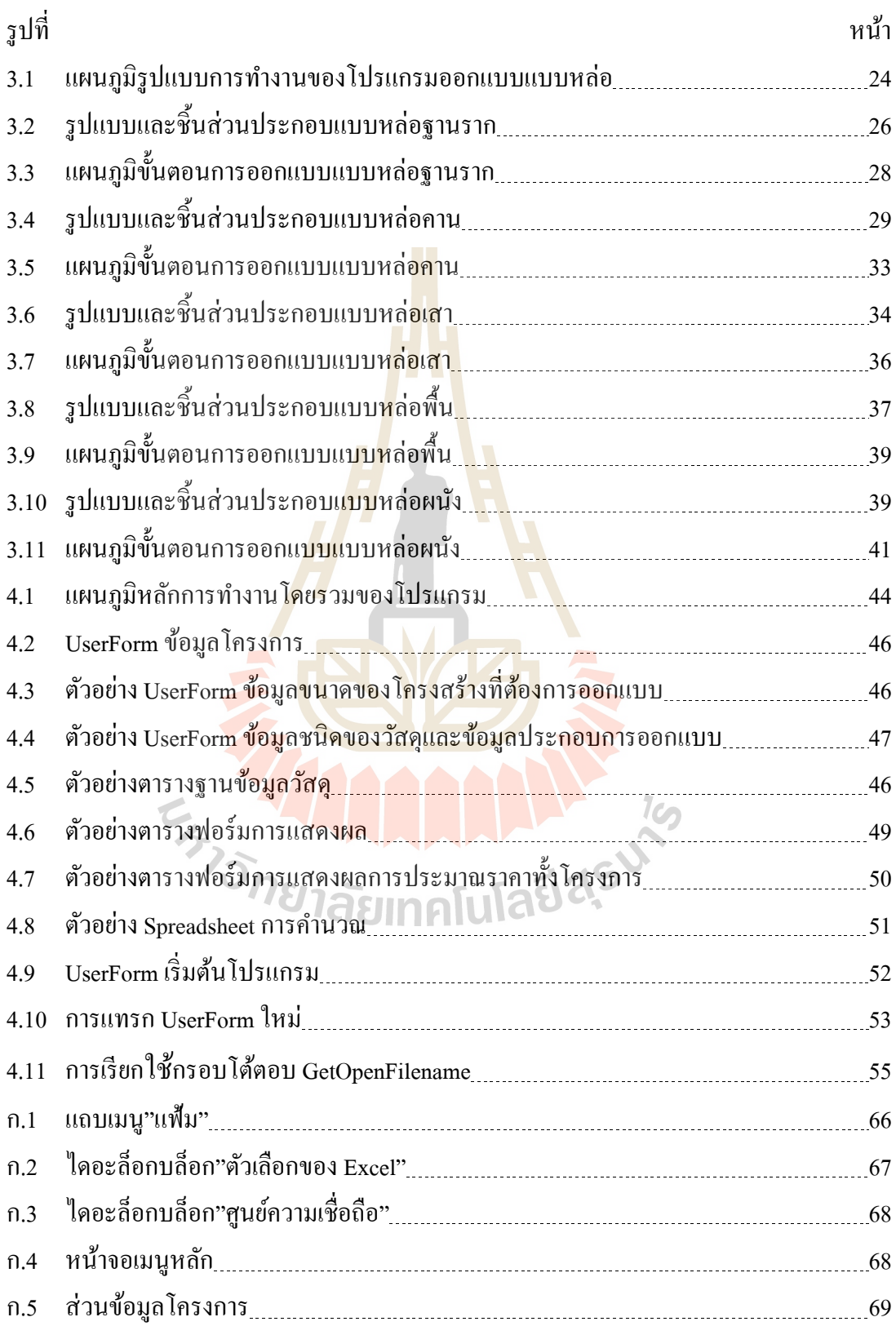

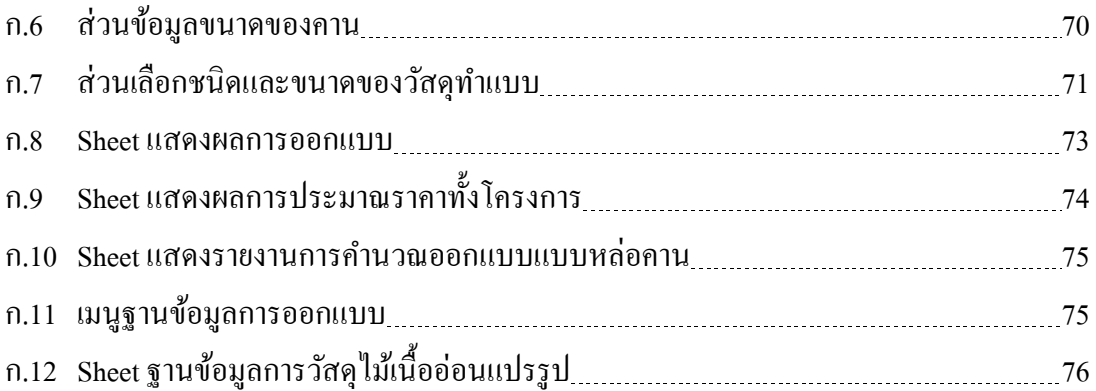

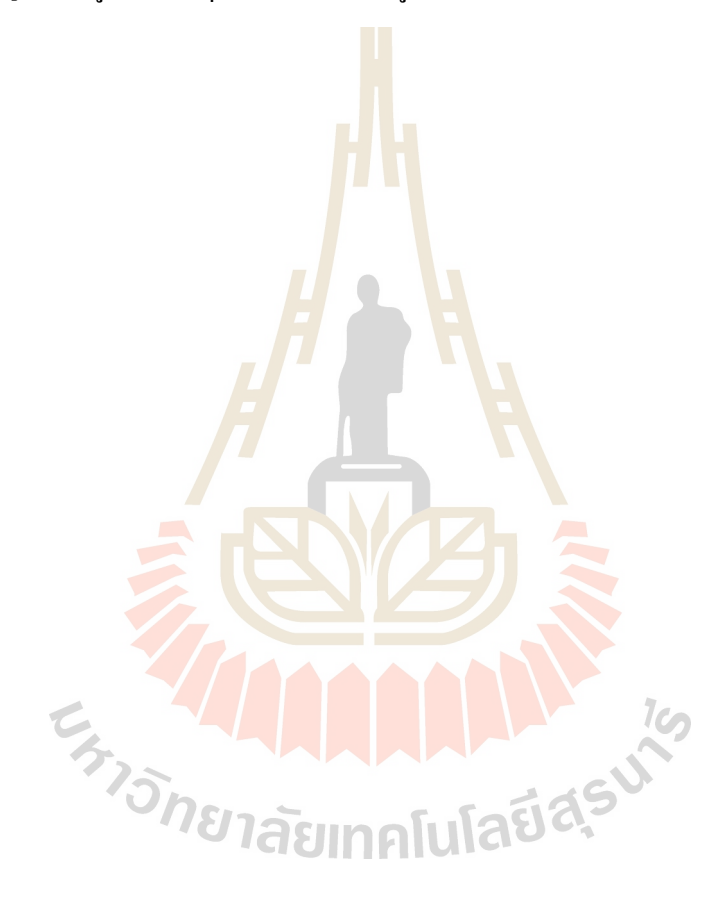

**บทที่ 1**

**บทนำ** 

#### **1.1 ควำมเป็ นมำและควำมส ำคัญของปัญหำ**

งานก่อสร้างอาคารคอนกรีตเสริมเหล็กแบบหล่อคอนกรีตมีความสำคัญเป็นอย่างมาก เพราะเป็นตัวกำหนดรูปร่างความสวยงามของคอนกรีตเหลวที่มาหล่อ ซึ่งแบบหล่อจะต้องทำ หน้าที่รับน้ำหนักคอนกรีตเหลวจากการเท รับน้ำหนักของตัวแบบหล่อเอง น้ำหนักจากวัสดุ เครื่องมือ และคนงาน ปัญหาที่พบคือในห<mark>น้า</mark>งานก่อสร้างคือ การทำแบบหล่อคอนกรีตมักปล่อย ี่ ให้เป็นหน้าที่ของช่างไม้ซึ่งขาดความรู้ทาง<mark>ค้าน</mark>เทคนิคและพฤติกรรมของแรงกระทำ อาศัยทำตาม ี่ ประสบการณ์ที่เคยทำ แต่ถ้าขนาดลักษณ<mark>ะของชิ้</mark>นส่วนโครงสร้างแตกต่างออกไปจากที่เคยทำอาจ ี เกิดปัญหาแบบรั่วเสียรูปร่างจนถึงขั้น<mark>วิ</mark>บัติแล<mark>ะ</mark>พังทลายลงมาได้ (เอกสิทธ์ ลิ้มสุวรรณ, 2546) ดังนั้นแบบหล่อควรจะใด้รับการออ<mark>กแบ</mark>บที่ถูกต้<mark>อง</mark>ตามหลักวิชาการให้มีความแข็งแรง เพื่อความ ปลอดภัยของคนงานก่อสร้างและป้<mark>องกั</mark>นความเสีย<mark>หาย</mark>ต่อรูปร่างของคอนกรีตที่ได้หล่ออันเกิดจาก ความไม่แขง็แรงของแบบหล่อ

ต้นทุนการก่อสร้า<mark>ง</mark>จากค่าแบบหล่อคอนกรีต<mark>ยั</mark>งเป็นต้นทุนที่มีสัดส่วนที่สูงเมื่อ เปรียบเทียบกับต้นทุนส่<mark>วน</mark>อื่น <mark>ดังนั้นการคำนวณออกแ</mark>บบค<mark>วร</mark>ต้องพิจารณาถึงการใช้วัสดุอย่างมี ประสิทธิภาพ การเข้าแบบ แลการถอดแบบท ง่าย ไม่ทา ให้ฉีกขาดหรือหักพัง รวมถึงวางแผนการ ใช้งานแบบหล่อให้มีจำ<mark>นวนครั้งในการใช้แบบหล่อซ้ำเป็นกลไ</mark>กที่สำคัญอันหนึ่ง ในการควบคุม ต้นทุนในส่วนค่าแบบหล่อ<mark>คอนกรีตให้ประหยัด มีเฉพาะค่าแ</mark>รงเท่านั้นที่จะแปรตามจำนวนครั้งที่ ใช้ (เอกสิทธ์ ลิ้มสุวรรณ, 2546)

จากความส าคัญของการคา นวณออกแบบแบบหล่อคอนกรีต และการประมาณราคา ต้นทุนต่อหน่วยของแบบหล่อ ผู้ศึกษาจึงสนใจที่ใช้โปรแกรมส าเร็จรู ป MS-Excel ซึ่ งเป็ น โปรแกรมที่มีความสามารถการทำงานสูง โดยเฉพาะงานทางด้านการคำนวณประมวลผล และ วิเคราะห์ข้อมูล ทางด้านวิศวกรรม รวมถึงการสร้างชุดคำสั่ง ซึ่งมีเครื่องมือที่สำคัญคือ การบันทึก ื่ Macro และการเขียนโปรแกรม VBA (Visual Basic for Application) (วิศัลย์ พวัรุ่งโรจน์, 2554) มาช่วยในการออกแบบและประมาณราคาแบบหล่อคอนกรีต เพื่อความสะดวก ลดระยะเวลาที่ใช้ และลดข้อผิดพลาดที่อาจจะเกิดขึ้นในระหว่างขั้นตอนการคำนวณออกแบบ ทำให้สามารถ เปรียบเทียบค่าใช้จ่ายเพื่อการตัดสินใจได้อย่างสะดวกรวดเร็ว อีกทั้งการใช้โปรแกรม MS-Excel มาช่วยคำนวณยังสามารถใช้ใค้กับคอมพิวเตอร์ที่ใช้สำหรับงานโดยทั่วไป และสามารแก้ไข

ดัดแปลง พัฒนาปรับปรุงเพื่อให้เหมาะกับสภาพงานและวัสดุที่ใช้ในแต่ละโครงการได้อย่าง สะดวกและเป็ นปัจจุบัน

#### **1.2 วตัถุประสงค์**

- $1.2.1$  เพื่อพัฒนาโปรแกรมสำเร็จรูป MS-Excel โดยใช้ Visual basic for application (VBA) เป็นเครื่องมือช่วยคำนวณออกแบบแบบหล่อคอนกรีตเพื่อลดเวลาในการ ทำงานและลดปัญหาความผิดพลาดในการคำนวณที่เกิดจากผู้ออกแบบ ี่
- 1.2.2 เพื่อพัฒนาโปรแกรมสำเร็จรูป MS-Excel โดยใช้ Visual basic for application (VBA) เป็นเครื่องมือช่วยใน<mark>การ</mark>ประมาณราคาค่าวัสดุของแบบหล่อที่ได้ออกแบบ ้เพื่อเป็นข้อมูลในการตัดสิน<mark>ใจเลือก</mark>ใช้แบบหล่อ

#### **1.3 ขอบเขตของกำรศึกษำ**

- 1.3.1 ศึกษารูปแบบและลัก<mark>ษณะวิธีการคำน</mark>วณออกแบบแบบหล่อคอนกรีต โดยการ ประยุกต์ใช้โปรแ<mark>กร</mark>มสำเร็จรูป MS-Excel และศึกษาปัญหาและข้อจำกัดในการ ประยุกต์ใช้โปร<mark>แกร</mark>มสำเร็จรูป MS-Excel ช่วยคำนวณออกแบบแบบหล่อคอนกรีต และทำการออ<mark>กแบบรูปแบบเอกสารราย</mark>การคำนวณ เพื่อนำไปใช้ในการนำเสนอต่อ  $\overline{a}$ ผู้มีส่วนเกี่<mark>ยวข้</mark>อง
- 1.3.2 ศึกษารูป<mark>แบบและลักษณะวิธีการประมาณ</mark>รา<mark>กาค่าว</mark>ัสดุของแบบหล่อคอนกรีต โดย ใช้ประยุกต์ใช้โปรแกรมสำเร็จรูป MS-Excel

# **1.4 ประโยชน์ที่ได้รับจำกกำรวิจัย**

- 1.4.1 ได้โปรแกรมที่ประยุกต์จากโปรแกรม MS-Excel ในการคา นวณออกแบบแบบหล่อ คอนกรีต
- 1.4.2 ไดร้ายการคา นวณการออกแบบแบบหล่อคอนกรีต และราคาแบบหล่อคอนกรีต เพื่อ นำเสนอต่อผู้มีส่วนเกี่ยวของในงานก่อสร้าง ี่

# **บทที่ 2 ทฤษฎีและงำนวิจัยที่เกี่ยวข้อง**

ในการศึกษาและสืบค้นข้อมูล ที่เกี่ยวข้องกับการศึกษาวิจัย เรื่อง โปรแกรมออกแบบและ ี่ ประมาณราคาแบบหล่อคอนกรีต ผู้ศึกษาได้รวบรวมเอกสาร ทฤษฎีและหลักเกณฑ์ที่เกี่ยวข้องมาใช้ ำไระกอบในการศึกษาวิจัย โดยกำหนดประเด็นของการศึกษาวิจัย ไว้ดังนี้

- 1. ทถษภีและหลักเกณฑ์ในการคำนวณออกแบบแบบหล่อคอนกรีต
- 2. ทฤษฎีและหลักเกณฑ์ที่เกี่ยวข้อง<mark>กับ</mark>การประมาณราคาแบบหล่อคอนกรีต
- 3. ผลงานวิจัยที่ผ่านมา

#### **2.1 ทฤษฎีและหลักเกณฑ์ในกำรค ำนวณออกแบบแบบหล่อคอนกรีต**

#### **2.1.1 ประเภทของแบบหล่อ**

ี สามารถจำแนกประเ<mark>ภทแบบหล่อได้หลาย</mark>ลักษณะ ถ้าแยกตามประเภทโครงสร้าง ือาจจำแนกออกเป็นแบบหล่อค<mark>อนก</mark>รีตสำหรับพื้น กำแ<mark>พง</mark> เสา คานฯ แต่ถ้าพิจารณาในแง่ลักษณะ ของแรงดันและน้ำหนักคอน<mark>กรี</mark>ตที่กระทำ อาจแบ่งคอนกรีต<mark>ไ</mark>ด้ 2 ลักษณะคือ ชิ้นส่วนที่รับแรงดัน ด้านข้างและชิ้นส่วนที่รั<mark>บน้ำหนักในแนวคิ่ง ซึ่งในส่ว</mark>นขอ<mark>ง</mark>แรงกระทำนี้เองที่ผู้ออกแบบด้อง ี่พิจารณานำไปใช้ในการ<mark>คำนวณแบบหล่อคอ</mark>นกรีต

## **2.1.2 ทฤษฏีน ้ำหนักและแรงดันคอนกรีต**

แรงจากคอน<mark>กรีตที่กระทำต่อแบบหล่อ แบ่งอ</mark>อกใด้เป็น แรงที่กระทำตามแนวดิ่ง ได้แก่ ผลรวมของน้ำหนักที่แบบหล่<mark>อต้องรับ และแรงที่</mark>กระทำต่อแบบหล่อด้านข้าง ได้แก่แรงดัน ี่ ียาลัยเทคโนโลยี<sup>ส</sup>์ ของคอนกรีตเหลว

## **2.1.2.1 น ้ำหนักและแรงกระท ำในแนวดิ่ง**

 แรงในแนวดิ่งท กระทา กบั แบบหล่อ ประกอบด้วยแรงจากน้า หนักของ 3 ส่วน คือคอนกรีต แบบหล่อและแรงกระแทกในระหวา่ งการเทคอนกรีต ดงัสมการ

$$
W_T = W_{Dc} + W_{Df} + W_L
$$
 (2.1)

โดย  $\rm\,W_{T}$  กือ ก่ารวมของแรงแนวดิ่งที่กระทำต่อแบบหล่อกอนกรีต ี่

 $\rm\,W_{Dc}$  กือ ค่าน้ำหนักของคอนกรีต โดยปกติอยู่ที่ 2,400 กก./ม. $^3$  ซึ่งเมื่อรวม กบั เหล็กเสริม ทาง ACI และ Comite Euro-International deBeton (CEB) ได้แนะน าให้ใช้น้า หนัก ของคอนกรีตเสริมเหล็ก 2,400 กก./ม. $^3$  ในขณะที่ทางอังกฤษ หรือ Construction Industrial Research and Information Association (CIRA) นิยมใช้ 2,500 กก./ม.<sup>3</sup>

 $\mathrm{w}_{\mathrm{Df}}$ คือ ค่าน้ำหนักแบบหล่อโดยทั่วไปแบบหล่อควรมีน้ำหนักเฉลี่ยอยู่ ในช่วง 15-75 กก./ม.<sup>2</sup> แตกต่างกันตามชนิดของวัสดุ เพื่อความสะดวกจึงมีการเลือกใช้ค่าเฉลี่ย สำหรับน้ำหนักของแบบหล่อที่ 50 กก./ม. $^2$ 

W<sub>L</sub> คือ ค่าน้ำหนัก<mark>จรแ</mark>ละแรงกระแทก ซึ่งเกิดจากคนงานเครื่องมือ ใน ระหว่างการเทคอนกรีต มีค่าแปรผัน ได้จา<mark>ก 200 ก</mark>ก./ม.<sup>2</sup>ถึง 500 กก./ม.<sup>2</sup> ทาง ACI กำหนดว่าจะต้อง ไม่น้อยกว่า 245 กก./ม.<sup>2</sup> ส่วนทาง CEB แ<mark>ล</mark>ะทาง <mark>C</mark>IRA ได้กำหนดให้ใช้แปรผันตามความหนาของ คอนกรีตที่เท ดังตารางที่2.1

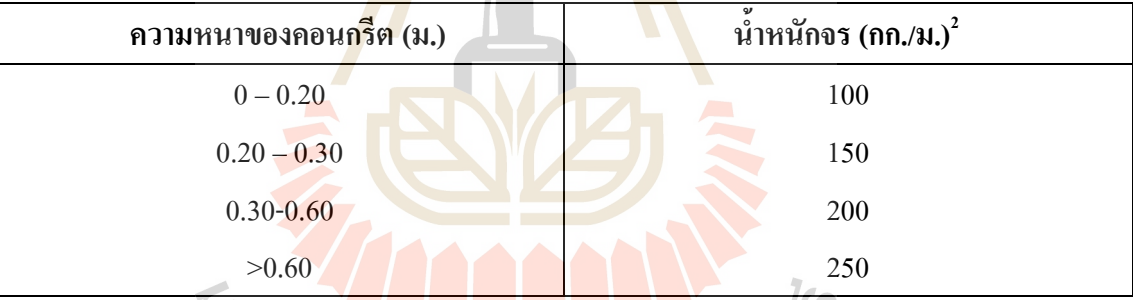

ตารางที่ 2.1 น้า หนกับรรทุกจรเพื่อใชใ้นการออกแบบโดยมาตรฐาน CEB และ CIRA

# **2.1.2.2 แรงดันด้ำนข้ำงของคอนกรีต**

แรงดันของคอนกรีตมีค่าไม่คงที่ขึ้นอยู่กับ ปัจจัยต่าง ๆดังนี้ ี่

- ึก) ส่วนผสมของคอนกรีต โดยคอนกรีตยิ่งเหลวมากจะให้แรงดันใกล้เคียง กับแรงดับของเหลว
- ข) อุณหภูมิของคอนกรีต มีผลต่อการก่อตัวของคอนกรีต ทำให้เทคอนกรีต ในอุณหภูมิสูงการก่อตัวจะเร็วมีผลให้แรงดันจะน้อยกว่าเมื่อทำงานใน อากาศหนาว
- ค) การก่อตวัของคอนกรีต มีผลต่อแรงดนัคลา้ยคลึงกบัการหน่วงเวลาการ ก่อตวัของคอนกรีตจากอุณหภูมิ
- ง) อัตราการเทคอนกรีต มีผลต่อแรงดันมาก ถ้าระดับคอนกรีตเพิ่มข้ึน แรงดนัจะใกลเ้คียงกบัแรงดนัของๆเหลวมาก
- จ) วธิีการเท และการจ้ีคอนกรีต การเทมีผลต่อแรงดนั โดยแรงกระแทกใน ขณะที่ปล่อยคอนกรีตลงสู่แบบยิ่งระยะห่างยิ่งมากแรงดันยิ่งสูง ส่วน การใช้เครื่องจี้ ACI-622 ได้เสนอแนะว่าควรเพิ่มแรงดันถึง 10-20%
- ฉ) รูปร่างและขนาดของแบบหล่อคอนกรีต โครงสร้างคอนกรีตที่บาง หรือ พื้นที่ผิวของแบบหล่อมากเมื่อเทียบกับปริมาณของเนื้อคอนกรีต ซึ่งจะ ี<br>ช่วยลดแรงดันล<mark>ง</mark> แต่ถ้ามีการจี้คอนกรีตระหว่างเทอาจไม่ต้องนำมา ี่ พิจารณาในการคำนวณแบบหล่อ
- ี ช) จำนวนและกา<mark>รกระจา</mark>ยของเหล็กเสริม แรงดันของคอนกรีตอาจแบ่งรับ โดยการช่วยโ<mark>อ</mark>บอุ้มเ<mark>นื้</mark>อคอนกรีตไปได้จำนวนหนึ่งด้วยเหล็กเสริม และ ยังเพิ่มแรงเสี<mark>ย</mark>ดทานใ<mark>น</mark>เนื้อคอนกรีตเหลวด้วย
- ซ) น้า หนักของคอนกรีต และความลึกของแบบหล่อ เพื่อความสะดวก และ<mark>ง่าย</mark>ต่อการคำนวณแ<mark>รงดั</mark>นที่คอนกรีตกระทำต่อแบบหล่อ มัก เปรี<mark>ยบเ</mark>สมือนว่าคอนกรีตเป็<mark>นขอ</mark>งเหลว ผลกระทบโดยตรงต่อความดัน คือน้า หนกัหรือความหนาแน่นของคอนกรีตและความลึกของแบบหล่อ จ<mark>ากปั</mark>จจั<mark>ยต่าง ๆที่มีผลต่อแรงดันดัง</mark>กล่<mark>าว ส</mark>ถาบันที่เกี่ยวกับงานคอนกรีตได้ ี่ ี่

สรุปข้อเสนอแนวกิดที่นิ<mark>ยมใช้</mark>เป็น<mark>บรรทัดฐานในการออก</mark>แบบ<mark>ทั่วๆ</mark>ไป ี่

> ก) การค านวณตาม ACI-347 (American Concrete Institute) จะพิจารณา เฉพาะอัตราในการเท ไม่ควรเกิน 3 เมตรต่อชั่วโมง และค่ายุบตวัของ คอนกรีตไม่เกิน 10 ซม.และจ้ีคอนกรีตจุ่มลึกไม่เกิน 1.2 ม. โดยมีสูตร แยกตามรูปร่างของโครงสร้างดงัน้ี

<u>แบบหล่อกำแพง</u>

$$
P = 0.078 + \frac{8}{(Tc + 17.8)}
$$
R เมื่ออัตราการเทคอมกรีต  $\leq 2$  11./311. ......... (2.2)

P = 0.078 + 
$$
\frac{11.7}{(Tc+17.8)}
$$
 +  $\frac{2.49 \text{ R}}{(Tc+17.8)}$   $\sqrt{100} = 2 \text{ N.}$  2.1. 2.30 cm. (2.3)

โดยค่าความดันที่กำนวณ ได้ต้องน้อยกว่า 0.9760 กก./ซม.<sup>2</sup> หรือผลคูณระหว่างน้ำหนักต่อหน่วย ี่ 2,400 กก./ม.<sup>2</sup> และความสูงของคอนกรีตที่เท

แบบหล่อเสา

P = 0.07 + R ...........(2.4)

โดย

 ${\rm P} =$ แรงดันด้านข้างของคอนกรีต (กก./ซม. $^2$ )  $R = \tilde{\mathfrak{d}}$ ตราการเทของคอนกรีต (ม./ชม.) Tc = อุณหภูมิของคอนกรีต (องศาเซลเซียส) H = ความสูงของคอนกรีตเมื่อเทเสร็จ (ม.)

โดยค่าแรงดันที่ใช้ในการออกแบบต้องน้อ<mark>ยก</mark>ว่า 1.464 กก./ซม.<sup>2</sup> หรือ ผลคูณระหว่างน้ำหนักต่อ หน่วย 2,400 กก./ม.<sup>2</sup> และความสูงของคอน<mark>กรีตที่เ</mark>ท

> ข) การค านวณตาม CEB (Comite Euro-International deBeton) ได้เสนอ การคำนวณ<mark>ไว้ 3 กรณีให้เลือกค่าต่ำสุดเพื่อการคำนวณออกแบบ คือ</mark>

1) คิดแบบความดันของเห<mark>ลว</mark> P = γ H ........... (2.5)

โดย P = แรงดันน้ำหนักของ<mark>ค</mark>อนกรีตแบบของเหลว (กก. /ม.<sup>2</sup>)  $\gamma$  = น้ำหนักของคอนกรีตต่อหน่วยปริมาตร (กก. /ม.<sup>2</sup>) H = ความสูงของคอนกรีตที่เท (ม.)

> 2) คิดโดยพิจารณาการก่อตัว P<sub>s</sub> 2) คิดโดยพิจารณาการก่อตัว  $P_s = 2,400 \text{ kR} + 500 \dots (2.6)$

โดย  $\mathbf{P_s} =$ แรงดันของคอนกรีตพิจารณาการก่อตัว (กก. /ม. $^2$ )

R = อัตราการเทคอนกรีต (ม./ชม.)

k = ค่าปรับให้สอดคล้องกับอุณหภูมิและความข้นเหลวของ คอนกรีต โดยมีค่าอยู่ระหวา่ ง 0.35-2.75 ข้ึนกบัอุณหภูมิและการ ยุบตัวของคอนกรีต

3) คิดผลกระทบจากขนาดด้านแคบ

Pa = 300 R + 10,000d + 1500 ............(2.7)

โดย  $\mathrm{P_{a}}$  = แรงดันของคอนกรีตจากผลของขนาดด้านแคบ (กก. /ม $\hat{\mathrm{D}}$ 

 R = อัตราการเทคอนกรีต (ม. /ชม.)  $d = 2$ นาคด้านแคบของแบบหล่อ (ม.)

 ค) ก า ร ค า น ว ณ ต า ม CIRA (Construction Industrial Research and Information Association) การคำนวณแรงดันของคอนกรีตตาม CIRA ้นั้น พยายามอิงหลักการของ CEB เป็นเกณฑ์ แล้วปรับปรุงค่าต่าง ๆ ให้ เหมาะกบัอุตสาหกรรมการก่อสร้างในประเทศองักฤษ

 การเลือกใช้วิธีการค านวณหาแรงดันด้านข้างของคอนกรีตที่เหมาะสม สำหรับประเทศไทยนั้นเป็นการยากที่จะระบ<mark>ุใ</mark>ห้แน่ชัดเพราะการศึกษาที่ได้รวบรวมมาส่วนมากจะ ี สอดคล้องกับภมิประเทศในเขตอบอ่นหรือ<mark>เข</mark>ตหนาว ดังนั้นงานโครงงานนี้จะยึดการคำนวณหา แรงดันด้านข้างของคอนกรีตอ้างอิงตามม<mark>าตรฐา</mark>นของ ACI ซึ่งเป็นมาตรฐานที่เป็นที่ยอมรับและ นิยมใช้อ้างอิงในงานคอนกรีตโดยทั่วไป

**2.1.3 ทฤษฏีกำรค ำนวณลักษณะแรงหลักต่ำง ๆ ที่กระท ำกับชิ้นส่วนของแบบหล่อ**

#### **2.1.3.1 แรงดัด (Flexure)**

ี่ ชิ้นส่วนส่<mark>วน</mark>ใหญ่ของแบบห<mark>ล่อ</mark>จะมีพฤติกรรมแรงดัดแบบคาน โดยที่ ลักษณะการกระทำของแรงเป็น<mark>แบ</mark>บจุคหรือแบบแผ่กระ<mark>จาย</mark> และลักษณะการรองรับที่แตกต่างกัน การคา นวณน้ีสามารถใชสู้ตรในตารางที่ 2.2

หน่วยแรงดัดของวัสดุ (Flexural Stress)

<mark>การคำนวณหน่วยแรงดัดของวัสดุ</mark>จะพิ<mark>จารณ</mark>าที่จุดที่ห่างจากแกนสะเทินมาก ี่

ที่สุดจากสมการ

 $f_{b} = \frac{hc}{I} = \frac{h}{s}$ ;  $f_{b} \leq F_{b}$ 

............ (2.8)

- โดย  $f_{\bf h}$ = หน่วยแรงดัดที่พิจารณา (กก./ชม.<sup>2</sup>)
	- $F_{\mu}$ = หน่วยแรงดัดที่ยอมให้ของวัสดุ (กก./ซม<sup>2</sup>)
	- $\boldsymbol{M}$  = แรงดัดสงสุดที่ใช้ในการคำนวณ (กก.-ซม.)
	- C = ระยะไกลสุดจากแกนสะเทินของหน้าตัด (ซม)
	- ${\rm I}$  = โมเมนต์อินเนอร์เชียของหน้าตัด (ซม. $^4$ )
	- $S = \tilde{a}$ โมดูลัสของหน้าตัด (ซม. $^2$ )

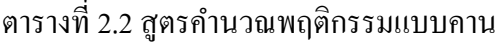

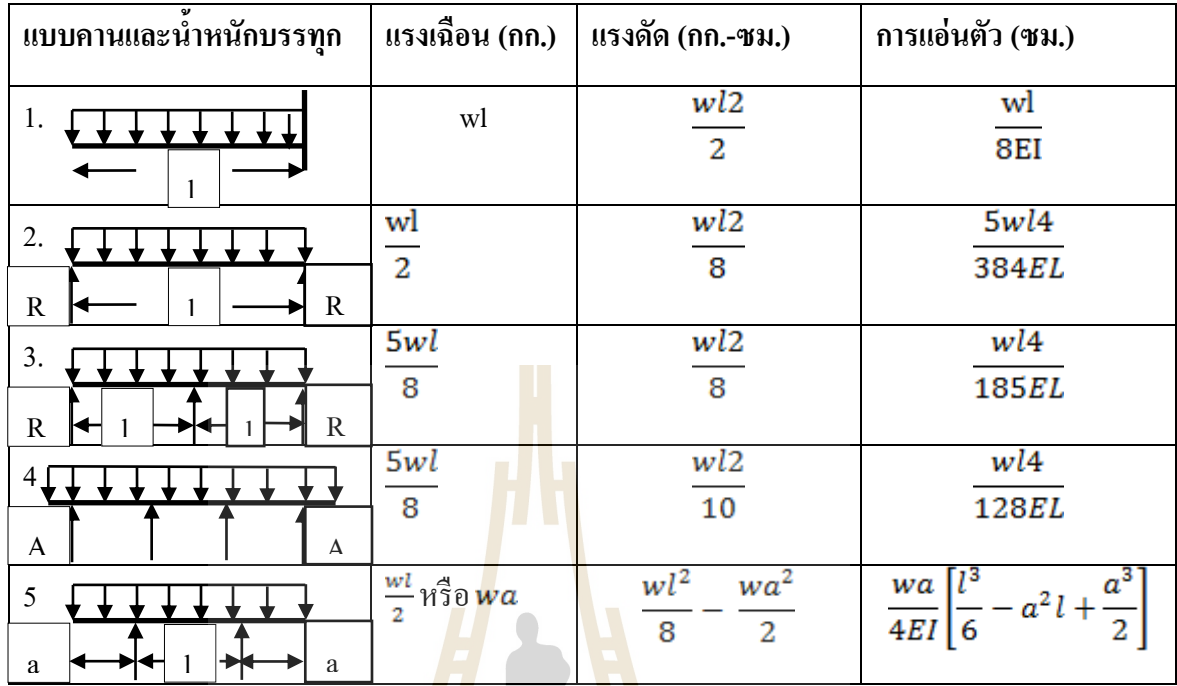

**2.1.3.2 แรงเฉือน (Shearing)**

โดยทั่วไปแรงเฉือนจะมีค่าสูงใกล้จุดรองรับ สามารถใช้ค่าได้<mark>จ</mark>ากตารางที่ 2 แต่เพื่อ ื่ ความสะดวกในการคา นวณอาจใชค้่าประมาณไดด้งัน้ี

คานช่วงเดียว

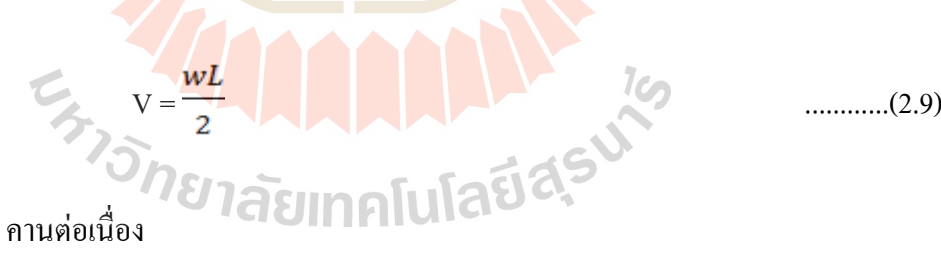

V = ...........(2.10)

โดย

 $V = \dot{\mathsf{n}}$ ่าแรงเฉื่อนของคาน (กก.)  $\mathbf{W} = \overset{\circ}{\mathbf{u}}$ ำหนักบรรทุกแบบแพร่กระจ่าย (กก./ม.)  $L = \bigcap_{i=1}^n L$  = ความยาวช่วงระหว่างช่วงรอบรับ (ม.) หน่วยแรงเฉือน

ผลจากแรงเฉือนก่อให้เกิดหน่วยแรงเฉือนบนหน้าตดัแบ่งออกได้เป็น หน่วยแรง เฉือนแนวดิ่งมีทิศทางแนวเดียวกับแรงที่กระทำ และหน่วยแรงเฉือนแนวนอนมีทิศทางตั้งฉากกับ แรงที่กระทำ ตามปกติที่จุดใดจุดหนึ่งบนหน้าตัดจะมีค่าหน่วยแรงเฉือนทั้งสองทิศทางเท่ากัน โดย ี่ ค านวณได้จาก

= ...........(2.11)

โดย

 $\nu$  = หน่วยแรงเฉือน (กก./<mark>ซม.)</mark>

 $V = \mu$ รงเฉือน (กก.)

Q =โมเมนต์อันดับ 1 ข<mark>อ</mark>งพื้นที่<mark>ห</mark>น้าตัด (ซม.<sup>3</sup>) ี่

I = โมเมนต์อินเนอร์<mark>เชีย</mark>ของหน้า<mark>ตัด</mark> (ซม.<sup>4</sup>)

*b* = ความกว้างของหน้าตัด ณ จุดพิจารณา (ซม.)

ในกรณีหน้าตัดไ<mark>ม้รูป</mark>สี่เหลี่<mark>ยมจ</mark>ะมีจุดอ่อ<mark>นใ</mark>นการแยกตัวในเนื้อไม้ตามแนวเสี้ยน ซึ่ง ี่ ี่ ี แสดงว่าแรงเฉือนในแนวแกน<mark>เป็น</mark>ตัวควบคุมความสามารถในการรับแรง ดังนั้นในการออกแบบ ต้องใช้หน่วยแรงเฉือนสูงสุดที่เกิด<mark>ขึ้นในหน้าตัดมาพิจารณ</mark>า คือ ี่

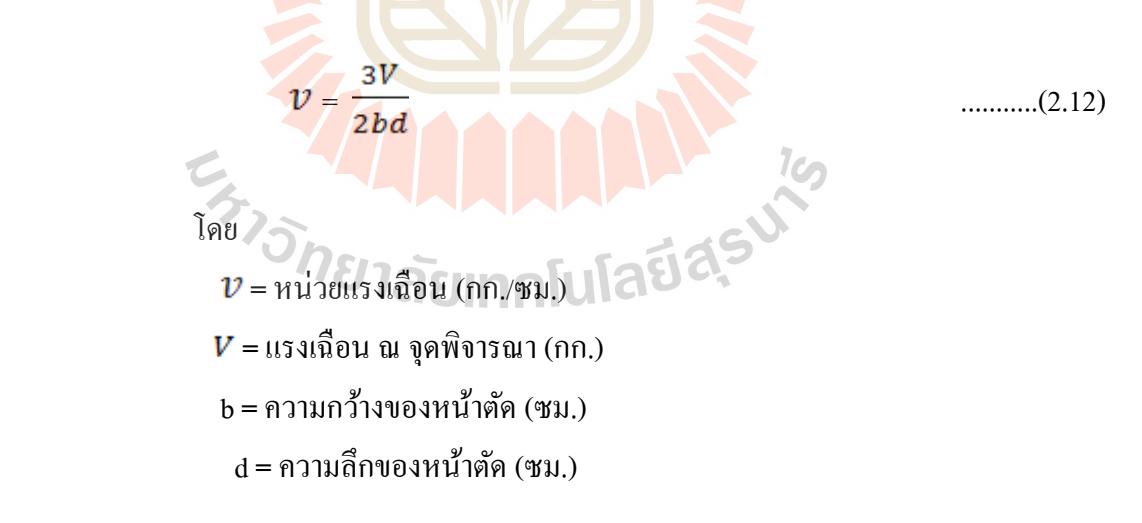

ทาง American Institute of Timber Construction (AITC) ได้แนะน ามาตรฐานการ ออกแบบตงหรือคานไม้จะลดความยาวช่วงลงได้ 2 เท่าของความลึกโดยลดปลายละ 1 เท่าของ ความลึก ดงัน้นั สมการการคา นวณจะได้

คานช่วงเดียว

$$
V = \frac{w}{2} (L - 2d)
$$
........(2.13)

คานต่อเน ื่อง

โดย

$$
V = \frac{5w}{8} (L - 2d)
$$
........(2.14)

ในกรณีหน้าตัดรูปอื่นซึ่งส่วนใหญ่จะเป็นเหล็กเช่น รูปตัวไอรูปรางน้า รูปกล่อง หรือ เหล็กเกจบาง หน่วยแรงเฉือนสูงสุดบ<mark>นห</mark>น้าตัดจะมีค่าใกล้เคียงกับหน่วยแรงเฉือนเฉลี่ยมาก ี่ ซึ่งคำนวณได้จากสมการ

= ...........(2.15)

 V = แรงเฉือน ณ จุดพิจารณา (กก.) **=** ความกว้างของหน้าตัด (ซม.)

d **=** ความลึกของหน้าตัด (ซม.)

 $v$  = หน่วยแร<mark>งเฉื่</mark>อน (กก./ซม.)

## **2.1.3.3 แรงดึง (Tensile)**

ี *์* หน่ว<mark>ยแรงดึงที่เกิดขึ้นในวัสดุได้แก่</mark>

$$
\mathcal{L}_{s}^{\mathcal{L}}\mathcal{L}_{\mathcal{A}_{t}}^{\mathcal{I}}\mathcal{L}_{t}
$$

lC,

ซ่ึงหน่วยแรงดึงท ยอมให้ของวสั ดุตามวิศวกรรมสถานแห่งประเทศไทย

กา หนดวา่เหล็ก

$$
f_t = 0.60 F_y \tag{2.17}
$$

ไม้

$$
F_t = \frac{Fh}{F_s S} \tag{2.18}
$$

โดย

 T **=** แรงดึง (กก.) <u>f,</u> = หน่วยแรงดึง (กก./ซม.<sup>2</sup>)  $\epsilon = \mathfrak{t}$ นื้อที่หน้าตัดรับแรงดึง (ซม. $^2$ ) ี่  $F_t =$ แรงดึงที่ยอมให้ของวัสดุ (กก.)  $F_{ll}$  =แรงอัคในแนวขนานเสี้ยนของไม้ (กก.) F.S.**=**ค่าความปลอดภยัในการออกแบบ (กก.)  **2.1.3.4 แรงอัด (Compression)** ชิ้นส่วนของแบบหล่<mark>อค</mark>อนกรีตที่รับแรงอัคส่วนใหญ่จะเป็นนั่งร้านหรือค้ำ ยัน ซึ่งรองรับน้ำหนักของคอนกรีตและส่ว<mark>นอื่น ๆ</mark> สิ่งที่ต้องพิจารณาในการออกแบบ คือ ี่ 1) กำลังของเสาค้ำยัน 2) การชะลูค<mark>ของ</mark>เสา 3) การเฉศูนย์ของแรงบนหน้าตัด ี ค่าหน่วย<mark>แรง</mark>ของวัสดุ แบ่งออกไ<mark>ด้เป็</mark>น เสาไม้ ทาง AITC ไดเ้สนอสูตรหาหน่วยแรงอดัของวสั ดุโดยยึดถือกา ลงัอัด ึ ขนาด เสี้ยนควบคู่ไปกับความชะล<mark>ูด คือ</mark>  $F_a = \frac{0.3E}{(L/a)^2}$  .........(2.19)

ท เกิดข้ึนจะตอ้งมีค่าไม่เกินค่าหน่วยแรงท ยอมให้ซ่ึงจะพิจารณาค่าหน่วย ี่ ี่ แรงอัคที่ขนาดกับแนวเสี้ยนเป็นหลัก และอัตราส่วนความชะลูด (L/d) ต้องมีค่าไม่เกิน 50 ี่

 $d =$ ความหนาของหน้าตัดไม้ (ซม.)

= หน่วยแรงอดั (กก. /ซม.<sup>3</sup>

 $L = \nvert$ ความสูงของเสา (ซม.)

 $E_{-}=\mathbf{\tilde{1}}$ มดูลัสยืดหยุนของไม้ (กก. /ซม.<sup>2</sup>)

Fiasu<sup>te</sup>

โดย

เสาเหล็กจะมีปัญหาส่วนใหญ่เร ื่องความชะลูด ซ่ึงตอ้งพิจารณาการยึดร้ัง

เพื่อเพิ่มประสิทธิภาพการรับแรง ตามมาตรฐานกำหนดของ American Association State Highway ื่ and Transportation Officials (AASHO) หน่วยแรงอัคที่ยอมให้ของวัสดุ คือ

$$
F_a = 1,120 - 0.021 (L/r)^2
$$
 (Riveted Ends) .........(2.20)

$$
F_a = 1,120 - 0.027
$$
 (L/r)<sup>2</sup> (Pinned Ends)

โดย

- $\boldsymbol{F_a^{} }$  = ค่าหน่วยแรงอัดของวัสดุ (ก<mark>ก./</mark>ซม.<sup>2</sup>)
	- **=** ความยาวของวัสดุ**(**ซม.)
	- $r = \tilde{s}$ ศมีไจเรชั่น(r= $\sqrt{I/A}$ ) (ซม.)
- **=** โมเมนต์อินเนอร์เชีย (ซม.<sup>4</sup> )
	- $\boldsymbol{A}^-=\tilde{\vec{\mathsf{M}}}$ นที่หน้าตัดขอ<mark>ง</mark>วัสดุ (ซม.<sup>2</sup>) ี่

เหล็กที<mark>่ใช้ส่</mark>วนใหญ่เป็นเหล็กป<mark>ระเ</mark>ภท A-36 ซึ่งมีกำลังแรงดึงที่จุดคลาด 2,500 กก./ซม.<sup>2</sup> สูตรคำนวณ<mark>อาจปรับปรุงจากสูตรในมาต</mark>รฐาน AASHO (สมการที่ 2.22 และ 2.23 )

ไดด้งัน้ี(เอกสิทธ์ิ, 2538)

$$
F_a = 1,250 - 0.033 \, (L/r)^2; \quad L/r < 132 \quad \text{........ (2.22)}
$$
\n
$$
F_a = \frac{10,000,000}{(L/r)^2}; \quad L/r \ge 132 \quad \text{[U[CE]} \quad \text{[C] } \quad \text{........ (2.23)}
$$
\n
$$
\text{[B1]} \quad F_a = \text{minim} \quad \text{[S1]} \quad \text{(m./m.u.)}
$$

- **=** ความยาวของวัสดุ**(**ซม.)
- $r = \tilde{5}$ ศมีไจเรชั่น( $r = \sqrt{I/A}$ ) (ซม.)
- $\boldsymbol{I}$   $\boldsymbol{=}$  โมเมนต์อินเนอร์เชีย (ซม.<sup>4</sup>)
- $\boldsymbol{A}~= \boldsymbol{\vec{\mathsf{N}}}$ นที่หน้าตัดของวัสดุ (ซม. $^2$ ) ี่

 $\ldots$  (2.21)

โดยค่าหน่วยแรงที่ยอมให้ตามสมการที่ 19 และ 20 ต้องไม่เกิน 1,000 กก./  $\mathcal{L}^{\mathcal{L}}$ ซม.<sup>2</sup> ตามเทศบัญญัตินครกรุงเทพ ถ้ามีค่าสูงกว่า 1,000 กก./ซม.<sup>2</sup> เป็นค่าหน่วยแรงอัคของวัสคุ

#### **2.1.3.5 กำรแอ่นตัว(Deflection)**

การคา นวณการแอ่นตวัของแบบหล่อคอนกรีตไม่จา เป็นตอ้งใหล้ะเอียดตาม ึการวิเคราะห์ทางโครงสร้าง ทั้งนี้เพราะมีความไม่แน่นอนของสภาพการยึดรั้ง ค่าโมดูลัสของวัสดุ โดยเฉพาะไม้เมื่อเปียกน้ำกับตอนที่แห้งมีก่าแตกต่างกันมาก ACI ได้กำหนดสูตรคำนวณการแอ่น ื่ ตวัของชิ้นส่วนแบบหล่อคือ

คานช่วงเดียว

$$
\Delta_{max} = \frac{5}{384} \frac{WL \cdot 4}{El}
$$
 (2.24)

คานต่อเน ื่อง

$$
\Delta_{max} = \frac{1}{128} \frac{WL}{EI} \qquad \qquad \dots \dots \dots \tag{2.25}
$$

โดย

 **=** ค่าการแอ่นตวั (ซม.)  **=** น้า หนกับรรทุก**(**กก./ซม.<sup>2</sup> ) = ความยาวช่วง (ซม.)  *E* **=** โมดูลสัยดึหยนุ ของวสั ดุแบบหล่อ(กก. /ซม.<sup>4</sup> ) **=**โมเมนต์อินเนอร์เชีย (ซม.<sup>4</sup> )

 $H_{2}$ 

ระยะแอ่นตัวสูงสุดที่กำหนดไว้มีค่าเท่ากับแผ่นผิวคือ <mark>±</mark> ดังนั้นถ้าควบคุม ี่ การแอ่นตวัตามท กา หนดจะสามารถคา นวณหาความยาววกิฤติ( )ได้คือ ี่

คานช่วงเดียว

$$
\frac{L}{360} = \frac{5}{384} \times \frac{wL4}{EL}
$$

3 = x = 0.60 x …….. (2.26) คานต่อเน ื่อง = x 3 = x = 0.71 x …….. (2.27)

#### **2.2 ทฤษฎีกำรประมำณรำคำของแบบหล่อ**

L

L

การประมาณราคาแบ<mark>บหล่</mark>อเพื่อความสะดวกนิ<mark>ยม</mark>วิเคราะห์ราคาเป็นราคาต่อหน่วยพื้นที่ แบบหล่อที่สัมผัสกับคอนกรีต ซึ่งองค์ป<mark>ระกอบราค</mark>าแบบหล่<mark>อป</mark>ระกอบด้วย ี่

- 1. วัสคุแบบหล่<mark>อ ได้แก่ วัสคุแบบหล่อที่ใช้ประกอบเป็น</mark>แบบ ซึ่งมีทั้งไม้และเหล็กตามที่ ได้คำนวณ<mark>ออกแบบการใช้แบบหล</mark>่อแล้ว
- 2. อุปกรณ์ประ<mark>กอบแบบ เช่นสลักเกลียว เหล็กยึดรั้ง ตะปู</mark>
- 3. น้ำมันทาแบบ การใช้<mark>น้ำมันทาแบบทำให้การรื้อถ</mark>อดแบบได้ง่าย ลดความเสียหายและ ยงัช่วยให้ลดการดูดน้า ของแบบหล่อจากคอนกรีต ส่งผลให้อายุการใช้งานของแบบ หล่อนานขึ้น ปกติแล้วน้ำมันทาแบบ 1 ลิตร จะใช้ทาแบบได้ประมาณ 10 ตร.ม.
- 4. ค่าแรงติดตั้งแบบหล่อ ขึ้นอยู่กับ ขนาดของแบบหล่อ วัสดุที่ใช้ รูปร่างของโครงสร้าง เครื่องมือเครื่องจักรที่ใช้ รวมไปถึงประสิทธิภาพการทำงานของช่าง

#### **2.3 คุณสมบัติวสัดุทใี่ ช้ทำ แบบหล่อ**

#### **2.3.1 ไม้แปรรูป**

วิศวกรรมสถานแห่งประเทศไทยได้กำหนดค่าหน่วยแรงที่ยอมให้โดยอาศัยผลการ ทดสอบ แรงดัด กำลังอัด และแรงเฉือน โดยแบ่งตามกลุ่มตามชนิดของไม้ ได้แก่ ไม้เนื้ออ่อนมาก ไม้เน้ืออ่อน ไม้เน้ือปานกลาง ไมเ้น้ือแข็ง และไมเ้น้ือแข็งมาก ท้งัน้ีใช้ตวัคูณเพ อความปลอดภยั

แตกต่างกันตามประเภทของกลสมบัติ อย่างไรก็ตามในสภาพการทำแบบหล่อคอนกรีตนั้นอาจ พิจารณาค่าหน่วยแรงที่ยอมให้ตามกลุ่มชนิดไม้ตามตารางที่ 2.3 โดยหน่วยแรงแรงดึงที่ยอมให้มีค่า ี่ เท่ากบัแรงอดัในแนวขนานเส้ียน

| ประเภทไม้       | โมดูลัสยืดหย่น    | แรงดัด |                  | $\mu$ รงอัด (กก.ซม. $^2$ ) |    | แรงเฉือน                |
|-----------------|-------------------|--------|------------------|----------------------------|----|-------------------------|
|                 | (กก./ซม. $^{2}$ ) |        | $(nn.$ /I $n^2)$ | 11                         |    | (กก./ซม. <sup>2</sup> ) |
| ใม้เนื้ออ่อนมาก | 78,900            |        | 60               | 45                         | 12 |                         |
| ไม้เนื้ออ่อน    | 94,100            |        | 80               | 60                         | 16 | 8                       |
| ไม้เนื้อปานกลาง | 112,300           |        | 100              | 75                         | 22 | 10                      |
| ไม้เนื้อแข็ง    | 136,300           |        | 120              | 90                         | 30 | 12                      |
| ไม้เนื้อแข็งมาก | 189,000           |        | 150              | 110                        | 40 | 15                      |

ตารางที่ 2.3ค่าหน่วยแรงที่ยอมให้ตามมาตรฐานอาคารไม้(ว.ส.ท.)

#### **2.3.2 ไม้อัด**

คุณสมบัติเชิงกลของไม้อัดตามมาตรฐาน American Plywood Association (APA) ซ่ึงแบ่งตามประเภทของการใชง้านคือ Class I Class II และ Structure I ตามตารางที่ 2.4 เป็นหน่วย แรงที่ยอมให้สำหรับการ<mark>ออกแบบ ส่วนค่าแอ่นตัวที่ยอมให้</mark>นิยม<mark>ใช้ L</mark>/360 ี่

 $\overline{T}$ 

ตารางที่ 2.4 หน่วยแรงที่ยอม<mark>ให้ APA</mark> ี่

|             | รายการ                          | <b>Class I</b> | <b>Class II</b> | <b>Structure I</b> |
|-------------|---------------------------------|----------------|-----------------|--------------------|
| หน่วยแรงตัด | (ปอนด์/ตร.นิ้ว) 13511           | 1,930          | 1,330           | 1,930              |
|             | $(nn/\varnothing$ ร.ซม.)        | 135            | 93              | 135                |
|             | หน่วยแรงเฉือน (ปอนด์/ตร.นิ้ว)   | 80             | 72              | 102                |
|             | (กก./ตร.ซม.)                    | 5.6            | 5.0             | 7.1                |
|             | โมดูลัสยืดหยุ่น (หอนด์/ตร.นิ้ว) | 1,650,000      | 1,430,000       | 1,600,000          |
|             | (กก./ตร.ซม.)                    | 115,500        | 100,000         | 112,000            |

#### **2.3.3 เหล็ก**

เหล็กที่จำหน่ายให้ท้องตลาดส่วนใหญ่เป็นโครงสร้าง A-36 ตามมาตรฐาน American Society for Testing and Materials (ASTM)คือมีกำลังดึงที่จุดคราก 2,520  $\,$  กก./ซม. $^{2}$  มี

กำลังประลัยอยู่ระหว่าง 4,000 – 5,600 กก./ซม.<sup>2</sup> และให้การยืดตัวสูงสุดเกินกว่า 20% ส่วนเหล็ก หน้าตัดบางมีสองระดับกำลังคือ 2,400 กก./ซม.<sup>2</sup> และ 3,200 กก.ซม.<sup>2</sup> ในท้องลาดส่วนใหญ่จะเป็น ชนิดที่มีกำลังดึงที่จุดคราก 2,400 กก./ซม.<sup>2</sup> กำลังดึงประลัย 4,100 กก./ซม.<sup>2</sup> และมีการยึดตัวสูงสุด ี่ ใค้ใม่น้อยกว่า 23% หน่วยแรงที่ยอมให้อาจพิจารณาใช้ตามมาตรฐานของวิศวกรรมสถานแห่ง  $\mathcal{L}^{\mathcal{L}}$ ประเทศไทย ว.ส.ท. 1003-18 หรือตามมาตรฐานการออกแบบของ AISC แห่งสหรัฐอเมริกา

## **2.3.4 เหล็กยึดรั้ง**

เหล็กยึดรั้งที่นิยมใช้กันในการก่อสร้าง ได้แก่ เหล็กกลมขนาดปกติมีขายตาม ท้องตลาดและเหล็กยึดรั้งประเภทเหล็กยึดรั้ง<mark>ส</mark>ำเร็จรูปซึ่งเหล็กยึดรั้งสำเร็จรูปนี้ขนาดของเหล็กยึดรั้ง ี แตกต่างกันตามแต่ผู้ผลิต การเลือกใช้ควรพิจ<mark>าร</mark>ณาจากคำแนะนำของบริษัทผู้ผลิต ขนาดจะแปลตาม ระยะห่างระหว่างจุด ขนาดของแผงแบบแ<mark>ละตัวเส</mark>ริมกำลังของแบบหล่อ ซึ่งที่มีจำหน่ายมีอยู่ 4 แบบ ดังตารางที่ 2.5 แบบ B สำหรับคอนกรีต<mark>เป</mark>ลือยทั้<mark>ง</mark> 2 ผิว แบบ C สำหรับคอนกรีตที่มีการฉาบทั้ง 2 ่ ด้าน แบบ BC เหมาะสำหรับคอนกรีตเ<mark>ปลือยด้านหนึ่งและตกแต่งอีกด้านหนึ่ง และแบบ D ใช้</mark> สำหรับงานคอนกรีตที่มีความคันสู<mark>งมา</mark>ก ๆ กำลัง<mark>ใน</mark>การรับแรงดึงของเหล็กยึดรั้งได้แสดงไว้ใน  $\mathcal{L}^{\mathcal{L}}$ ตารางที่ 2.6

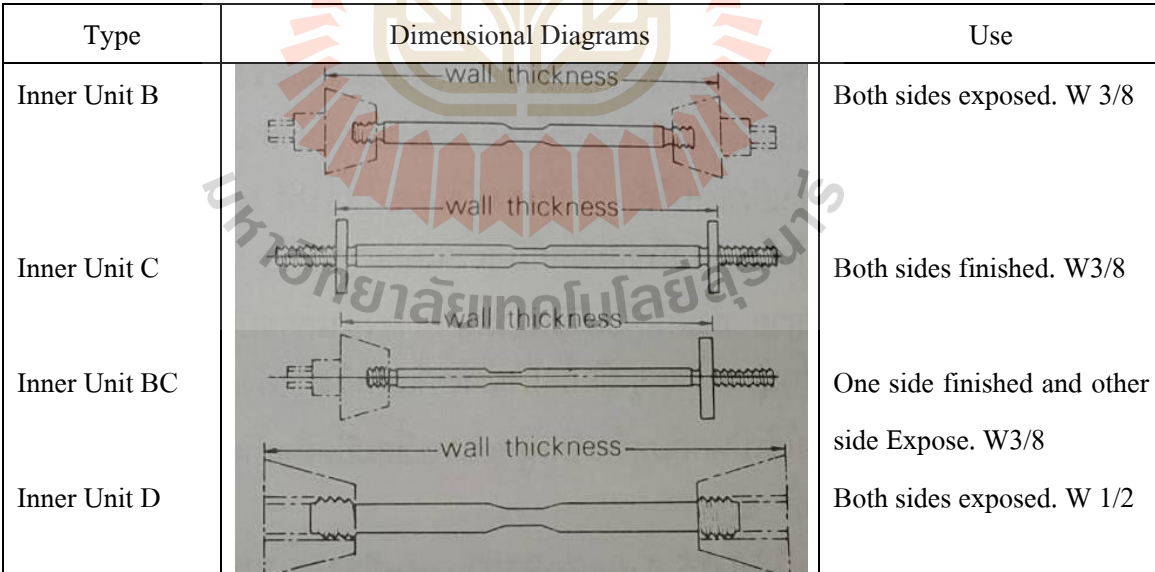

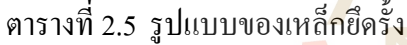

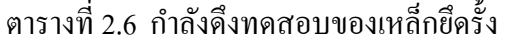

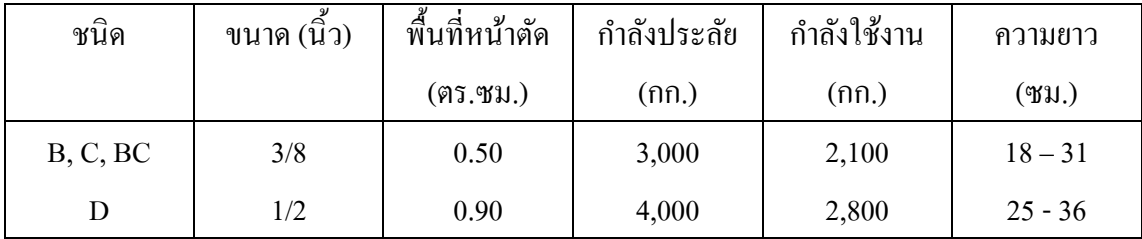

#### **2.4 งำนวิจัยที่เกี่ยวข้อง**

Lee (1980) ได้ทำการศึกษาเกี่ยวกับ<mark>แบ</mark>บหล่อ ได้สรุปว่า การออกแบบแบบหล่อไม่เพียงแต่ ี่ เกี่ยวข้องกับความแข็งแรงทางโครงสร้างของ<mark>ชิ้</mark>นส่วนที่สามารถรับน้ำหนักคงที่และน้ำหนักจรที่เกิด ี่ ี่ จากคอนกรีตสด เครื่องมือ คนงาน แต่ต้อง<mark>เป็นไป</mark>ตามความต้องการเบื้องต้นดังนี้

- 1. แข็งแรงพอที่จะต้านแรงดัน<mark>จ</mark>ากน้ำ<mark>ห</mark>นักของคอนกรีตเหลวและน้ำหนักที่กระทำบน แบบหล่อคอนกรีต
- 2. แข็งแรงพอที่จะรักษาไม่<mark>ให้</mark>เสียรูปทรง
- 3. ประหยัดค่าใช้จ่ายรว<mark>มข</mark>องแบบหล่อ คอน<mark>กรีต</mark> และการตกแต่งผิว
- 4. ความง่ายของการ<mark>ก่อสร้</mark>างที่จะประหยัดค่าแรงง<mark>า</mark>น

 แบบหล่อควรจะถูกออกแบบโดยผูม้ีความรู้ทางวิศวกรรม ไม่ควรคาดคะเนหาขนาดและ ปริมาณของวัสดุที่ใช้ทำ<mark>แบบ</mark>หล<mark>่อ ซึ่งจะก่อให้เ</mark>กิด<mark>อันตราย</mark>จากการพังทลายหรือความสิ้นเปลืองจาก ้ วัสดุที่เกินความจำเป็น โ<mark>ดยผู้ออกแบบต้องพิจารณาถึงรา</mark>ยละเอี<mark>ยด</mark>ในการผลิต การประกอบ การเท คอนกรีตและการถอดแบบหล่อ

ี<br>สุชาติ สาริกานพคุณ (2539) ใ<mark>ค้ทำการพัฒนาโปรแกรมออกแบบแบบหล่อคอนกรี</mark>ต สำหรับโครงสร้างคอนกรีตเสริมเหล็กทั่วไปประกอบด้วย ฐานราก เสา คาน พื้น กำแพง แบบหล่อ ู ตั้งโต๊ะ และVertical Slip Form สามารถเลือกรูปแบบ ชนิด และขนาดวัสดุที่ใช้ออกแบบเป็นไม้และ เหล็ก ผลที่ได้จะประกอบด้วยปริมาณวัสดุที่ใช้ทำแบบหล่อและรูปรายละเอียดวัสดุประกอบแบบ หล่อโปรแกรมนี้พัฒนาโดยใช้โปรแกรมสำเร็จรูป Turbo Pascal ซึ่งเป็นภาษาหนึ่งทางคอมพิวเตอร์ มาใช้ในการเขียนโปรแกรม มีส่วนที่ให้กรอกแสคงรายละเอียดของงานออกแบบ เช่นชื่อของ **:** โครงการ ชื่อของวิศวกร ชนิดของโครงสร้างที่ออกแบบ หมายเลขชั้นอาคาร หมายเลขพิกัดหลักการ ื่ ี่ พัฒนาโปรแกรมผู้วิจัยได้คำนึงถึงความสะดวกในการใช้ และแก้ไข ดังนั้นจึงใช้วิธีสร้าง Sub Program ซึ่งแยกออกเป็น 7 ส่วน

 ส่วนท 1 เป็ น Sub Program ในการลบข้อมูล (Clear Data) ส่วนท 2 เป็ น Sub Program ในการแกไ้ขขอ้มูล(Edit Data) ส่วนท 3 เป็ น Sub Program ในการเก็บบนั ทึกขอ้มูล(Save Data) ส่วนท 4 เป็ น Sub Program ในการเรียกข้อมูล (Load Data) ส่วนท 5 เป็ น Sub Program ในการประมวลผล(Calculation) ส่วนท 6 เป็ น Sub Program ในการแสดงข้อมูล (Print Data) ส่วนท 7 เป็ น Sub Program ในการแสดงผล (Print Report)

ขอบเขตของโปรแกรมนี้ รูปแบบข<mark>อง</mark>โปรแกรมจะใช้ไม้และเหล็ก ซึ่งเป็นวัสดุที่ใช้กันอยู่ โดยทั่วไปมาเป็นชิ้นส่วนโครงสร้างประกอบ<mark>แบ</mark>บหล่อ ยังขาดส่วนของการประมาณราคาแบบหล่อ ซึ่งต้องนำเอาข้อมูลปริมาณวัสดุที่ได้ไปถู<mark>ณค้วยร</mark>าคาวัสดุต่อหน่วยอีกครั้งหนึ่ง และยังขาดในส่วน ึ ของรายงานรายละเอียดการคำนวณซึ่งจำเ<mark>ป็</mark>นในก<mark>า</mark>รตรวจสอบและนำเสนอต่อผู้ควบคุมงาน รวมถึง การแก้ไข เพิ่มเติมฐานข้อมูลของวัสดุที่ใ<mark>ช้</mark>ในการอ<mark>อ</mark>กแบบยังทำได้โดยยาก

 โอฬาร พรประสิทธ์ิ(2543) ได้พัฒนาโปรแกรมคอมพิวเตอร์ส าหรับออกแบบและ ประมาณราคาระบบแบบหล่อทา<mark>งดิ่ง</mark>สำหรับงานอาคา<mark>รสูง</mark> ใช้ชื่อว่า V-Form โดยระบบแบบหล่อที่ ออกแบบมี 4 ระบบได้แก่ระบบ Conventional Wood,ระบบ Conventional steel, ระบบ Slipform และระบบClimbformโดยสามารถทำการเปรียบเทียบรากาของแบบหล่อทางดิ่งในแต่ละระบบตั้งแต่ ราคาแบบหล่อเบื้องต้น<mark>,รา</mark>คาต่<mark>อพื้นที่แบบหล่อ,ราคาแบบหล่</mark>อที่แปรผันตามอายุการใช้งาน ตลอดจนจำนวนวันที่ใช้<mark>ในการทำงานกิจกรรมแบบหล่อต่</mark>อชั้<mark>น</mark>

 โปรแกรม V-Form ใช้โปรแกรม Visual Basic 6 Enterprise Edition มาใช้ในการพัฒนา โปรแกรม โดยแบ่งเป็นโมดูลหลกั 4 โมดูล คือ

- 1. โมดูลสำหรับติดต่อกับผู้ใช้ ทำหน้าที่ในการติดต่อกับผู้ใช้งานในการรับข้อมูล และ แสดงผล
- 2. โมดูลการคำนวณค่าแรงดันคอนกรีตเหลวที่กระทำต่อแบบ โดยใช้ตามวิธีของ CEB (Comite Euro-International de Beton) เพื่อนำไปใช้ในการคำนวณออกแบบแบบหล่อ
- 3. โมดูลการออกแบบ ทำหน้าที่คำนวณระยะห่างที่ปลอดภัยในการรับแรงคันของคอนกรีต ี่ เหลวสำหรับวัสคุที่เลือกใช้ในการออกแบบ และคำนวณหาปริมาณวัสคุโดยแบ่งย่อยออก ี่ ตามระบบแบบหล่อท้งั 4ระบบ

4.โมดูลการประมาณราคา โดยใช้ข้อมูลที่ได้จากโมดูลการออกแบบ ้จุดเด่นของโปรแกรมนี้คือผู้ใช้สมมารถใช้งานใด้ง่าย มีรูปแบบหน้าจอแสดงผลที่มีรูปภาพประกอบ สามารถใส่ข้อมูลและแก้ไขได้สะควก ทั้งยังมีฐานข้อมูลเกี่ยวกับการออกแบบและราคาของวัสคุท ี่

ใช้ทำแบบหล่อทั้งผู้ใช้ยังสามารถเพิ่มข้อมูลเข้าไปในระบบได้อีกด้วย แต่โปรแกรมยังมีส่วนที่ยังไม่ ี่ ครอบคลุมคือ

- 1. โปรแกรมใชส้ า หรับออกแบบแบบหล่อทางดิ่งคือโครงสร้างช่องลิฟตเ์ท่าน้นั
- 2. โปรแกรมไม่มีการแสดงแบบรายละเอียดการคำนวณออกแบบ ซึ่งใช้ในการตรวจสอบ และนา เสนอต่อผคู้วบคุมงาน

ณัฐพงศ์ โตวิวัฒน์ (2548) ใค้พัฒนาซอฟท์แวร์ออกแบบและประมาณราคาของแบบหล่อ คอนกรีต โดยใช้โปรแกรม Visual Basic 6.0 Enterprise Edition ขอบเขตของซอฟแวร์สามารถ ืออกแบบและประมาณราคาแบบหล่อสำหรับโครงสร้างคอนกรีตเสริมเหล็ก ได้ดังนี้

่ 1. แบบหล่อแผ่นพื้น 1 รูปแบบ

2. แบบหล่อคาน 1 รูปแบบ

- 3. แบบหล่อเสา 2 รูปแบบ ได้แก่<mark>เ</mark>สาหน้า<mark>ตั</mark>ดสี่เหลี่ยมและเสาหน้าตัดกลม
- 4. แบบหล่อกำแพง 1 รูปแบบ
- 5. แบบหล่อฐานราก 1 รูปแบ<mark>บ</mark>
- 6. แบบหล่อบนัได 1รูปแบบ

โดยมีการพัฒนาแบ่งเป็นโมดล<mark>หลัก</mark>5 ส่วนคือ

- 1.โมดูลกำหนดและป**ื่อนข้อมูลโครงการเพื่อออกแบบแบบหล่อ**
- 2.โมดูลกำหนด<mark>และป้อนข้อมูล</mark>ขน<mark>าดชิ้นส่วนโครงสร้างแล</mark>ะเลือกวัสดุทำแบบหล่อ
- 3. โมดูลออกแบ<mark>บและประมาณราคาแบบหล่อตามที่ผู้ใช้เลือ</mark>กวัสดุ
- 4.โมดูลทำการอ<mark>อกแบบและประมาณราคาแบบหล่อ</mark>เพื่อใหผู้ใช้เปรียบเทียบผลการ  $\overline{a}$ ออกแบบ
- 5. โมดูลแสดงผลการประมาณราคาและผลการออกแบบแบบหล่อตามที่ผู้ใช้เลือกวัสดุและ ตามที่ซอฟท์แวร์แนะนำ วิยาทคโนโลย

จุดเด่นของโปรแกรมนี้คือ ผู้ใช้สามารถกรอกข้อมูล ขนาดโครงสร้าง และวัสดุที่ใช้ทำแบบ หล่อใด้พร้อมกันหลายหน้าตัดตามประเภทโครงสร้างที่ออกแบบ การแสดงผลซอฟท์แวร์จะ แสดงผลการออกแบบท้งัรายงานประกอบการคา นวณ (ได้ใช้โปรแกรม Critical Report มาช่วย พัฒนา) และภาพประกอบสามมิติเพื่อง่ายต่อการเข้าใจ ในส่วนของการประมาณราคายังสามารถ คำนวณในแต่ละชิ้นส่วนเป็นค่าวัสดุอย่างเดียว และการประมาณราคารวมทั้งโครงการซึ่งเป็นการ ้ ประมาณราคาที่ประกอบด้วย ค่าวัสดุแบบหล่อ ค่าแรงประกอบแบบ ติดตั้งและรื้อถอน ค่าน้ำมันทา แบบ ในส่วนของฐานข้อมูลประกอบด้วย ข้อมูลท ี่ใช้ในการออกแบบแบบหล่อ ได้แก่ขนาด ี่ชิ้นส่วน วัสดุของแบบหล่อ คุณสมบัติของวัสดุ และข้อมูลของการประมาณราคาของแบบหล่อ ซึ่ง

ใศ้ใช้โปรแกรม Microsoft Access มาร่วมพัฒนาในส่วนฐานข้อมูล และสามารถทำการปรับปรุง แกไ้ขเพิ่มเติมได้

 แมว้่าโปรแกรมน้ีสามารถใช้งานไดง้่ายและสามารถแกไ้ขไดไ้ม่ยุ่งยากแต่โปรแกรมยงัมี ส่วนที่ยังไม่ครอบคลุมคือการคำนวณโครงสร้างแบบหล่อที่ใช้นั่งร้านในการรองรับน้ำหนัก รวมถึง ี่ ในส่วนของฐานข้อมูลแรงงานที่ให้กรอกข้อมูลเป็นค่าแรงคนต่อเวลา ยังไม่มีการคิดราคาค่าแรงใน อัตราการเหมา

รังสรรค์ ชั้นกลาง (2554) ได้จัดทำโปรแกรมช่วยคำนวณการประมาณราคางานก่อสร้าง ทางและระบบระบายน้ำขององค์การบริห<mark>าร</mark>ส่วนตำบลในเขตอำเภอเมืองนครราชสีมา โดยใช้ โปรแกรมส าเร็จรูป Ms-Excel มาใช้ในการพัฒนาโปรแกรม โดยแบ่งโครงสร้างออกเป็น 4 ส่วน หลักๆ ได้แก่

1. ส่วนป้อนข้อมูล เป็นส่วนที่ให้<mark>ผู้</mark>ใช้ทำ<mark>ก</mark>ารป้อนข้อมูลรายละเอียดที่จำเป็น

2. ส่วนเก็บข้อมูล เป็นส่วนที่จัด<mark>เก็</mark>บข้อมูล<mark>ราย</mark>ละเอียดเพื่อเป็นฐานข้อมูล ี่

3. ส่วนคำนวณข้อมูล เพื่อ<mark>นำข้</mark>อมูลที่ได้<mark>จา</mark>กฐานข้อมูลมา คำนวณโดยใช้ฟังก์ชั่นของ โปรแกรม Ms-Excel

4. ส่วนแสดงผล ออกแ<mark>บบ</mark>ให้เป็นส่วนที่จะแสด<mark>ผลลั</mark>พธ์ของการคำนวณจากการป้อนข้อมูล จะแสดงเป็นแบบฟอร์มต่าง ๆที่เกี่ยวข้องในการประมาณรากา

จุดเด่นของโปร<mark>แกร</mark>มอ<mark>ยู่ที่การเลือกใช้</mark>ฟังก์ชั่นของโปรแกรม Ms-Excel มาช่วยคำนวณการ ประมาณราคางานก่อสร้<mark>าง ซึ่ง</mark>มีก<mark>ารคำนวณที่ละเอียดแยก</mark>ย่อย<mark>หลาย</mark>รายการ ทำให้การคำนวณทำใด้ ี สะดวกรวดเร็ว อีกทั้งผู้วิ<mark>จัยยังได้ใช้ Macro และ Visual Basic</mark> for Application ซึ่งเป็นเครื่องมือใน Ms-Excel มาช่วยในการเขียนโ<mark>ปรแกรม มีการสร้างรูปแบ</mark>บหน้าตา (Interface) ที่ใช้งานง่ายและ สะดวกต่อผู้ใช้งาน ส่วนที่งานวิจัยนี้ยังไม่ครอบคลุมคือไม่มีส่วนของการคำนวณออกแบบ ี่ โครงสร้างใดๆ

 ธนินพัชร์ ทองธนาวัฒน์ (2555) ได้ประยุกต์ใช้โปรแกรมส าเร็จรูป Ms- Excel มาช่วยใน การคำนวณงานที่ล่าช้าและคำนวณการเพิ่มปริมาณแรงงานเพื่อเร่งรัดงานใน S-Curve โดยการแยก ใช้ Spreadsheet ใน Excel เป็น 3 ส่วนคือ

ก. แผน่ งาน "BOQ."

บ. แผ่นงาน "Planning"

ค. แผน่ งาน "S-Curve"

โดยการพัฒนาโปรแกรมใน แผ่นงาน (Spreadsheet) แบ่งโมดูลหลักเป็น 4 ส่วนคือ

1. BOQ

- 2. Planning
- 3. Progress Work
- 4. Report

จุดเด่นของโปรแกรมนี้คือ การใช้โปรแกรมสำเร็จรูป Ms-Excel มาเขียนตารางคำนวณเพื่อ ใช้ควบคุมและรายงานผลงานการก่อสร้างด้วยวิธีEarned Valueและ S-Curve โดยการใช้งานไม่ ยุ่งยากกรอกเพียงข้อมูลพื้นฐานที่ใช้กันโดยทั่วไป และงานแสดงผลมีทั้งรูปกราฟแท่งและกราฟเส้น ท เขา้ใจง่าย แสดงให้เห็นถึงความสามารถของโปรแกรม Ms-Excel ที่สามารถประยุกต์ใช้ในการ ี่ คำนวณและการรายงานทางวิศวกรรมใด้เป็น<mark>อ</mark>ย่างดี ส่วนที่ยังไม่ครอบคลุมของงานวิจัยนี่คือ ยังไม่  $\mathcal{L}^{\mathcal{L}}$ มีใช้ Visual Basic for Application ในการเขี<mark>ยน</mark> โปรแกรม อีกทั้งการคำนวณยังเป็นการคำนวณ ตัวเลขต่างเป็นเพียงสูตรคำนวณง่ายๆ

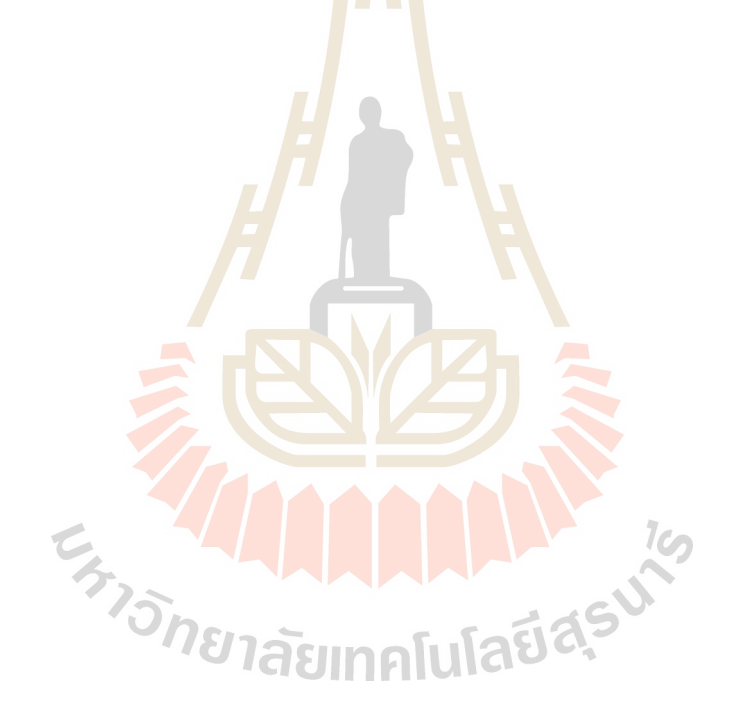

# **บทที่ 3**

# **วิธีด ำเนินกำรศึกษำ**

 การประยุกต์โปรแกรม Spreadsheet ส าหรับคา นวณออกแบบและประมาณราคาแบบหล่อ คอนกรีตนี้ มีวัตถุประสงค์ให้ผู้ใช้คำเนินงานด้วยความรวดเร็ว ถูกต้อง แม่นยำ ลดข้อผิดพลาดที่เกิด จากการค านวณด้วยมือ การพัฒนาโปรแกรมในโครงงานน้ีจะใช้โปรแกรม Microsoft Excel Version 2010 โดยใช้ Visual Basic for Application เป็นเครื่องมือช่วยในการพัฒนา ประกอบด้วย โปรแกรมที่มีการเชื่อมโยงข้อมูลระหว่างกันคือ โปรแกรมคำนวณออกแบบ บัญชีฐานข้อมูลวัสดุ ี ซึ่งจะบับทึกเป็น Excel File

#### **3.1 หลักกำรสมมติฐำนและขอบเขตในกำรพัฒนำโปรแกรม**

หลักในการพัฒนาโปรแกรมออก<mark>แ</mark>บบห<mark>ล่</mark>อนี้คือ การออกแบบแบบหล่อให้มีกำลังพอเพื่อที่ ้จะแบกรับน้ำหนักได้ อย่างปลอดภัย<mark>แล</mark>ะมีความ<mark>แข็</mark>งแรง สามารถรักษารูปร่างไว้คงเดิมภายใต้ น้ำหนักสูงสุดที่เกิดขึ้น โดยจะต้องออ<mark>กแ</mark>บบให้แบบ<mark>หล่</mark>อประหยัดที่สุดและสามารถเลือกใช้วัสดุใน ี่ การออกแบบแบบหล่อใค้ทั้งใ<mark>ม้แล</mark>ะเหล็กตามขนาด<mark>ที่มี</mark>จำหน่ายใค้ทั่วไป จากปัจจัยต่าง ๆเช่น ี แรงดันคอนกรีต คุณภาพวัสดุ <mark>ฝีมื่</mark>อแรงงาน ซึ่งทำให้ง<mark>านแ</mark>บบหล่อคอกรีตเกิดความไม่แน่นอน ี ดังนั้นการคำนวณออกแบบจึงไม่ทำละเอียดมากจ<mark>นมากเ</mark>กินไป โดยยึดถือตามสมมติฐานดังนี้

- 1. น้ำหนักในแ<mark>ต่ละชิ้นส่วนของแบบหล่อคอนกรี</mark>ตถือว่ากระจายเท่ากันหมด เช่น น้ำหนัก ำเนแผ่นผิว, เคร่ายึดค้ำยัน ฯลฯ การออกแบบนิยมใช้ขนาดเดียวกันตลอด
- 2. คานหรือพื้น<mark>ที่รองรับเท่ากับหรือเกินกว่า 3 ช่วงขึ้น</mark>ไป ให้ถือเป็นคานหรือพื้นต่อเนื่อง ี่ สามารถใช้สูตรประมาณได้  $1$ ca
- 3. คานหรือพ้ืนเพียง 2 ช่วงอาจพิจารณาใช้สูตรคา นวณช่วงเดียว เพ อการตรวจสอบการ แอ่นตัวได้อย่างปลอดภัย 310คโบโลยี สั
	- 4. กา ลงัของการตอกยึดดว้ยตะปูจะไม่คิดในการเลือกขนาดชิ้นส่วนแบบหล่อคอนกรีต ยกเว้นในกรณีของการต่อ ค้ำยัน เป็นต้น

 โดยขอบเขตของโปรแกรมออกแบบและประมาณราคาน้ีครอบคลุมโครงสร้างคอนกรีต เสริมเหล็ก ดงัน้ี

- 1. แบบหล่อฐานราก1 รูปแบบ
- 2. แบบหล่อคาน 1 รูปแบบ
- 3. แบบหล่อเสา 1 รูปแบบ
- 4. แบบหล่อแผน่ พ้ืน 1 รูปแบบ
- 5. แบบหล่อผนงั 1 รูปแบบ

#### **3.2 ขั้นตอนกำรพัฒนำโปรแกรม**

การจัดทำโปรแกรมออกแบบและประมาณราคานี้ สามารถแบ่งลำดับขั้นตอนการทำงาน ไดด้งัน้ี

# **3.2.1 ขั้นตอนกำรวำงแผนงำนกำรจัดท ำโปรแกรม**

ในขั้นตอนแรกจะทำการวางแผนเพื่อแยกโครงสร้างของโปรแกรมออกเป็นส่วน ย่อย ๆ ก่อน โดยกำหนดตามการใช้ข้อมูล ซึ่งในการจัดทำโปรแกรมนี้ผู้วิจัยจะแบ่งโครงสร้าง ้ออกเป็น 4 ส่วนหลักๆ ได้แก่

- 1) ส่วนป้อนข้อมูล เป็นส่วน<mark>ที่</mark>ให้ผู้ใช้ทำการป้อนข้อมูลรายละเอียดที่จำเป็นต่าง ๆ ของโครงการที่จะทำการ<mark>ออ</mark>กแบบ ได้แก่ ข้อมูลโครงการ ชนิดของโครงสร้าง ขนาดของโครงสร้างค<mark>อนกรีตท</mark>ี่ต้องการหล่อ ี่
- 2) ส่วนเก็บข้อมูล เป็นส่<mark>ว</mark>นที่จั<mark>ดเ</mark>ก็บข้อมูลรายละเอียดต่าง ๆเป็นฐานข้อมูลเพื่อ นำมาใช้ในการคำนว<mark>ณ</mark>ออกแบ<mark>บ</mark> เช่น คุณสมบัติของวัสดุ ค่าคงที่ในสูตรคำนวณ ต่าง ๆ
- 3) ส่วนคำนวณข้<mark>อมู</mark>ล ถือเป็นส่วนที่สำ<mark>คั</mark>ญที่สุดของโปรแกรมเนื่องจากทำหน้าที่ รับข้อมูลที่<mark>ป้อน</mark>จากส่วนป้อนข้อมูล <mark>เพื่อ</mark>นำไปอ้างอิงกับส่วนเก็บข้อมูลแล้วจึง ี ทำการประมวลผล จากนั้นจะส่งผลไปแส<mark>ด</mark>งค่าในส่วนแสดงผล ในขั้นตอนนี้จะ มีการใช้ฟัง<mark>ก์ชั่นก</mark>ารคำนวณ การกำหนด Macro และการใช้ Visual Basic Application (VBA) ออกมาใช้งาน
- 4) ส่วนแ<mark>สดงผลจะแสดงผลการออกแบบทั้งรายก</mark>ารประกอบการคำนวณเพื่อส่งให้ ื่ ผู้ควบคุมง<mark>านตรวจสอบ และรายละเอียด</mark>การประมาณราคาเพื่อส่งให้ผู้บริหาร ตัดสินใจ

จากโครงสร้างส่วนย่อยๆขั้นตอนการดำเนินงานของโปรแกรมแสดงได้ตามรูป แผนภมิภาพที่ 3.1

# **3.2.2 ขั้นตอนกำรออกแบบและเขียนโปรแกรม**

แนวทางการออกแบบโปรแกรมจะทำในลักษณะให้ผู้ใช้กำหนดวัสดุและขนาดของ ชิ้นส่วนแบบหล่อ แล้วกำนวณหาระยะรองรับแต่ละชิ้นส่วน ดังนั้นทฤษฎีที่เกี่ยวข้องในการคำนวณ ี่ แบบหล่อจึงต้องเปลี่ยนรูปเพื่อให้สอดคล้องต่อการคำนวณระยะรองรับของแต่ละชิ้นส่วน ดังนี้

#### **3.2.2.1 แรงดัด**

จากสูตรคำนวณแรงดัดที่เกิดขึ้นเทียบกับความสามารถรับแรงดัดของ ี่ ชิ้นส่วนวัสดุ ซึ่งสามารถเปลี่ยนรูปจากสมการที่ 2.8 ได้ดังนี้

> หน่วยแรงดัดที่เกิดขึ้น ี่ เกิดขึ้น = หน่วยแรงดัดที่วัสดุรับได้

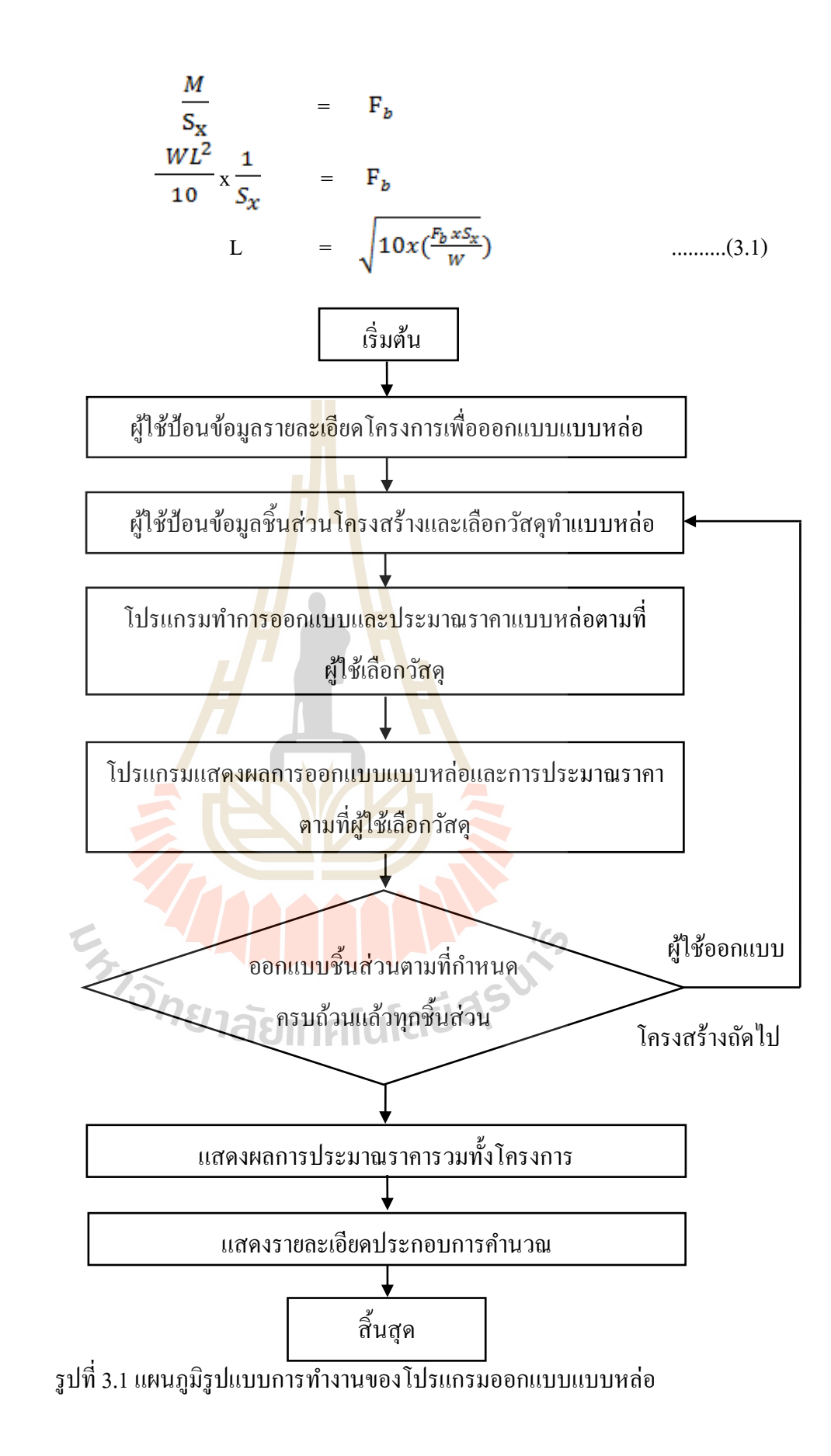

 ส าหรับการค านวณแรงดัดของคานรัดแบบของเสาหน้าตัดสี่เหลี่ยมมีความพิเศษ คือการรับแรงดัดของคานรัดแบบจะเกิดแรงกระทำในแนวแกนด้วย เพื่อง่ายต่อการพัฒนาการ ้ออกแบบดังนั้นการคำนวณ คือ

$$
M_{2} = \frac{M}{S_{\rm x}} + \frac{P}{A_{\rm S}} = F_{\rm b}
$$
\n
$$
\frac{W \times L_{1}^{2}}{8 \times S_{\rm x}} + \frac{W \times L_{2}}{2 \times A_{\rm S}} = F_{\rm b}
$$
\n
$$
\frac{W \times L_{1}^{2}}{8 \times S_{\rm x}} + \frac{W \times L_{2}}{2 \times A_{\rm S}} = F_{\rm b}
$$
\n
$$
L_{1} = \sqrt{\left[F_{b} - \left[\frac{W \times L_{2}}{2A_{s}}\right]\right] \times \frac{8 \times S_{\rm x}}{W}} \dots \dots (3.2)
$$

โดยที่  $L_1$  และ  $L_2$  กือความย<mark>า</mark>วของค<mark>า</mark>นรัดแบบในแต่ละด้าน

 **3.2.2.2 แรงเฉือน** 

ตามทฤษ<mark>ฎีก</mark>ารคำนวณแรงเฉือน<mark>ที่เกิ</mark>ดขึ้นของวัสดุสามารถจำแนกออกได้ ตามประเภทวัสดุ ดงัน้ี

1) วัตจุไม้ ซึ่งตามารถูมได้ยนรูปสมการที่ 2.11 ได้ ดังนี้  
หน่วยแรมถือนที่เกิดขึ้น = mน่วยแรมถือนที่วัตจุรับได้  

$$
\frac{3V}{2bd} \times \frac{5}{8}W(L-2d) = F_v
$$

$$
F_v
$$

$$
= \frac{3V}{15 x W} + 2d \quad ......(3.3)
$$

2) วัสดุเหล็ก ซึ่งสามารถเปลี่ยนรูปสมการที่ 2.11 ได้ ดังนี้  
หน่วยแรกถือนที่เกิดขึ้น = หน่วยแรกถือนที่วัสดุรับได้
$$
\frac{V}{b_{\text{wd}}} = F_{\nu}
$$

$$
\frac{1}{b_{\text{wd}}} \times \frac{5}{8} \text{ Wd} = 0.4 F_{\nu}
$$

$$
L = \frac{8 \times 0.4 \times F_{\mathcal{Y}} \times b \times d}{5 \times W}
$$
........(3.4)
#### **3.2.2.3 ค่ำแอ่นตัว**

สำหรับค่าแอ่นตัวของวัสดุในส่วนของทฤษฎีที่เกี่ยวข้องได้มีการพิสูจน์สูตร ี่ ี่ ี การคำนวณในรูปแบบของระยะรองรับแล้วตามสมการที่ ... ซึ่งสูตรที่นำมาใช้ในการพัฒนา โปรแกรมน้ีคือ

$$
L = 0.71 \times \sqrt[3]{\frac{EI}{W}}
$$
 .........(3.5)

# ี **3.2.3 ขั้นตอนของโปรแกรมในการออกแบบแบบหล่อแต่ละประเภท** มีขั้นตอนดังนี้  **3.2.3.1 กำรออกแบบแบบหล่อฐำนรำก**

การคำนวณการอ<mark>อกแบ</mark>บแบบหล่อฐานราก จะขึ้นอยู่กับรูปแบบและ ี พฤติกรรมทางโครงสร้างของชิ้นส่วน<mark>ป</mark>ระกอ<mark>บ</mark>แบบหล่อ ซึ่งสำหรับแบบหล่อฐานรากมีชิ้น ส่วนประกอบแบบหล่อตามรูปที่ 3.2

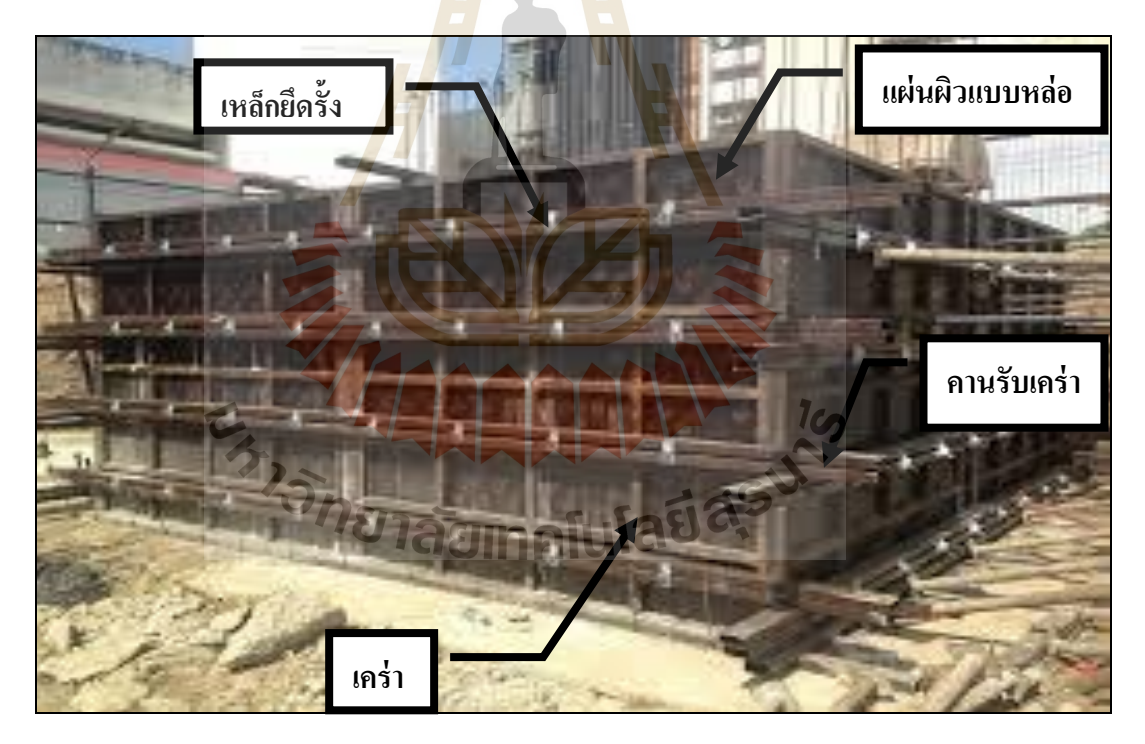

รูปที่3.2 รูปแบบและชิ้นส่วนประกอบแบบหล่อฐานราก

โดยสามารถแบ่งออกได้ตามขั้นตอน ดังนี้

1) การออกแบบเริ่มต้นจากการหาน้ำหนักที่กระทำต่อแบบหล่อ ซึ่งได้แก่  $\mathcal{L}^{\mathcal{L}}(\mathcal{L}^{\mathcal{L}})$  and  $\mathcal{L}^{\mathcal{L}}(\mathcal{L}^{\mathcal{L}})$  and  $\mathcal{L}^{\mathcal{L}}(\mathcal{L}^{\mathcal{L}})$ แรงดันจากคอนกรีตเหลวท กระทา ต่อแผน่ ผวิดา้นขา้งของแบบหล่อ

- 2) คำนวณแรงที่ถ่ายลงสู่แผ่นผิวด้านข้าง และกำหนดวัสดุแผ่นผิว ี่
- 3) คำนวณหาระยะห่างเคร่า ซึ่งขึ้นอยู่กับความสามารถรับแรงได้ของแผ่น ผิว โดยคำนวณจาก
- 4) ระยะรองรับที่น้อยที่สุดระหว่าง ระยะรองรับที่พิจารณาด้านแรงดัด ี่ ี่ ระยะรองรับที่พิจารณาด้านแรงเฉือน และระยะรองรับที่พิจารณาด้าน การแค่บตัวของแผ่บผิว
- 5) คำนวณน้ำหนักที่ถ่ายลงสู่เคร่าจากแผ่นผิวด้านข้าง และกำหนดวัสดุ ี่ เคร่า
- ี 6) คำนวณหาระยะ<mark>ห่าง</mark>คานรับเคร่า ซึ่งขึ้นอยู่กับความสามารถรับแรงได้ ของเคร่า โดย<mark>กำนวณ</mark>จาก ระยะรองรับที่น้อยที่สุดระหว่าง ระยะรองรับ ที่พิจารณาด้านการแอ<mark>่</mark>นตัว ของเคร่า
- 7) คำนวณน้ำห<mark>นั</mark>กที่ถ่าย<mark>ล</mark>งสู่คานรับเคร่าจากเคร่า และกำหนดวัสดุคานรับ ี่ เคร่า
- 8) คำนว<mark>ณห</mark>าระย**ะ**ห่างเหล็กฮ<mark>ึดรั้ง</mark> ซึ่งขึ้นอยู่กับความสามารถรับแรงได้ ขอ<mark>งคา</mark>นรับเคร่า โดยคำนวณ<mark>จาก</mark> ระยะรองรับที่น้อยที่สุดระหว่าง ระยะ รองรับที่พิจารณาด้านแรงดัด ระยะรองรับที่พิจารณาด้านแรงเฉือน ระย<mark>ะรองรับที่พิจารณาด้านการ</mark>แอ่นตัว ของคานรับเคร่า ี่
- <mark>9) คำนวณน้ำหนักที่ถ่ายลงสู่เหล็</mark>กยึด<mark>รั้งจา</mark>กคานรับเคร่า ี่
- 10<mark>) คำนวณหาขนาดเหล็กยึดรั้งที่สามาร</mark>ถรับแรงที่ถ่ายลงสู่เหล็กยึดรั้งได้

ี ซึ่งพิ<mark>จารณาจาก ความสามารถใ</mark>นการรับแรงดึงของเหล็กยึดรั้ง

 ซ่ึงข้นั ตอนการทา งานของโปรแกรมในส่วนการออกแบบแบบหล่อฐานราก แสดงได้ดังรูปแผนภูมิภาพที่ 3.3

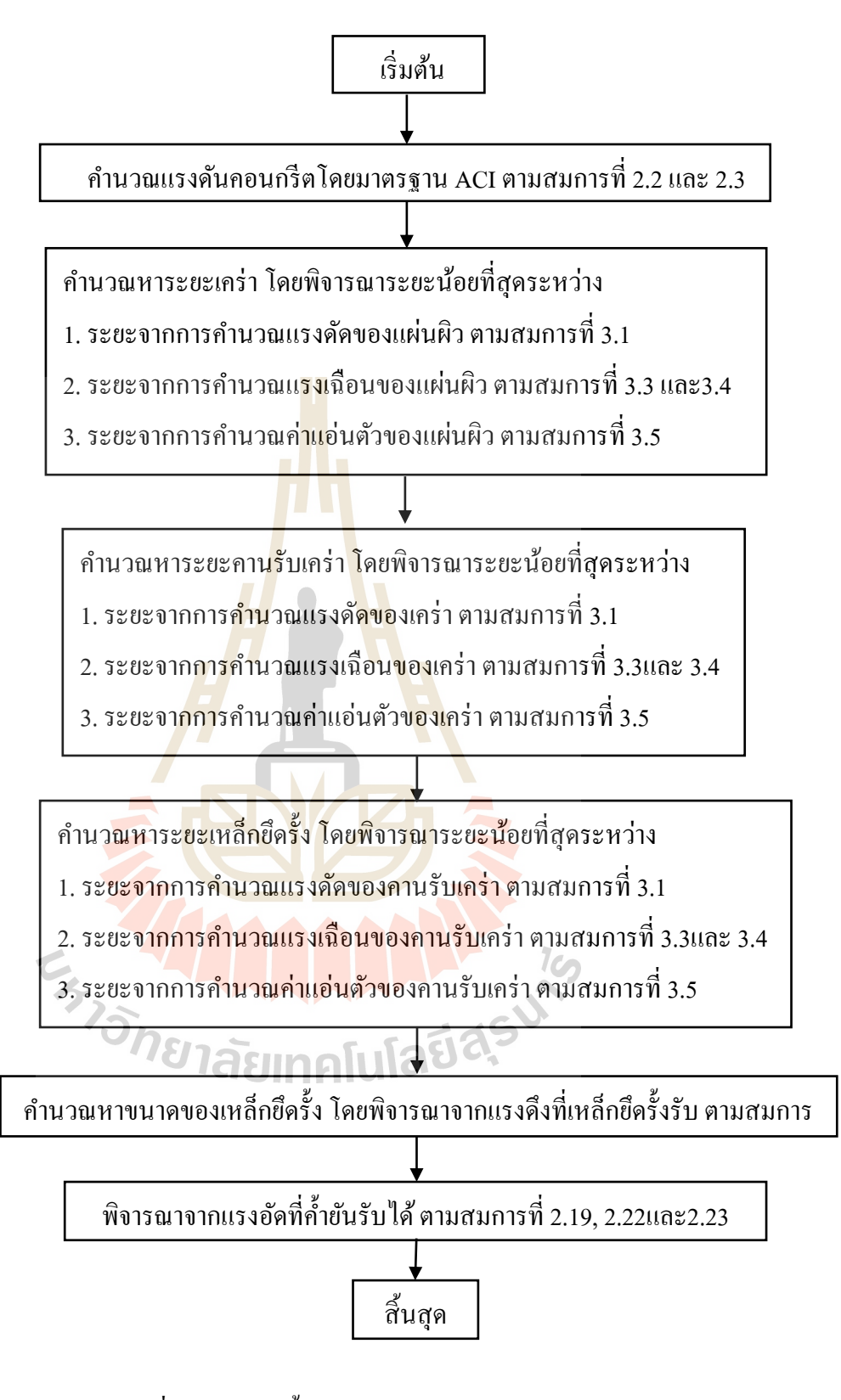

รูปที่ 3.3 แผนภูมิขั้นตอนการออกแบบแบบหล่อฐานราก

#### **3.2.3.2 กำรออกแบบแบบหล่อคำน**

ึการคำนวณการออกแบบแบบหล่อคาน จะขึ้นอยู่กับรูปแบบและพฤติกรรม ทางโครงสร้างของชิ้นส่วนประกอบแบบหล่อ ซ่ึงส าหรับแบบหล่อคานมีชิ้นส่วนประกอบแบบ หล่อตามรูปท 3.4

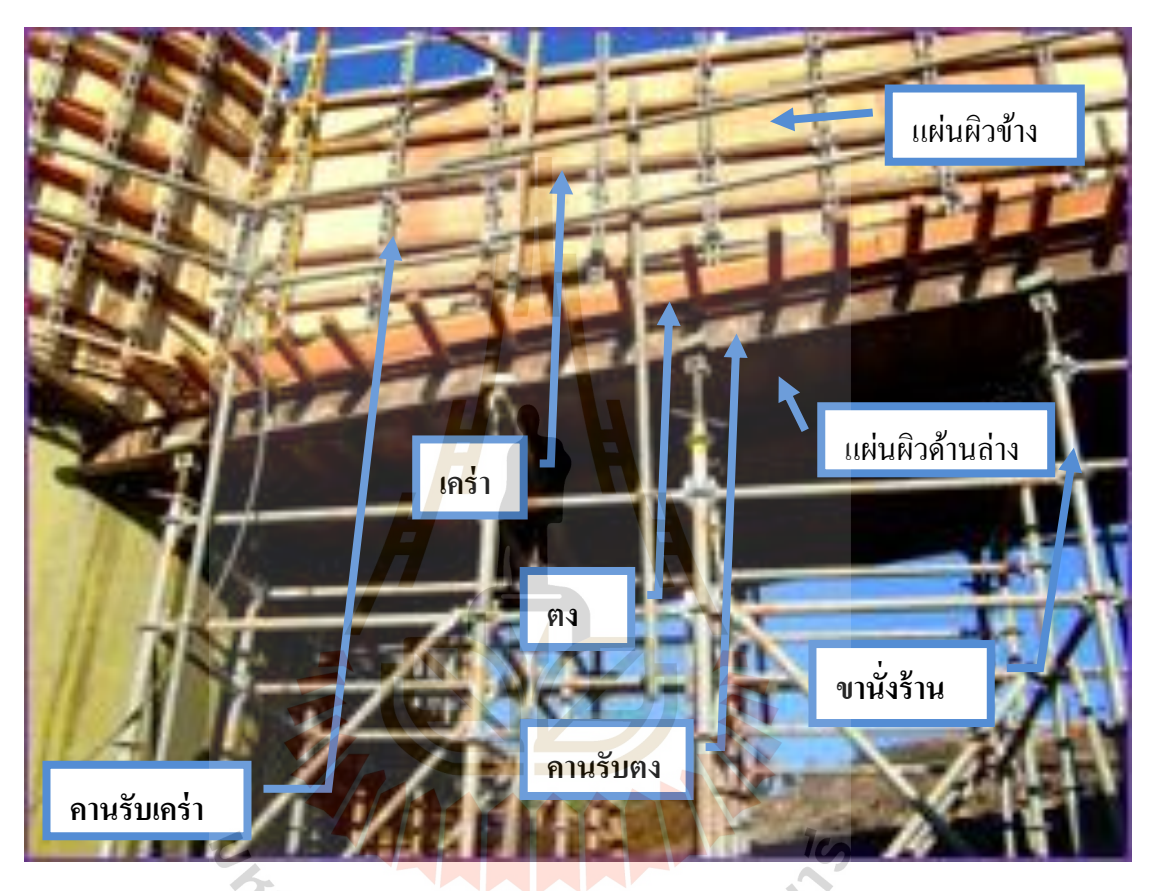

รูปที่3.4รูปแบบและชิ้นส่วนประกอบแบบหล่อคาน

ขั้นตอนการออกแบบแบบหล่อคานสามารถแบ่งออกได้ตามขั้นตอนดังนี้

- 1) การออกแบบเริ่มต้นจากการหาน้ำหนักที่กระทำต่อแบบหล่อในแนวดิ่ง ซ่ึงได้แก่น้ าหนัก รวมจาก น้ าหนักคอนกรีต น้ าหนักจร และน้ าหนัก แบบหล่อเอง
- 2) คำนวณน้ำหนักที่ถ่ายลงสู่แผ่นผิวด้านล่างและกำหนดวัสดุแผ่นผิว ดา้นล่าง
- 3) คำนวณหาระยะห่างตง ซึ่งขึ้นอยู่กับความสามารถรับแรงได้ของแผ่นผิว ด้านล่างโดยคำนวณจาก ระยะรองรับที่น้อยที่สุดระหว่าง ระยะรองรับที่ ี่

พิจารณาด้านแรงดัด ระยะรองรับที่พิจารณาด้านแรงเฉือน และระยะ รองรับที่พิจารณาด้านการแอ่นตัว ของแผ่นผิวด้านล่าง

- 4) คำนวณน้ำหนักที่ถ่ายลงสู่ตงจากแผ่นผิวด้านล่าง และกำหนดวัสดุตง ี่
- 5) คำนวณหาระยะห่างคานรับตง ซึ่งขึ้นอยู่กับความสามารถรับแรงได้ของ ตง โดยคำนวณจาก ระยะรองรับที่น้อยที่สุดระหว่าง ระยะรองรับที่ พิจารณาด้านแรงดัด ระยะรองรับที่พิจารณาด้านแรงเฉือน และ ระยะ รองรับที่พิจารณาด้านการแอ่นตัว ของคานรับตง
- 6) คำนวณน้ำหนักที<mark>่ถ่า</mark>ยลงสู่คานรับตงจากตง และกำหนดวัสดุคานรับตง ี่
- ่ 7) คำนวณหาระยะ<mark>ห่า</mark>งขานั่งร้าน ซึ่งขึ้นอยู่กับความสามารถรับแรงได้ของ คานรับตง โด<mark>ยคำนว</mark>ณจาก ระยะรองรับที่น้อยที่สุดระหว่าง ระยะ รองรับที่พิจารณาด้านแรงดัด ระยะรองรับที่พิจารณาด้านแรงเฉือน และ ระยะรองรั<mark>บที่</mark>พิจารณ<mark>าค้า</mark>นการแอ่นตัว ของคานรับตง ֧֧֧֧֧֧ׅ֧֧֧֧֧֧֧֧֧֧֧֧֧֧֧֧֧֧֧֧֧֧֧֧֧֧֧֧֝֟֟֓֕֝֟֟֓֕֬֟֓֝֬֟֓֡֬֟֓֡֬֟֓֡֬֓֡֬֟֩֞֓֟֩֞֟֩֕֓֝֬֟֩֓֝֬<br>֧֜<sup>֟</sup>֧֪֪֪֧֓֝
- 8) คำนวณน้<mark>ำห</mark>นักที่ถ่ายล<mark>งสู่</mark>ขานั่งร้านจากคานรับตง และกำหนดชนิดขา นงร้าน ั่
- ่ 9) พิจ<mark>ารณ</mark>าความสามารถในก<mark>ารรับ</mark>แรงอัดของขานั่งร้านเปรียบเทียบกับ แรงที่ขานั่งร้านรับ ี่
- <mark>10) คำนวณหาน้ำหนักที่กระทำต่อ</mark>แบ<mark>บห</mark>ล่อในแนวราบ ซึ่งได้แก่แรงดัน <mark>จากคอนกรีตเหลวที่กระทำต่อแผ่นผิวด้</mark>านข้างของแบบหล่อ ี่
- 11<mark>) คำนวณแรงที่ถ่ายลงสู่แผ่นผิวค้านข้าง</mark> และกำหนดวัสดุแผ่นผิวกานข้าง ี่
- ี 12) คำนว<mark>ณหาระยะห่างเคร่า ซึ่งขึ้นอยู่</mark>กับความสามารถรับแรงได้ของแผ่น ผิวค้านข้าง โดยคำนวณจาก ระยะรองรับที่น้อยที่สุดระหว่าง ระยะ รองรับที่พิจาณาด้านแรงดัด ระยะรองรับที่พิจารณาด้านแรงเฉือน และ ระยะรองรับที่พิจารณาค้านการแอ่นตัว ของแผ่นผิวค้านข้าง ี่
	- 13) คำนวณน้ำหนักที่ถ่ายลงสู่เคร่าจากแผ่นผิวด้านข้างและกำหนดวัสดุเคร่า ี่
	- 14) คำนวณหาระยะห่างคานรับเคร่า ซึ่งขึ้นอยู่กับความสามารถรับแรงได้ ของเคร่า โดยคำนวณจาก ระยะรองรับที่น้อยที่สุดระหว่าง ระยะรองรับ ี่ ที่พิจารณาด้านแรงดัด ระยะรองรับที่พิจารณาด้านแรงเฉือน และระยะ รองรับที่พิจารณาค้านการแอ่นตัว ของเคร่า
	- 15) คำนวณน้ำหนักที่ถ่ายลงสู่คานรับเคร่าจากเคร่า และกำหนดวัสดุคานรับ ี่ เคร่า
- 16) คำนวณหาระยะห่างเหล็กยึดรั้ง ซึ่งขึ้นอยู่กับความสามารถรับแรงได้ ของคานรับเคร่า โดยคำนวณจาก ระยะรองรับที่น้อยที่สุดระหว่าง ระยะ รองรับที่พิจารณาด้านแรงดัด ระยะรองรับที่พิจารณาด้านแรงเฉือน และ ระยะรองรับท พิจาณาดา้นการแอ่นตวั ของคานรับเคร่า ี่
- 17) คำนวณน้ำหนักที่ถ่ายลงสู่เหล็กยึดรั้งจากคานรับเคร่า ี่
- 18) คำนวณหาขนาดเหล็กยึดรั้งที่สามารถรับแรงที่ถ่ายลงสู่เหล็กยึดรั้งได้ ซึ่งพิจาณาความสามารถในการรับแรงดึงของเหล็กยดึร้ัง
- 19) คำนวณน้ำหนัก<mark>ที่ถ่</mark>ายลงสู่ค้ำยันด้านข้างจากแรงลมที่กระทำต่อแบบ หล่อ และกำหน<mark>ดวั</mark>สดุก้ำยันด้านข้าง
- ่ 20) พิจารณาความ<mark>สามาร</mark>ถในการรับแรงอัคของค้ำยันด้านข้างเปรียบเทียบ กับแรงที่ค้ำยั<mark>น</mark>ค้านข้<mark>าง</mark>รับจากแรงลม ี่

ี่ ซึ่งขั้นตอนกา<mark>รทำ</mark>งานของโ<mark>ปรแ</mark>กรมในส่วนการออกแบบแบบหล่อคานเป็น ดังตามรูปแผนภูมิภาพที่ 3.5

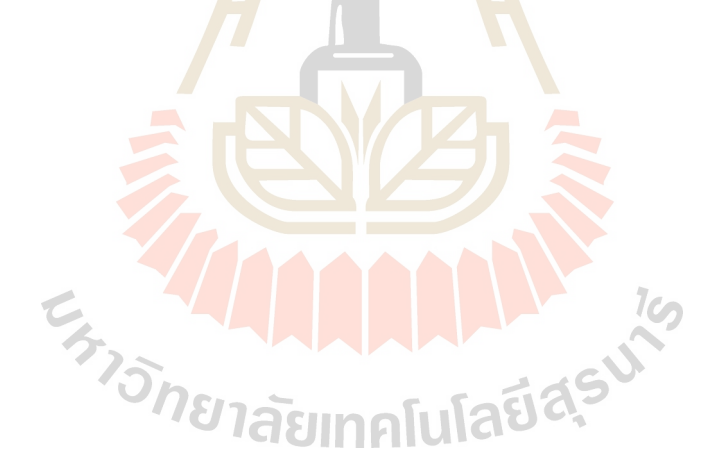

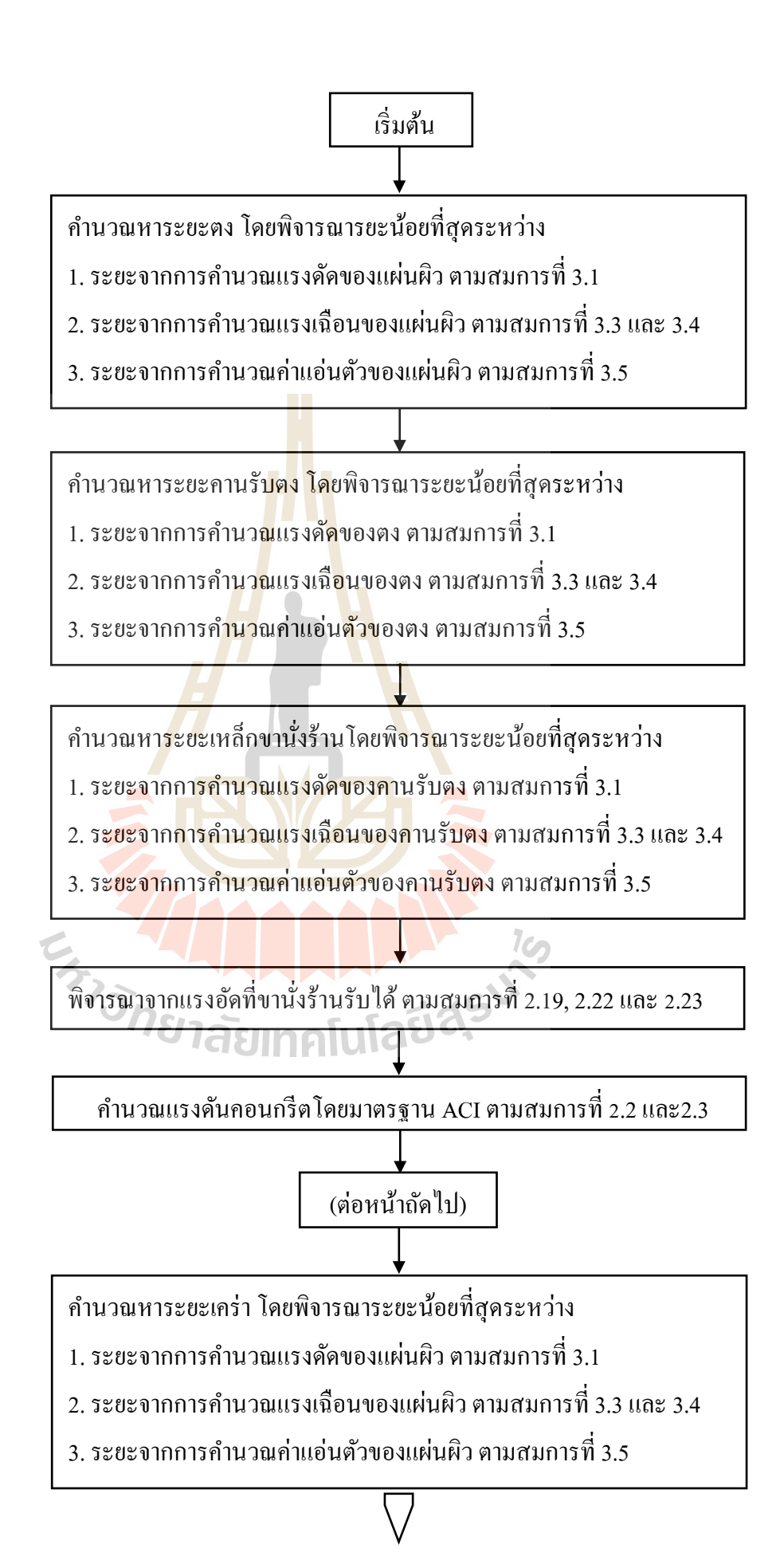

คำนวณหาระยะคานรับเคร่า โดยพิจารณาระยะน้อยที่สุดระหว่าง ี่

1. ระยะจากการคำนวณแรงดัดของเคร่า ตามสมการที่ 3.1

2. ระยะจากการคำนวณแรงเฉือนของเคร่า ตามสมการที่ 3.3 และ 3.4

3. ระยะจากการคำนวณค่าแอ่นตัวของเคร่า ตามสมการที่ 3.5

คำนวณหาระยะเหล็กยึดรั้<mark>ง</mark> โดยพิจารณาระยะน้อยที่สุดระหว่าง

1. ระยะจากการคำนวณแ<mark>รงดั</mark>ดของคานรับเคร่า ตามสมการที่ 3.1

2. ระยะจากการคำนวณ<mark>แรงเฉื่อ</mark>นของคานรับเคร่า ตามสมการที่ 3.3 และ 3.4

3. ระยะจากการคำนวณ<mark>ค่า</mark>แอ่นตัวของคานรับเคร่า ตามสมการที่ 3.5

คำนวณขนาด<mark>เหล</mark>็กยึ<mark>ดรั้ง โดยพิจ</mark>ารณาจากแรงดึงที่เหล็กยึดรั้งรับตาม สมการที่ 2.16และ 2.17

 $\overline{\phantom{0}}$ พิ<mark>จารณาจากแรงอัดค้ำยันรับได้ ตาม</mark>สม<mark>กา</mark>รที่ 2.19, 2.22 และ 2.23

สิ้นสุด

รี<br>รัววิวา รูปที่ 3.5 แผนภูมิขั้นตอนการออกแบบแบบหล่อคาน

 **3.2.3.3 กำรออกแบบหล่อเสำ**

ึ การคำนวณการออกแบบแบบหล่อเสา จะขึ้นอยู่กับรูปแบบและพฤติกรรม ทางโครงสร้างของชิ้นส่วนประกอบแบบหล่อ โดยเสาหน้าตัดสี่เหลี่ยม สำหรับแบบหล่อเสาหน้าตัด สี่เหลี่ยมมีชิ้นส่วนประกอบแบบหล่อตามรูปท 3.6

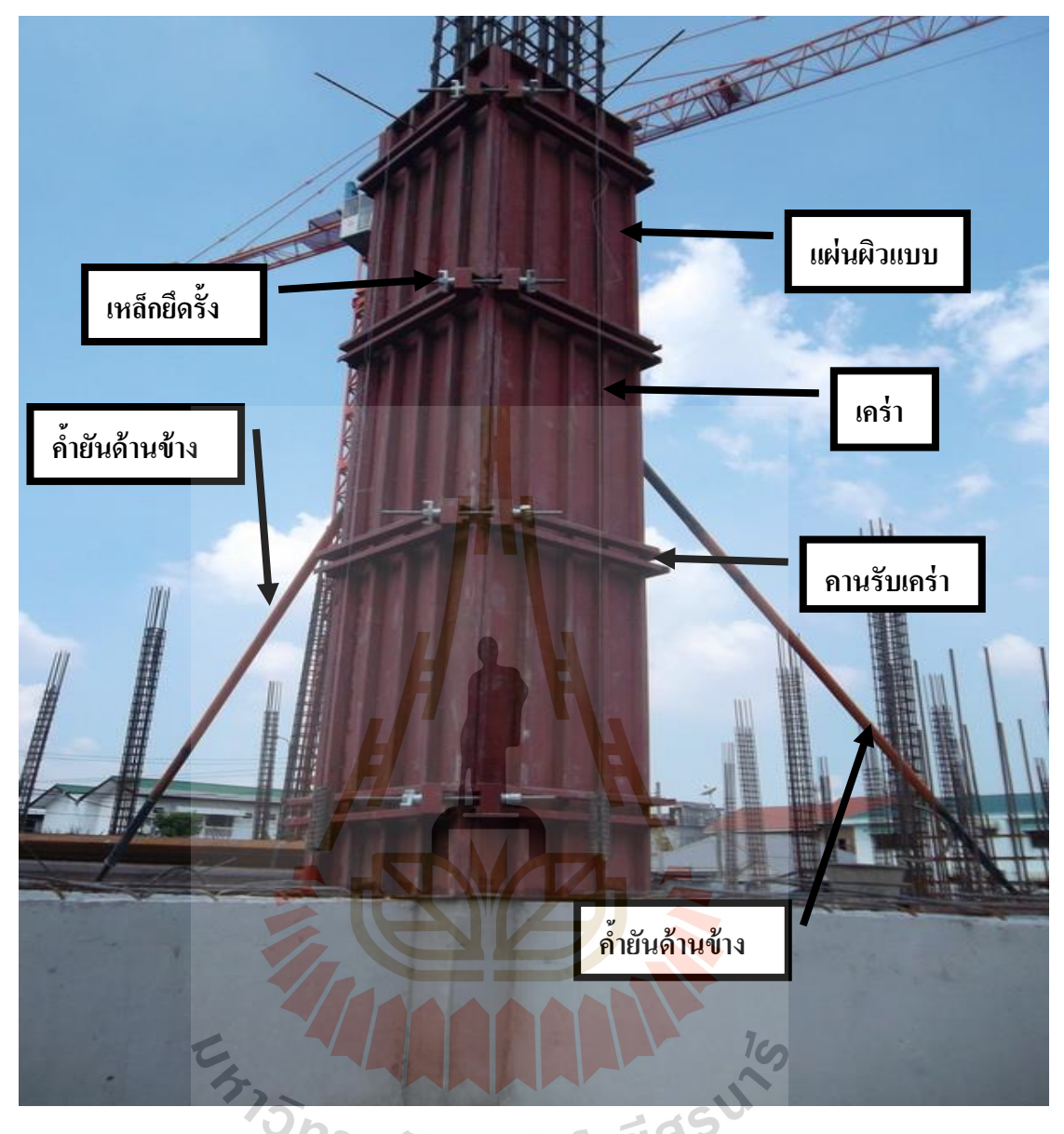

รูปที่ 3.6 รูปแบบและชิ้นส่วนประกอบแบบหล่อเสา

ขั้นตอนการออกแบบแบบหล่อเสาหน้าตัดสี่เหลี่ยมสามารถแบ่งออกได้ตาม

- 1) การออกแบบเริ่มต้นจากการหาน้ำหนักที่กระทำต่อแบบหล่อ ซึ่งได้แก่ แรงดันจากคอนกรีตเหลวที่กระทำต่อแผ่นผิวของแบบหล่อ  $\mathcal{L}^{\mathcal{L}}(\mathcal{L}^{\mathcal{L}})$  and  $\mathcal{L}^{\mathcal{L}}(\mathcal{L}^{\mathcal{L}})$  and  $\mathcal{L}^{\mathcal{L}}(\mathcal{L}^{\mathcal{L}})$
- 2) คำนวณแรงที่ถ่ายลงสู่แผ่นผิว และกำหนดวัสดุแผ่นผิว ี่
- 3) คำนวณหาระยะห่างเคร่า ซึ่งขึ้นอยู่กับความสามารถรับแรงได้ของแผ่น ผิว โดยคำนวณจาก ระยะรองรับที่น้อยที่สุดระหว่าง ระยะรองรับที่

ขั้นตอนดังนี้

พิจารณาด้านแรงดัด ระยะรองรับที่พิจารณาด้านแรงเฉือน และระยะ รองรับที่พิจารณาค้านการแอ่นตัว ของแผ่นผิว

- 4) คำนวณน้ำหนักที่ถ่ายลงสู่เคร่าจากแผ่นผิวด้านข้าง และกำหนด ี่
- 5) คำนวณหาระยะห่างคานรัดแบบ ซึ่งขึ้นอยู่กับความสามารถรับแรงได้ ของเคร่า โดยคำนวณจาก ระยะรองรับที่น้อยที่สุดระหว่าง ระยะรองรับ ี่ ที่พิจารณาด้านแรดดัด ระยะรองรับที่พิจารณาด้านแรงเฉือน และระยะ รองรับท ี่พิจารณาดา้นการแอ่นตวัของเคร่า
- 6) คำนวณน้ำหนัก<mark>ที่ถ่</mark>ายลงสู่คานรัดแบบจากเคร่า และกำหนดวัสดุคานรัด ี่ แบบ
- 7) คำนวณหาระ<mark>ยะห่าง</mark>เหล็กยึดรั้ง ซึ่งขึ้นอยู่กับความสามารถรับแรงได้ ของกานรัดแ<mark>บ</mark>บ โดย<mark>ก</mark>ำนวณจาก ระยะรองรับที่น้อยที่สุดระหว่าง ระยะ รองรับที่พิจารณาด้านแรงดัด ระยะรองรับที่พิจารณาด้านแรงเฉือน และ ระยะรอง<mark>รับ</mark>ที่พิจารณา<mark>ด้าน</mark>การแอ่นตัวของคานรัดแบบ
- 8) คำนว<mark>ณน้</mark>ำหนักที่ถ่ายลงสู่เ<mark>หลีก</mark>ยึดรั้งจากคานรัดแบบ ี่
- 9) คำ<mark>นวณ</mark>หาขนาดเหล็กยึดรั้ง<mark>ที่ส</mark>ามารถรับแรงที่ถ่ายลงสู่เหล็กยึดรั้งได้ ซ่ึงพิจารณาจากความสามารถในการรับแรงดึงของเหล็กยดึร้ัง
- <mark>10) คำนวณน้ำหนักที่ถ่ายลงสู่ค้ำยั</mark>นด้<mark>าน</mark>ข้างจากแรงลมที่กระทำต่อแบบ หล่อ และกำหนดวัสดุค้ำยันด้านข้า<mark>ง</mark>

11) พ<mark>ิจารณาความสามารถในการรับแรง</mark>อัดของค้ำยันด้านข้างเปรียบเทียบ กับแร<mark>งที่ค้ำยันค้านข้างรับจาก</mark>แรงลม ี่

ซึ่งขั้นตอนการทำงานของโปรแกรมในส่วนการออกแบบแบบหล่อเสาหน้า ตัดสี่เหลี่ยม เแสดงตามรูปแผนภูมิภาพที่ 3.7

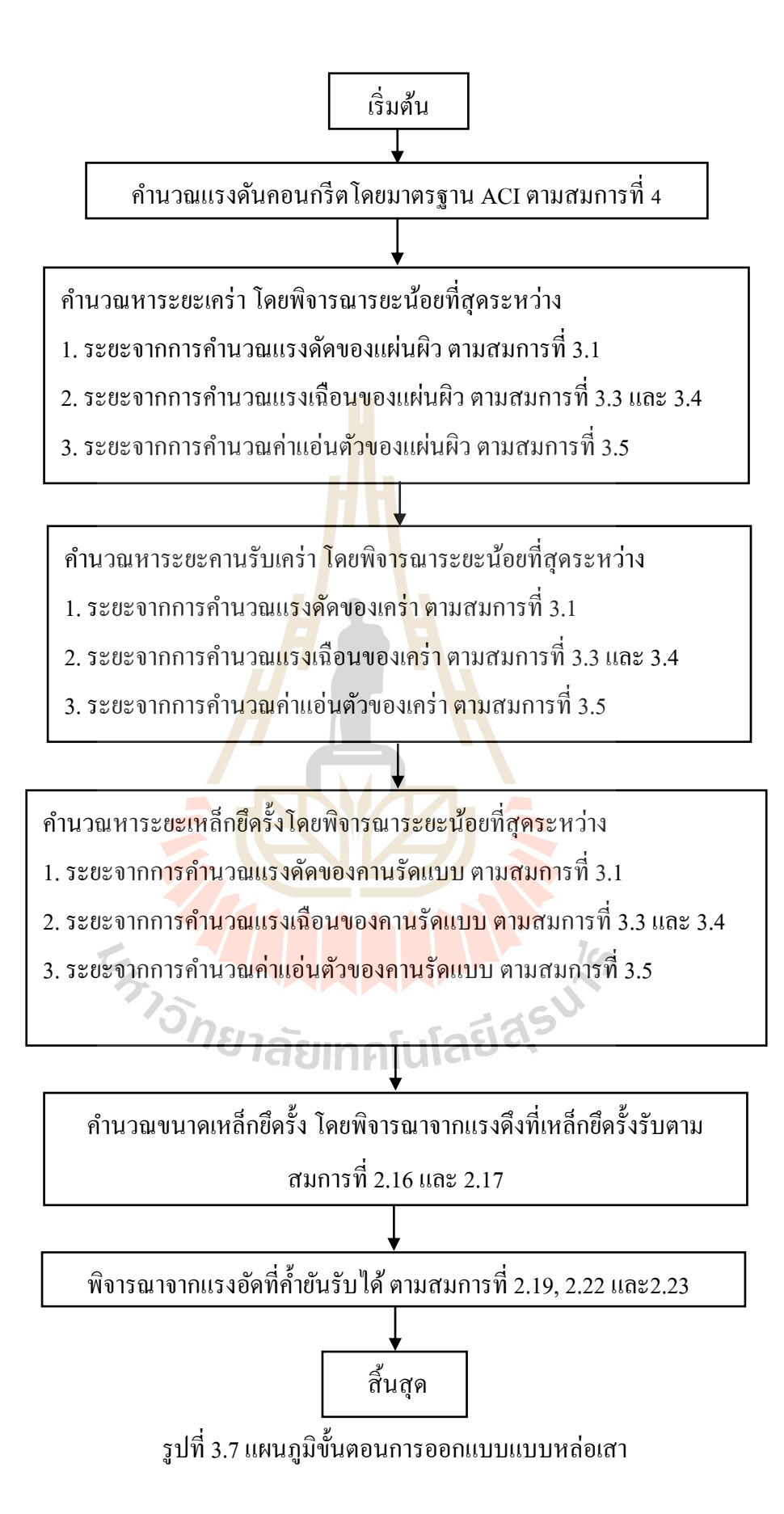

# **3.2.3.4 กำรออกแบบแบบหล่อพื้น**

การคำนวณการออกแบบแบบหล่อโครงสร้างพื้น จะขึ้นอยู่กับรูปแบบและ พฤติกรรมทางโครงสร้างของชิ้นส่วนประกอบแบบหล่อ ซ่ึงส าหรับแบบหล่อพ้ืนมีชิ้น ส่วนประกอบแบบหล่อตามรูปท 3.8

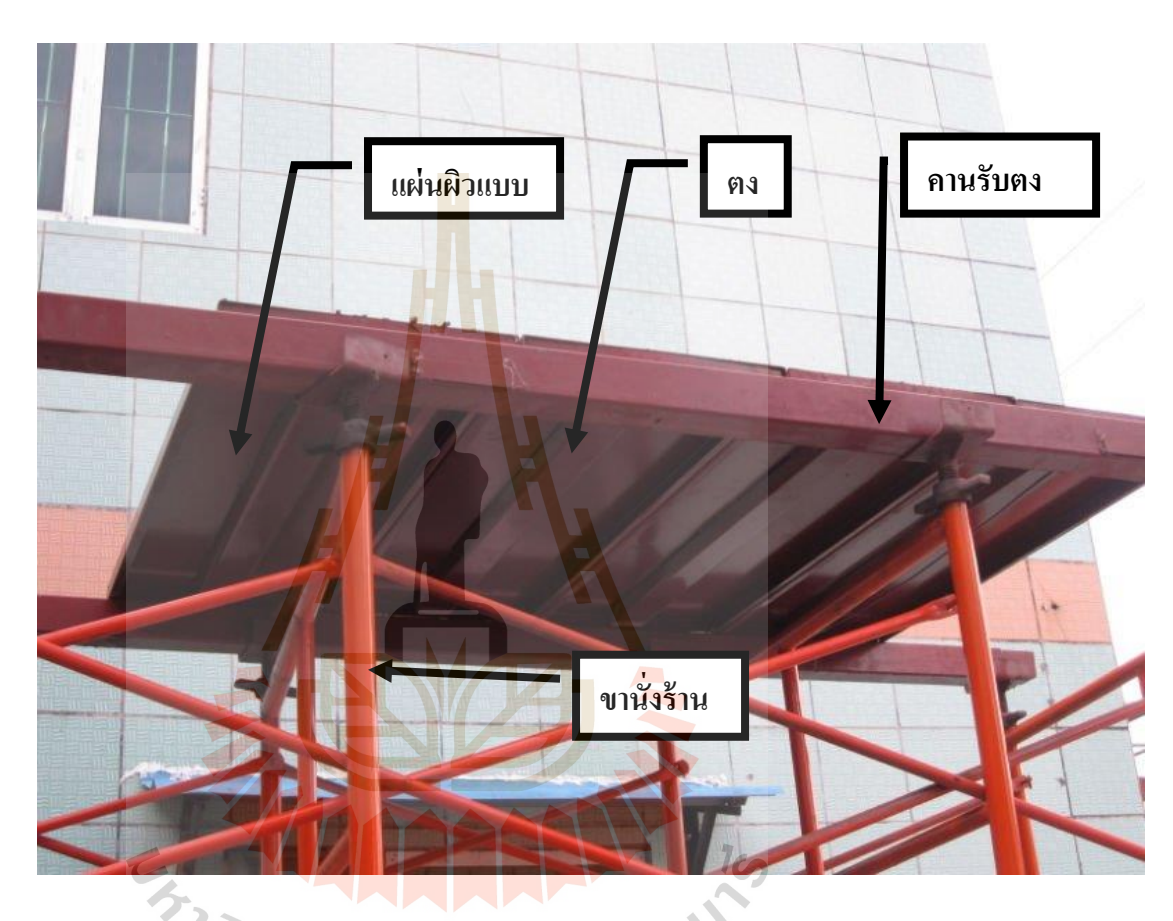

รูปที่ 3.8รูปแบบและชิ้นส่วนประกอบแบบหล่อพ้ืน

ึ การคำนวณการออกแบบแบบหล่อพื้นสามารถแบ่งออกได้ตามขั้นตอน ดังนี้

- 1) การออกแบบเริ่มต้นจากการหาน้ำหนักที่กระทำต่อแบบหล่อ ซึ่งได้แก่น้ำหนัก รวมจาก น้า หนกัคอนกรีต น้า หนกัจรและน้า หนกัแบบหล่อเอง
- 2) คำนวณน้ำหนักที่ถ่ายลงสู่แผ่นผิว และกำหนดวัสดุแผ่นผิว ี่
- 3) คา นวณระยะห่างตง ซ่ึงข้ึนอยู่กับความสามารถรับแรงได้ของแผ่นผิว โดย คำนวณจาก ระยะรองรับที่น้อยที่สุดระหว่าง ระยะรองรับที่พิจารณาด้านแรงดัด ระยะรองรับที่พิจารณาด้านแรงเฉือน และระยะรองรับท พิจารณาดา้นการแอ่น ้ตัว ของแผ่นผิว
- 4) คำนวณน้ำหนักที่ถ่ายลงสู่ตงจากแผ่นผิว และกำหนดวัสดุตง ี่
- 5) คำนวณหาระยะห่างคานรับตง ซึ่งขึ้นอยู่กับความสามารถรับแรงได้ของตง โดย คำนวณจาก ระยะรองรับที่น้อยที่สุดระหว่าง ระยะรองรับที่พิจารณาด้านแรงดัด ระยะรองรับที่พิจารณาแรงเฉือน และระยะรองรับท พิจารณาด้านการแอ่นตวั ของตง
- 6) คำนวณน้ำหนักที่ถ่ายลงสู่คานรับตงจากตง และกำหนดวัสดุคานรับตง ี่
- 7) คำนวณหาระยะห่างนั่งร้าน ซึ่งขึ้นอยู่กับความสามารถรับแรงได้ของคานรับตง โดยกำนวณจากระยะรอง<mark>รับ</mark>ที่น้อยที่สุดระหว่าง ระยะรองรับที่พิจารณาด้านแรง ี่ ดัด ระยะรองรับที่พิจารณาด้านแรงเฉือน และระยะรองรับที่พิจารณาด้านการ แอ่นตวั ของคานรับตง
- 8) คำนวณน้ำหนักที่ถ่ายล<mark>ง</mark>สู่นั่งร<mark>้า</mark>นจากคานรับตง และกำหนดวัสดุนั่งร้าน ี่
- 9) พิจารณาความสาม<mark>ารถ</mark>ในการรั<mark>บ</mark>แรงของนั่งร้านเปรียบเทียบกับแรงที่นั่งร้านรับ ี ซึ่งขั้นตอนการท<mark>ำงา</mark>นของโปร<mark>แก</mark>รมในส่วนการออกแบบหล่อพื้น แสดงตาม แผนภูมิภาพที่ 3.9

ค านวณแรงดันคอนกรีตโดยมาตรฐาน ACI ตามสมการที่

**เริ่มต้น** 

คำนวณหาระยะตง โดยพิจารณารยะน้อยที่สุดระหว่าง ี่

- 1. ระยะจากการคำนวณแรงดัดของแผ่นผิว ตามสมการที่ 3.1
- 2. ระยะจากการคำนวณแรงเฉือนของแผ่นผิว ตามสมการที่ 3.3
- 3. ระยะจากการคำนวณค่าแอ่นตัวของแผ่นผิว ตามสมการที่ 3.4และ3.5

คำนวณหาระยะคานรับตง โดยพิจารณารยะน้อยที่สุดระหว่าง  $\mathcal{L}^{\mathcal{L}}(\mathcal{L}^{\mathcal{L}})$  and  $\mathcal{L}^{\mathcal{L}}(\mathcal{L}^{\mathcal{L}})$  and  $\mathcal{L}^{\mathcal{L}}(\mathcal{L}^{\mathcal{L}})$ 

- 1. ระยะจากการคำนวณแรงดัดของตง ตามสมการที่ 3.1
- 2. ระยะจากการคำนวณแรงเฉือนของตง ตามสมการที่ 3.3
- 3. ระยะจากการคำนวณค่าแอ่นตัวของตง ตามสมการที่ 3.4และ 3.5

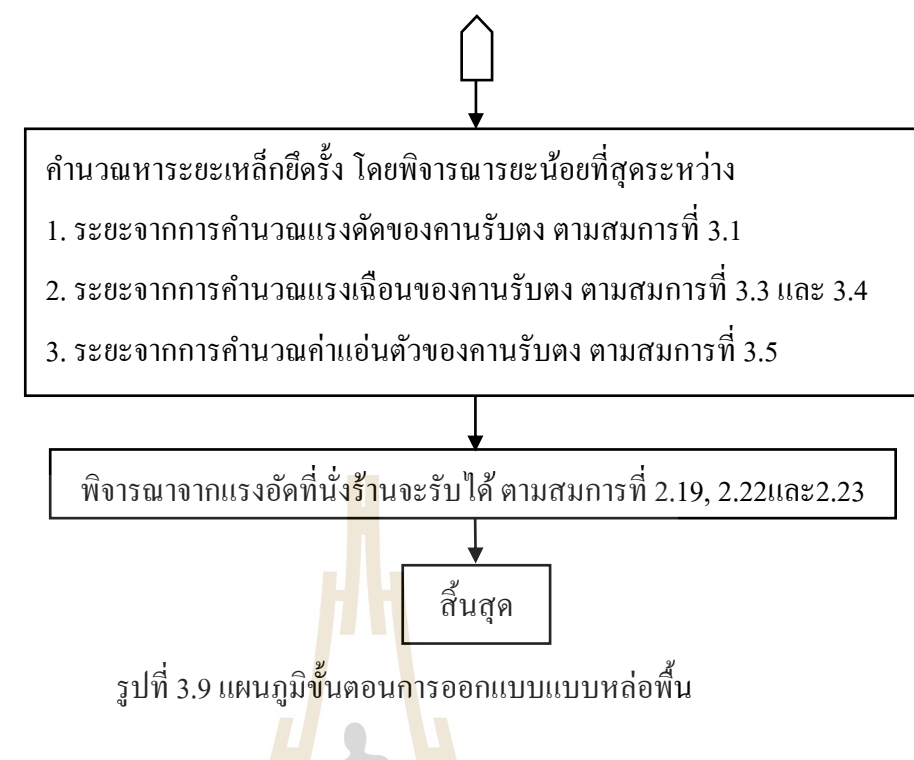

```
 3.2.3.5 กำรออกแบบแบบผนัง
```
 การคา นวณการออกแบบแบบหล่อโครงสร้างผนงั จะข้ึนอยูก่ บัรูปแบบและ พฤติกรรมทางโครงสร้างข<mark>องชื่</mark>นส่วนประกอบแบ<mark>บห</mark>ล่อ ซึ่งสำหรับแบบหล่อผนัง มีชิ้น ส่วนประกอบแบบหล่อตามรูปที่3.10

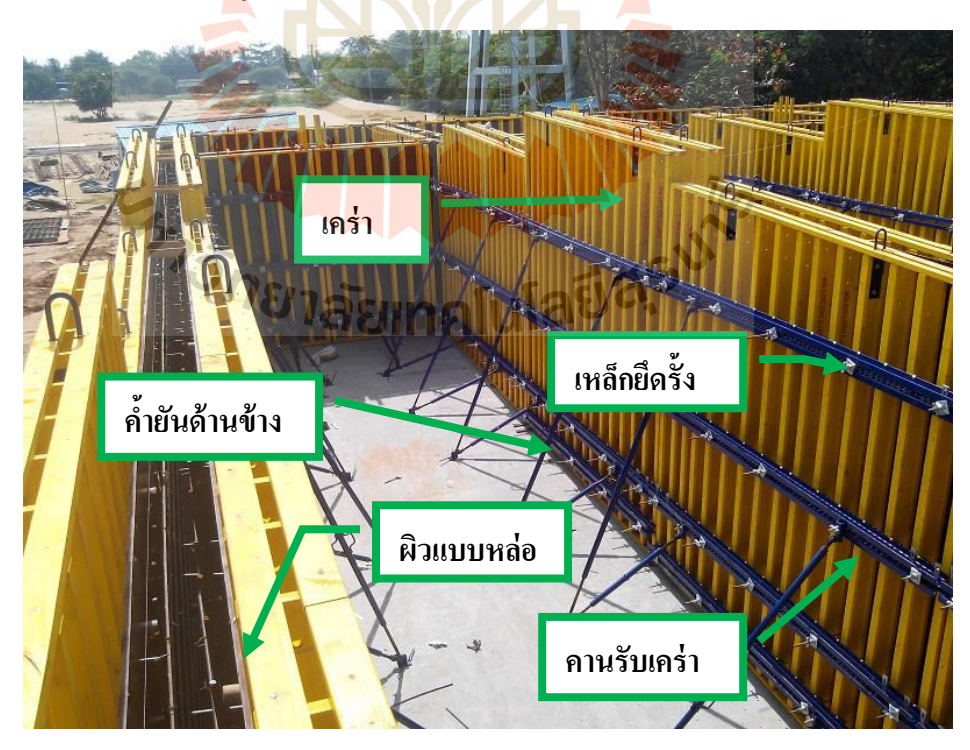

รูปที่ 3.10 รูปแบบและชิ้นส่วนประกอบแบบหล่อผนงั

ดังกี้

- 1) การออกแบบเริ่มต้นจากการหาน้ำหนักที่กระทำต่อแบบหล่อ ซึ่งได้แก่ แรงดันจากคอนกรีตเหลวที่กระทำต่อแผ่นผิวด้านข้างของแบบหล่อ  $\mathcal{L}^{\mathcal{L}}(\mathcal{L}^{\mathcal{L}})$  and  $\mathcal{L}^{\mathcal{L}}(\mathcal{L}^{\mathcal{L}})$  and  $\mathcal{L}^{\mathcal{L}}(\mathcal{L}^{\mathcal{L}})$
- 2) คำนวณน้ำหนักที่ถ่ายลงสู่แผ่นผิวด้านข้าง และกำหนดวัสดุแผ่นผิว ี่
- ่ 3) คำนวณระยะห่างเคร่า ซึ่งขึ้นอยู่กับความสามารถรับแรงได้ของแผ่นผิว โดยคำนวณจาก ระยะรองรับที่น้อยที่สุดระหว่าง ระยะรองรับที่ พิจารณาด้านแรงดัด ระยะรองรับที่พิจารณาด้านแรงเฉือน และระยะ รองรับที่พิจารณ<mark>าค้</mark>านการแอ่นตัว ของแผ่นผิว
- 4) คำนวณน้ำหนั<mark>กที่ถ่าย</mark>ลงสู่ตงจากแผ่นผิว และกำหนดว*ั*สดุเคร่า ี่
- 5) คำนวณหาระ<mark>ย</mark>ะห่าง<mark>ค</mark>านรับเคร่า ซึ่งขึ้นอยู่กับความสามารถรับแรงได้ ของเคร่า โด<mark>ย</mark>คำนวณ<mark>จ</mark>าก ระยะรองรับที่น้อยที่สุดระหว่าง ระยะรองรับ ที่พิจารณาด้านแรงดัด ระยะรองรับที่พิจารณาแรงเฉือน และระยะ รองรั<mark>บที่</mark>พิจารณาค้านการแ<mark>อ่น</mark>ตัว ของเคร่า
- 6) คำ<mark>นวณ</mark>น้ำหนักที่ถ่ายลงสู่คา<mark>นรับ</mark>เคร่าจากเคร่า และกำหนดวัสดุคานรับ ี่ เคร่า
- 7) คำน<mark>วณหาระยะห่างเหล็กยึดรั้ง</mark>ซึ่งขึ้นอยู่กับความสามารถรับแรงได้ของ <mark>คานรับเคร่า โดยคำนวณจา</mark>ก ระ<mark>ยะรอ</mark>งรับที่น้อยที่สุดระหว่าง ระยะ รองรับที่พิจารณาด้านแรงดัด ระยะรองรับที่พิจารณาด้านแรงเฉือน และ ระยะรองรับที่พิจารณาดา้นการแอ่นตวั ของคานรับเคร่า
- 8) คำนวณน้ำหนักที่ถ่ายลงสู่เหล็กยึดรั้งจากคานรับเคร่า ี่
- 9) คำนวณหาขนาดเหล็กยึดรั้งที่สามารถรับแรงที่ถ่ายลงสู่เหล็กยึดรั้งได้ ซ่ึงพิจารณาจากความสามารถในการรับแรงดึงของเหล็กยดึร้ัง
- 10) คำนวณหาน้ำหนักที่ถ่ายลงสู้ค้ำยันด้านข้างจากแรงลมที่กระทำต่อแบบ ี่ หล่อ และกำหนดวัสดุค้ำยันด้านข้าง
- 11) พิจารณาความสามารถในการรับแรงอัดของค้ำยันด้านข้างเปรียบเทียบ กับแรงที่ค้ำยันด้านข้างรับจากแรงลม ี่

ี่ซึ่งขั้นตอนการทำงานของโปรแกรมในส่วนการออกแบบหล่อพื้น เป็นดัง แสดงตามรูป แผนภูมิที่3.11

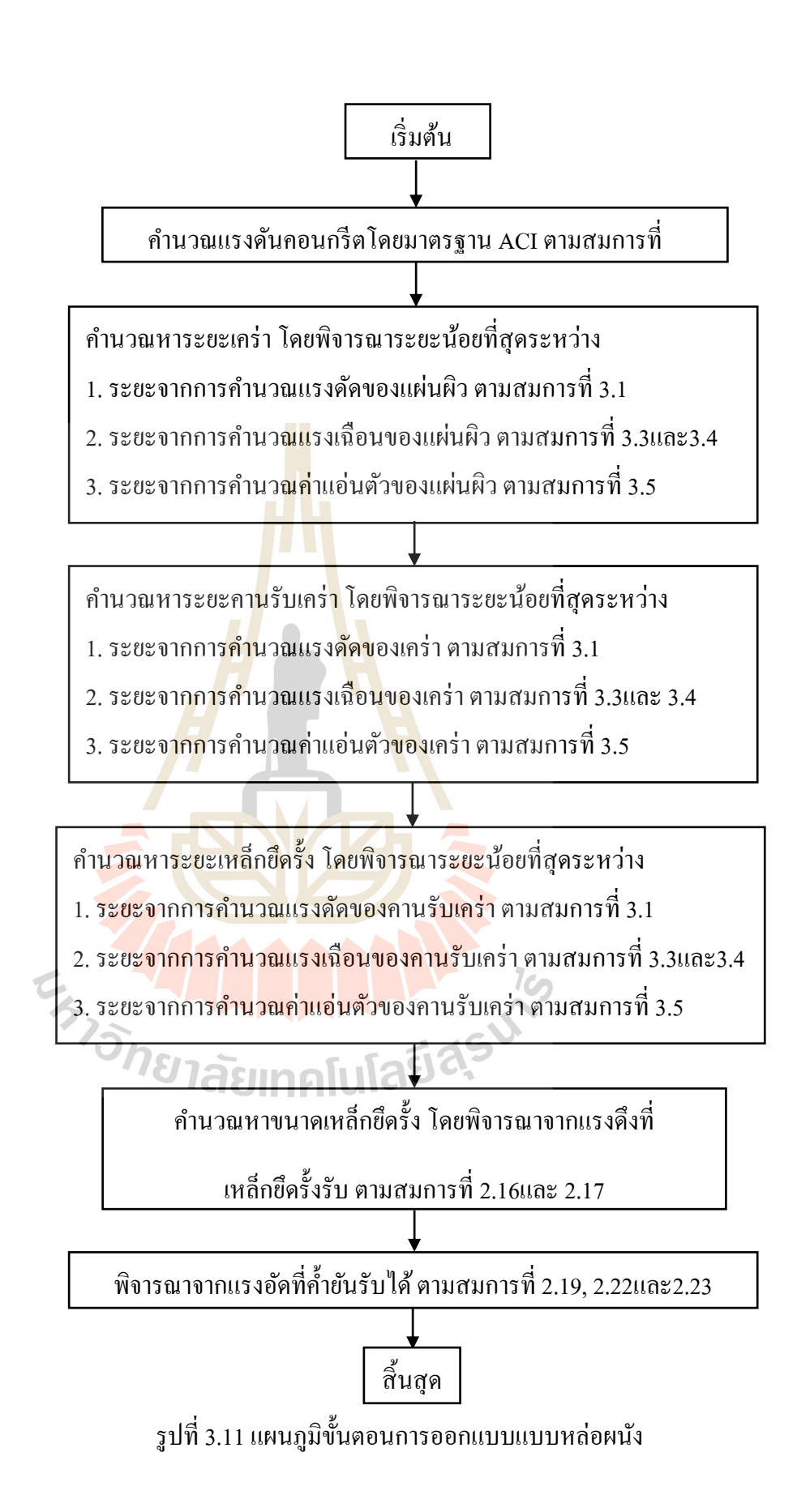

#### **3.2.4 กำรประมำณรำคำแบบหล่อ**

ส่วนการประมาณราคาแบบหล่อเป็นส่วนท ี่โปรแกรมจะประเมินผลเพ อหาปริมาณ วัสดุในแต่ประเภทที่ใช้ในการทำแบบหล่อตามที่ผู้ออกแบบได้กำหนดไว้ แล้วจึงนำเอาปริมาณวัสดุ  $\mathcal{L}^{\mathcal{L}}$ มาทำการคูณกับราคาของวัสคุที่มีอยู่ในฐานข้อมูล แล้วรวมเป็นราคารวมค่าใช้จ่ายในการทำแบบ หล่อนั้นๆ

 ซ่ึงการประมาณราคาน้ีแบ่งเป็น 2 ส่วน คือการประมาณราคาของแบบหล่อในแต่ละ ี่ ชิ้นส่วนซึ่งเป็นการประมาณเฉพาะค่าวัสดุเท่านั้น และการประมาณราคารวมทั้ง โครงการซึ่งเป็นการ ประมาณราคาที่ประกอบด้วย ค่าวัสดุแบบห<mark>ล่อ</mark>และค่าแรงประกอบแบบ ติดตั้งและรื้อถอน โดยจะ แยกสรุปตามชิ้นส่วนโครงสร้างที่ได้เลือกออ<mark>กแ</mark>บบไว้

#### **3.2.5 กำรแสดงผลกำรออกแบบและรำยงำนประกอบ**

โปรแกรมส่วนน้ีเป็น ตารางแสดงผลการออกแบบ และรายละเอียดการคา นวณ ืออกแบบ ซึ่งผู้ใช้งานสามารถทำกา<mark>รพิม</mark>พ์ออก<mark>ม</mark>าเพื่อใช้ในการตรวจสอบและนำเสนอต่อผู้ที่ เกี่ยวข้อง ี่

#### **3.2.6 กำรจัดเกบ็ฐำนข้อมูลทใี่ ช้ออกแบบ**

ส่วนของฐานข้<mark>อมูล</mark>หลักๆจะประกอบด้<mark>วย ข้</mark>อมูลวัสดุที่ใช้ในการออกแบบได้แก่ ข้อมูลประเภทของวัสดุ ขนาด และคุณสมบัติของวัสดุ ข้อมูลอีกส่วนหนึ่งคือ ข้อมูลที่ใช้ในการ ี ประมาณราคา ของแบบ<mark>หล่อ ได้แก่ข้อมู</mark>ลร<mark>าคาวัสดุ ค่าแร</mark>งงานในการประกอบ ติดตั้ง และรื้อถอน แบบหล่อ โดยข้อมูลเหล<mark>่านี้ผู้ใช้งานสามารถเข้าไปตรวจ</mark>สอบ<mark>หรือ</mark>ทำการแก้ไขเพิ่มเติม เพื่อให้ตรง กับความต้องการในการใช้งานได้<br>- 75 กราลัยเทคโนโลยีสุร<sup>ิงได</sup>้

## **บทที่ 4**

## **ผลกำรศึกษำและวิเครำะห์ผล**

้วัตถุประสงค์หลักของการศึกษาวิจัยเพื่อเป็นการใช้ประยุกต์ใช้โปรแกรมสำเร็จรูป MS-Excel ช่วยออกแบบแบบหล่อคอนกรีต ซึ่งมีขั้นตอนในการดำเนินการแบ่งเป็น 3 ขั้นตอนหลัก ดังกี้

- 1. การกำหนดวิธีและขั้นตอนการทำงานโปรแกรมและรูปแบบของโปรแกรมในส่วน ึของการคำนวณ และการแสดงผ<mark>ล</mark>
- 2. การจัดทำโปรแกรมคำนวณออก<mark>แบ</mark>บและประมาณราคาตามรูปแบบที่ได้กำหนดไว้
- 3. การตรวจสอบ ความถูกต้อง<mark>และกา</mark>รใช้งานของโปรแกรม โดยเทียบกับการคำนวณ ด้วยตนเองโดยใช้เครื่องคิดเลข
- ี 4.1 การกำหนดวิธีและขั้นตอนการท<mark>ำงา</mark>นของโปรแ<mark>กร</mark>มและรูปแบบของโปรแกรมในส่วนของการ **ค ำนวณ และกำรแสดงผล**

ในการศึกษานี้ได้ทำก<mark>ารป</mark>ระยุกต์ใช**้**โปรแกรม MS-Excel ซึ่งมีรูปแบบเป็น Spreadsheet ทำ ึการออกแบบและประมาณราคาแ<mark>บบหล่อคอนกรีต โดย</mark>มีขั้นตอนการทำงานบันทึกข้อมูลเข้าและ ู แสดงผลลัพธ์ ตามผังแ<mark>สดง</mark>ควา<mark>มเชื่อมโยงการทำงานโดย</mark>รวม<mark>ของ</mark>โปรแกรม ดังแสดงในรูปที่ 4.1 แบ่งออกเป็น 4 ส่วนคือ <mark>ส่วนที่ 1 "ฐานข้อมูล" เป็นส่วนรายละเอีย</mark>ดข้อมูลการออกแบบที่มีเก็บไว้ กับตัวโปรแกรม ส่วนที่ 2 "<mark>ข้อมูลเข้า" เป็นส่วนที่ผู้ใช้งานทำก</mark>ารใส่ข้อมูลของโครงสร้างคอนกรีต และวัสดุที่ต้องการใช้ทำแบบหล่อเข้าไป ส่วนที่ 3 "วิเคราะห์ผล"เป็นการใช้ข้อมูลส่วนของข้อมูล  $\mathcal{L}^{\mathcal{L}}$ เข้าเชื่อมโยงกับฐานข้อมูลและประมวลผลและแสดงผลลัพธ์ในส่วนที่ 4 "รายงาน" ในรูปข้อมูล ตารางตัวเลขและรายละเอียดแสดงการคำนวณ

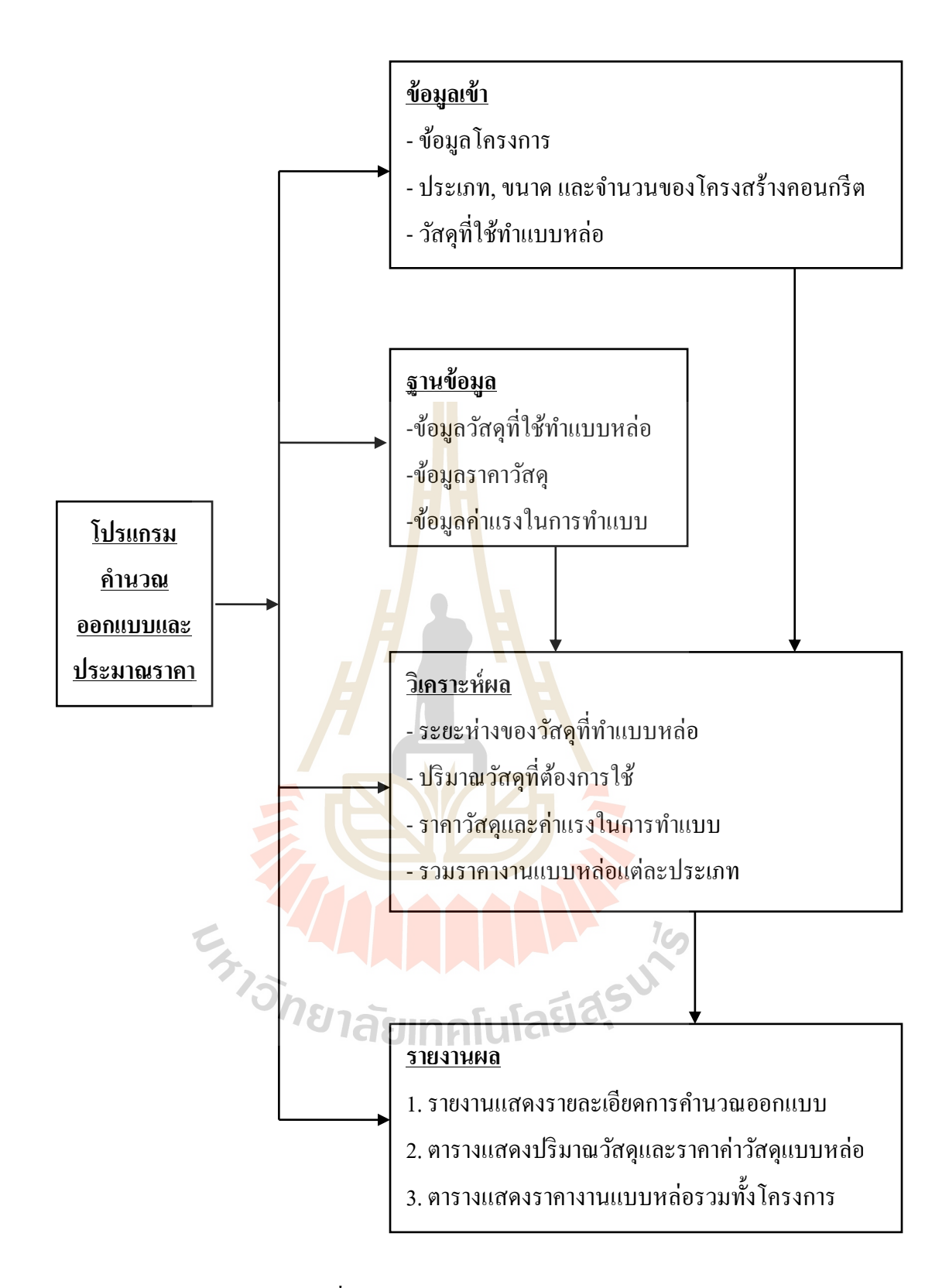

ูรูปที่ 4.1 แผนภูมิหลักการทำงานโดยรวมของโปรแกรม

#### **4.2 กำรจัดท ำโปรแกรมค ำนวณออกแบบและประมำณรำคำตำมรูปแบบทไี่ ด้กำ หนดไว้**

เมื่อกำหนดรูปแบบของโปรแกรมแล้ว จะทำการทำการจัดทำโปรแกรมคำนวณออกแบบ ื่ เป็นส่วน ๆ ตามรูปแบบ โดยใช้ฟังก์ชั่นของ MS-Excel ในส่วนของ Visual basic for application มา เป็นเครื่องมือในการจัดทำ โดยมีขั้นตอนดังนี้

- 1. การออกแบบฟอร์มสา หรับป้อนขอ้มูลเขา้และเก็บขอ้มูล
- 2. การออกแบบฟอร์มแสดงผล
- 3. การเขียนสูตรและฟังก์ชั่นในการคำนวณ
- 4. การสร้างรูปแบบหน้าตา (Interface) เพื่อให้สะดวกต่อผู้ใช้งาน

#### **4.2.1 การออกแบบฟอร์มสำหรับ<mark>ป้อนข้อ</mark>มูลเข้าและเก็บข้อมูล**

การออกแบบในขั้นตอนแ<mark>รกจะใช้</mark>ในส่วนของ Microsoft Visual Basic เพื่อทำการ สร้าง UserForm หรือหน้าต่างในโปรแก<mark>ร</mark>มที่จะใ<mark>ห้</mark>ผู้ใช้งานป้อนข้อมูลที่เกี่ยวข้องในการคำเนินงาน ี่ ี่ ออกแบบและประมาณราคาแบบหล่<mark>อ โด</mark>ยใช้หลัก<mark>การ</mark>ที่ให้ใช้งานได้ง่าย เป็นขั้นเป็นตอน และให้มี การป้อนข้อมูลที่ต้องใช้น้อยที่สุด <mark>เพื่อ</mark>ไม่ให้มีข้อผิดพล<mark>าดจ</mark>ากการป้อนข้อมูล โดยมีรายละเอียดดังนี้ ี่ ี่

- ช้อมูลโครง<mark>การ เป็นส่วนที่จะให้ผู้ใช้กร</mark>อกข้อมูลรายละเอียดของโครงการที่จะ คำเนินกา<mark>ร</mark>ทำแบบหล่อ ประกอบด้วย ชื่<mark>อ</mark>โครงการ,ชื่อเจ้าของโครงการ,ชื่อที่ **:**<br>; ปรึกษ<mark>าโครงการ,ระยะเวลาเริ่มต้นโคร</mark>งการ,ระยะเวลาสิ้นสุดโครงการ,ประเภท ของ<mark>แบบหล่อที่ต้องการออกแบบ ข้อ</mark>มูลที่<mark>ป้อ</mark>นนี้จะไปแสดงในส่วนของการ แสด<mark>งผลสรุปข้อมูลรวมทั้งโครงการ นำไปก</mark>ำหนดในการแสดงฟอร์มการรับ ข้อมูลในแ<mark>ต่ละชิ้นส่วนโครงสร้างที่เลือก</mark>ออกแบบ และข้อมูลบางส่วนจะไป ปรากฎอยู่ในรายงานการคำนวณออกแบบ โดย UserForm ที่ทำการออกแบบมี ลักษณะดังรูปที่ 4.25 $\mathsf{Im} \, \mathsf{Ind} \, \mathsf{GL}$
- ข้อมูลขนาดและจ านวนของโครงสร้างคอนกรีตที่ต้องการออกแบบ โดยให้ผู้ใช้ กำหนดชื่อชิ้นส่วน,ขนาดและจำนวนชิ้นส่วน โดยในการออกแบบโปรแกรมจะ ื่ มีรูปภาพแสดงการเรียกชื่อระยะต่าง ๆของโครงสร้าง ที่ผู้ใช้ต้องป้อนข้อมูลเข้า ไป เพ อไม่ให้เกิดการผิดพลาด ข้อมูลท้งัหมดโปรแกรมจะทา การส่งค่าไปยงั ี ส่วนการคำนวณต่อไป โดยUserForm ที่ทำการออกแบบมีลักษณะดังรูปที่ 4.3

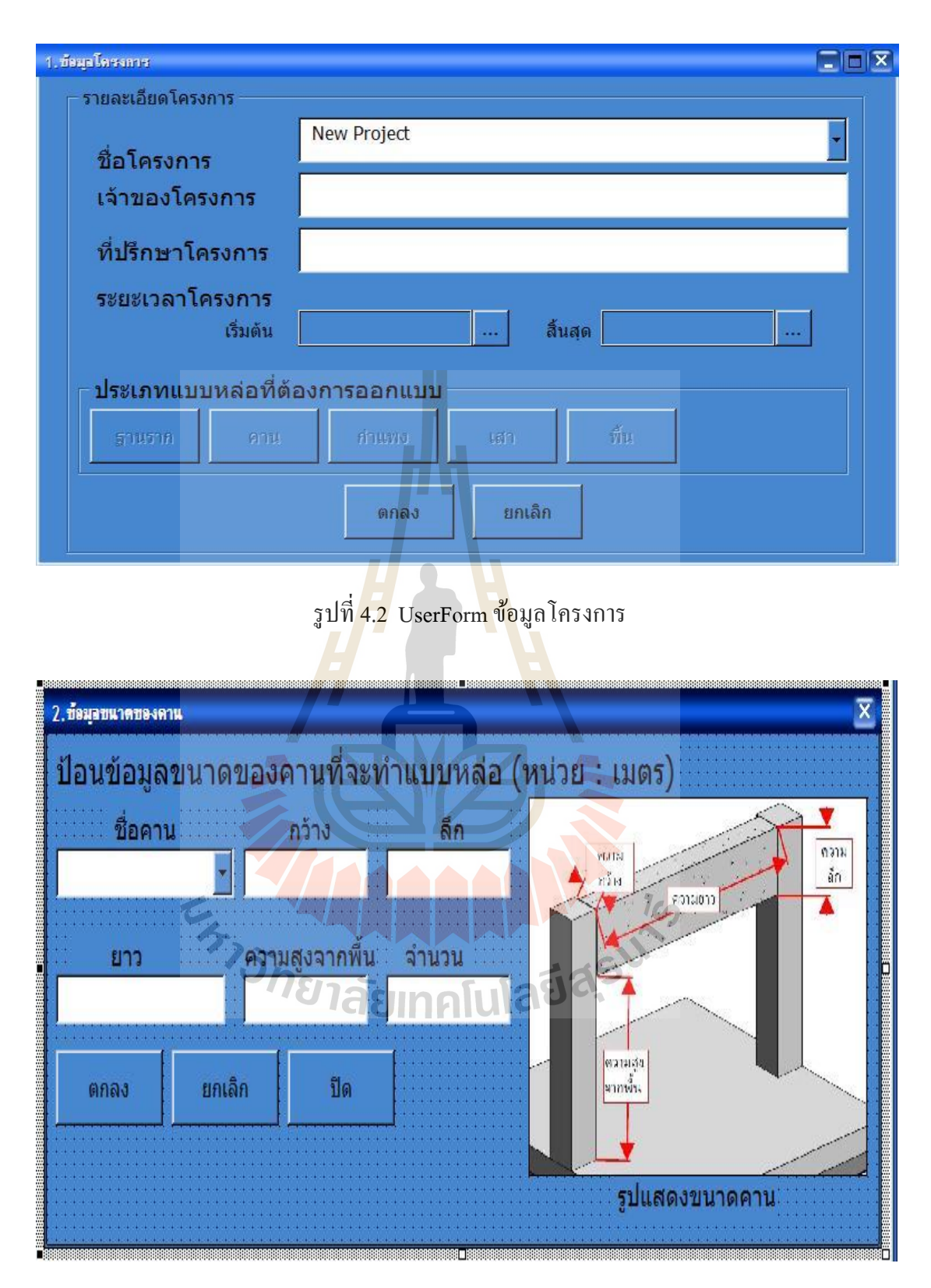

รูปที่ 4.3 ตวัอยา่ ง UserForm ข้อมูลขนาดของโครงสร้างที่ต้องการออกแบบ

- ข้อมูลชนิดและขนาดของวัสดุที่ใช้ทำแบบหล่อคอนกรีต ให้ผู้ใช้ทำการเลือก ประเภทของวัสดุที่จะนำมาใช้ทำแบบหล่อ โดยแยกเป็น 2 ประเภทหลัก ซึ่งมี สูตรการคำนวณที่ต่างกันคือ วัสดุใม้และวัสดุเหล็ก จากนั้นจะให้ผู้ใช้เลือกวัสดุ ี่ ที่จะใช้ทำแบบหล่อ โดยผู้ออกแบบโปรแกรมทำการแยกหัวข้อตามชิ้นส่วนของ แบบหล่อ เช่นแบบหล่อคานจะประกอบด้วย แผ่นผิวด้านล่าง,ตง,คานรับตง,ขา นั่งร้าน,แผ่นผิวด้านข้าง,เคร่า,คานรับเคร่า,เหล็กยึดรั้ง,ค้ำยัน ซึ่งจะมีรูปภาพ แสดงชื่อและตำแหน่งของชิ้นส่วนต่าง ๆของแบบหล่อแสดงประกอบ เพื่อให้ ื่ ผู้ใช้พิจารณาก่อนทำการ<mark>เลื</mark>อกวัสดุป้องกันความสับสน เมื่อเลือกชนิดของวัสดุ แล้วจึงเลือกขนาดของ<mark>วัส</mark>คนั้น ข้อมูลวัสคทั้งหมดที่ผู้ใช้เลือกจะนำมาจาก ู้ฐานข้อมูลวัสดุที่ผู้ออก<mark>แบบโป</mark>รแกรมเตรียมไว้ในโปรแกรม เมื่อผู้ใช้เลือกเสร็จ ์สิ้นแล้วข้อมูลจะถูกส่<mark>ง</mark>ไปยัง<mark>ส่</mark>วนการออกแบบ UseForm นำเข้าข้อมูลดังแสดง ในรูปที่ 4.4
- ข้อมูลประกอบก<mark>ารอ</mark>อกแบบ ซึ่<mark>งเป็</mark>นข้อมูลทั่วไปที่จำเป็นในการออกแบบ เมื่อ ื่ ผู้ใช้ทำการเลื<mark>อกเ</mark>สร็จสิ้นแล้วข้อมู<mark>ลจะ</mark>ถูกส่งไปยังส่วนการออกแบบ UseForm ี นำเข้าข้อมูล<mark>ดังแ</mark>สดงในรูปที่ 4.4

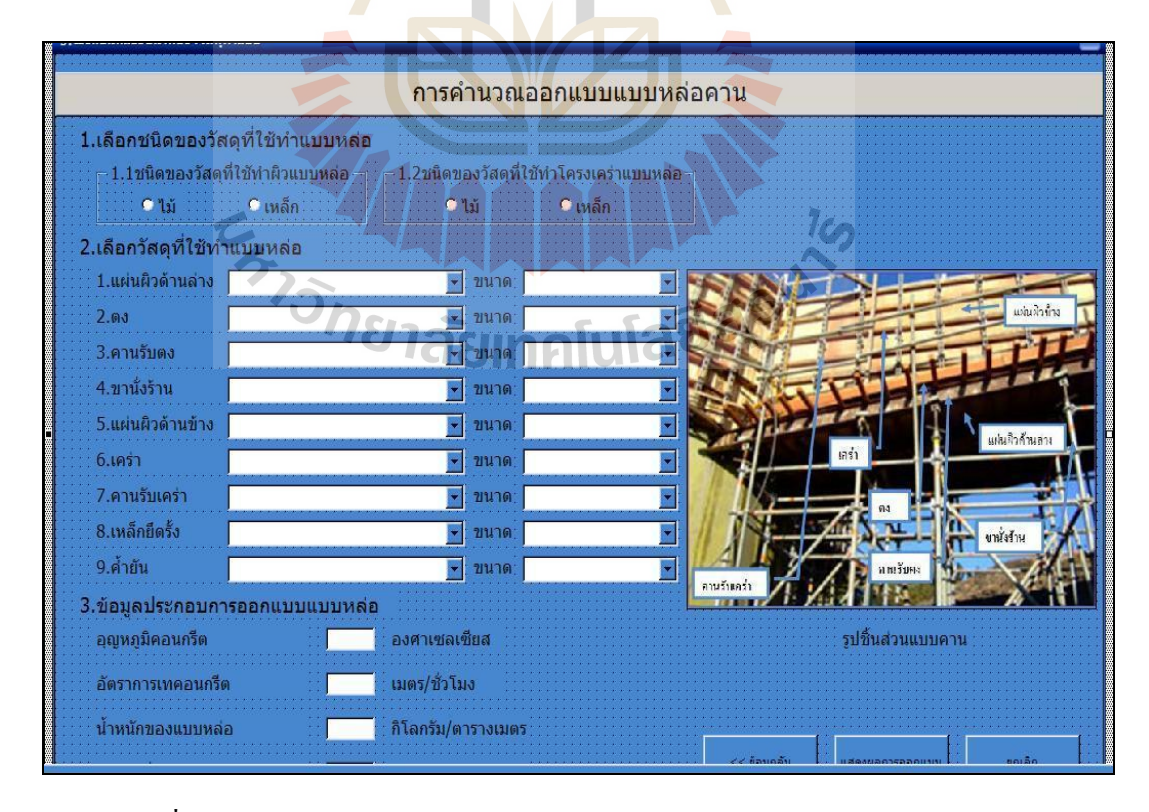

รูปที่ 4.4 ตวัอยา่ ง UserForm ข้อมูลชนิดของวัสดุและข้อมูลประกอบการออกแบบ

- ข้อมูลชนิด,ขนาด,และคุณสมบัติของวัสดุ ในส่วนนี้จะเป็นฐานข้อมูลที่ใช้ใน การคำนวณออกแบบ โดยทำการออกแบบการเก็บข้อมูลไว้ใน Spreadsheet ตั้ง ชื่อแยกออกตามวัสดุแต่ละชนิด รายละเอียดของข้อมูลประกอบด้วย ชื่อของ วัสดุ,ขนาดรูปร่างหน้าตัด,น้ำหนักต่อหน่วย,พื้นที่หน้าตัด,โมเมนต์อินเนอร์ เชีย,รัศมีไจเรชั่น,โมดูลัสหน้าตัดและราคาวสั ดุต่อหน่วย ตัวอย่างตาราง ฐานข้อมูลวัสดุดังแสดงในรูปที่ 4.5

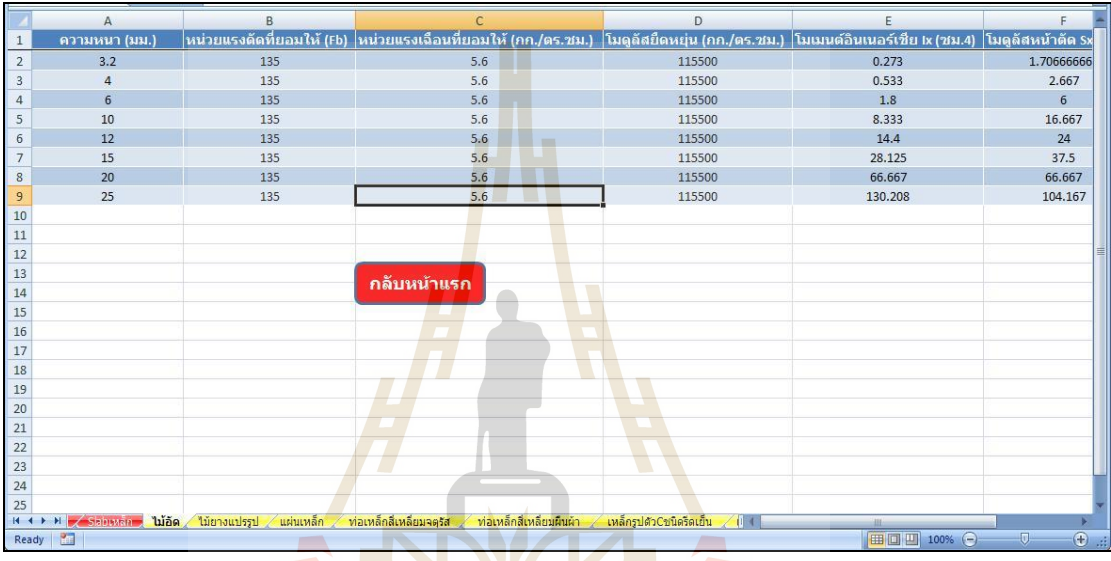

# รูปที่ 4.5 ตวัอยา่ งตารางฐานข้อมูลวัสดุ

# **4.2.2 กำรออกแบบฟอร์มแสดงผล**

ในขั้นตอนนี้จะทำการสร้างรูป<mark>แบบที่จะ</mark>ใช้ในการแสดงผลที่ได้จากการออกแบบ เพื่อที่จะกำหนดความเชื่อมโยงจากส่วนการป้อนข้อมูล และส่วนการคำนวณ โดยคำนึงถึงผู้ใช้งาน ื่ ี่ ื่ ให้เข้าใจได้ง่ายและสามารถทำการพิมพ์แสดงผลออกมาได้ ซึ่งมีแบบฟอร์มที่ใช้ประกอบการ แสดงผลดงัน้ี

> - ตารางผลการออกแบบ จะแสดงข้อมูลของโครงสร้างคอนกรีตที่ออกแบบแบบ หล่อ,ชื่อชิ้นส่วนที่ออกแบบ,รายการส่วนประกอบของแบบหล่อ,ชนิดวัสดุและ ขนาดวัสดุที่ผู้ใช้เลือก,ระยะห่างของชิ้นส่วนที่ได้จากการคำนวณ,ปริมาณวัสดุที่ ี่ ใช้,ราคาต่อหน่วยของวัสด,ราคารวม,ค่าแรงต่อหน่วย,ค่าแรงรวม,รวมค่าใช้จ่าย ท้งัหมด ตวัอยา่ งฟอร์มการแสดงผลดังแสดงในรูปที่ 4.6

|                                                                                                    | $\mathsf A$    | B               | $\mathsf C$                 | D             | E           | F               | G           | H     |                                      | J                  | K                        |             | M | N          | $\circ$     | p              | $\Omega$ |            |
|----------------------------------------------------------------------------------------------------|----------------|-----------------|-----------------------------|---------------|-------------|-----------------|-------------|-------|--------------------------------------|--------------------|--------------------------|-------------|---|------------|-------------|----------------|----------|------------|
| 1                                                                                                    | ีผลการออกแบบ   |                 |                             |               | ชื่อโครงการ | <b>XXX</b>      |             |       |                                      |                    |                          | Project A   |   |            |             |                |          |            |
| $\overline{2}$                                                                                              |                | ประเภทโครงสร้าง | คาน                         |               |             |                 |             |       |                                      |                    |                          |             |   |            |             |                |          |            |
| $\overline{3}$                                                                                              |                |                 |                             |               |             |                 |             |       |                                      |                    |                          |             |   |            |             |                |          |            |
| $\sqrt{4}$                                                                                                  |                | ชื่อขึ้นส่วน    | Beam A                      |               |             |                 |             |       |                                      |                    |                          |             |   |            |             |                |          |            |
| $\sqrt{5}$                                                                                                  |                |                 |                             |               |             |                 |             |       |                                      |                    |                          |             |   |            |             |                |          |            |
| $\overline{6}$                                                                                              |                | ส่วนประกอบ      |                             |               |             |                 |             |       |                                      | การประมาณราคาวัสดุ |                          |             |   |            |             |                |          |            |
| $\overline{7}$                                                                                              |                | แบบหล่อ         |                             | วัสดุที่เลือก |             |                 | ผลการออกแบบ |       | ปริมาณวัสดุที่ใช้ หน่วย ราคาต่อหน่วย |                    |                          | รวม(บาท)    |   |            |             |                |          |            |
| $\overline{\mathbf{8}}$                                                                                     | 1              | แผ่นผิวด้านล่าง |                             | ความหนา       |             | searving        |             | mu.   |                                      | 05.11              |                          |             |   |            |             |                |          |            |
| $\overline{9}$                                                                                              | $\overline{2}$ | <b>GJ</b>       |                             | บนาค          |             | <b>SYLLYVIN</b> |             | 201   |                                      | 11.                |                          |             |   |            |             |                |          |            |
| 10 <sup>3</sup>                                                                                             |                | คานรับตง        |                             | ขนาด          |             | ระยะห่าง        |             | TIL.  |                                      | 11.                |                          |             |   |            |             |                |          |            |
| 11 <sup>4</sup>                                                                                             |                | ขานั่งร้าน      |                             | บนาค          |             | <b>SYSTEMIN</b> |             | uu.   |                                      | IJ.                |                          |             |   |            |             |                |          |            |
| $12\,$                                                                                                    | ē              | แผ่นผิวด้านข้าง |                             | ขนาด          |             | ระยะท่าง        |             | nu.   |                                      | 05.11              |                          |             |   |            |             |                |          |            |
| 13 6                                                                                                    |                | เคร่า           |                             | ขนาด          |             | ระยะห่าง        |             | til.  |                                      | $\mathfrak{U}$ .   |                          |             |   |            |             |                |          |            |
| $14 \overline{7}$                                                                                           |                | คานรับเคร่า     |                             | ขนาด          |             | ระยะห่าง        |             | till. |                                      | 11.                |                          |             |   |            |             |                |          |            |
| $15$ 8                                                                                                    |                | เหล็กยึดรั้ง    |                             | ขนาด          |             | ระยะห่าง        |             | tial. |                                      | $\mathfrak{U}$     |                          |             |   |            |             |                |          |            |
| $16\,$                                                                                                    | 9              | คำยัน           |                             | ขนาด          |             | ระยะห่าง        |             | till. |                                      | $\mathfrak{U}.$    |                          |             |   |            |             |                |          |            |
| 17                                                                                                    |                |                 |                             |               |             |                 |             |       |                                      |                    | รวมค่าวัสดุ              |             |   |            |             |                |          |            |
| 18                                                                                                    |                |                 |                             |               |             |                 |             |       |                                      |                    | การประมาณราคาค่าแรง      |             |   |            |             |                |          |            |
| 19                                                                                                    |                |                 |                             |               |             |                 |             |       | พื้นที่เข้าแบบ(ตร.ม.)                |                    | ราคาต่อหน่วย             | 5211(11711) |   |            |             |                |          |            |
| 20<br>21                                                                                                    |                |                 |                             |               |             |                 |             |       |                                      |                    |                          |             |   |            |             |                |          |            |
| $\overline{22}$                                                                                             |                |                 |                             |               |             |                 |             |       | รวมค่าใช้จ่าย                        |                    |                          | 0.00        |   |            |             |                |          |            |
| 23                                                                                                    |                |                 |                             |               |             |                 |             |       |                                      |                    |                          |             |   |            |             |                |          |            |
| 24                                                                                                    |                |                 |                             |               |             |                 |             |       |                                      |                    |                          |             |   |            |             |                |          |            |
| 25                                                                                                    |                |                 |                             |               |             |                 |             |       |                                      |                    |                          |             |   |            |             |                |          |            |
| 26<br>ใบ้เนื้ออ่อนแปรรูป<br>ท่อเหล็กสี่เหลี่ยมผืนผ้า<br>Manisaanuuu Beamur Beamwan Luise<br>$H$ ( $H$ + $H$ |                |                 |                             |               |             |                 |             |       |                                      |                    |                          |             |   |            |             |                |          |            |
|                                                                                                    |                | Main            | หลุการประมาณราคาทั้งโครงการ |               |             |                 |             |       | ้แผ่นเหล็ก                           |                    | ท่อเหล็กสี่เหลี่ยมจตุรัส |             |   | เหล็กรู้ 1 |             | $\overline{0}$ |          |            |
| Ready                                                                                                    |                | 圖               |                             |               |             |                 |             |       |                                      |                    |                          |             |   |            | 田口 凹 100% ⊙ |                |          | $^{\circ}$ |

ี <mark>รูปที่</mark> 4.6 ตัวอย่างฟอร์มก<mark>ารแ</mark>สดงผล

- ตารางแสดงผลการประมาณราคาท้งัโครงการจะแสดงขอ้ มูลของการประมาณ ราค<mark>าแบบหล่อทั้งโครงการตามที่ได้</mark>เลือ<mark>กออ</mark>กแบบไว้ โดยข้อมูลแบ่งเป็น 2 ี่ ส่วนห<mark>ลักๆคือ ส่วนแรกข้อมูลแบบหล่อจะป</mark>ระกอบด้วย ประเภทแบบหล่อ, จำนวนชุด, <mark>ปริมาณพื้นที่แบบหล่อใน</mark>แต่ละประเภท ส่วนที่สองการประมาณ ราคาจะแสดงค่าวัสดุและค่าแรงแยกตามประเภทของแบบหล่อ และส่วนท้าย ของตารางจะแสดงราคาค่าวัสดุทำแบบหล่อ และค่าแรงรวมทั้งหมดของ โครงการ ตารางแสดงผลการประมาณราคาท้งัโครงการ ดงัแสดงในรูปท 4.7

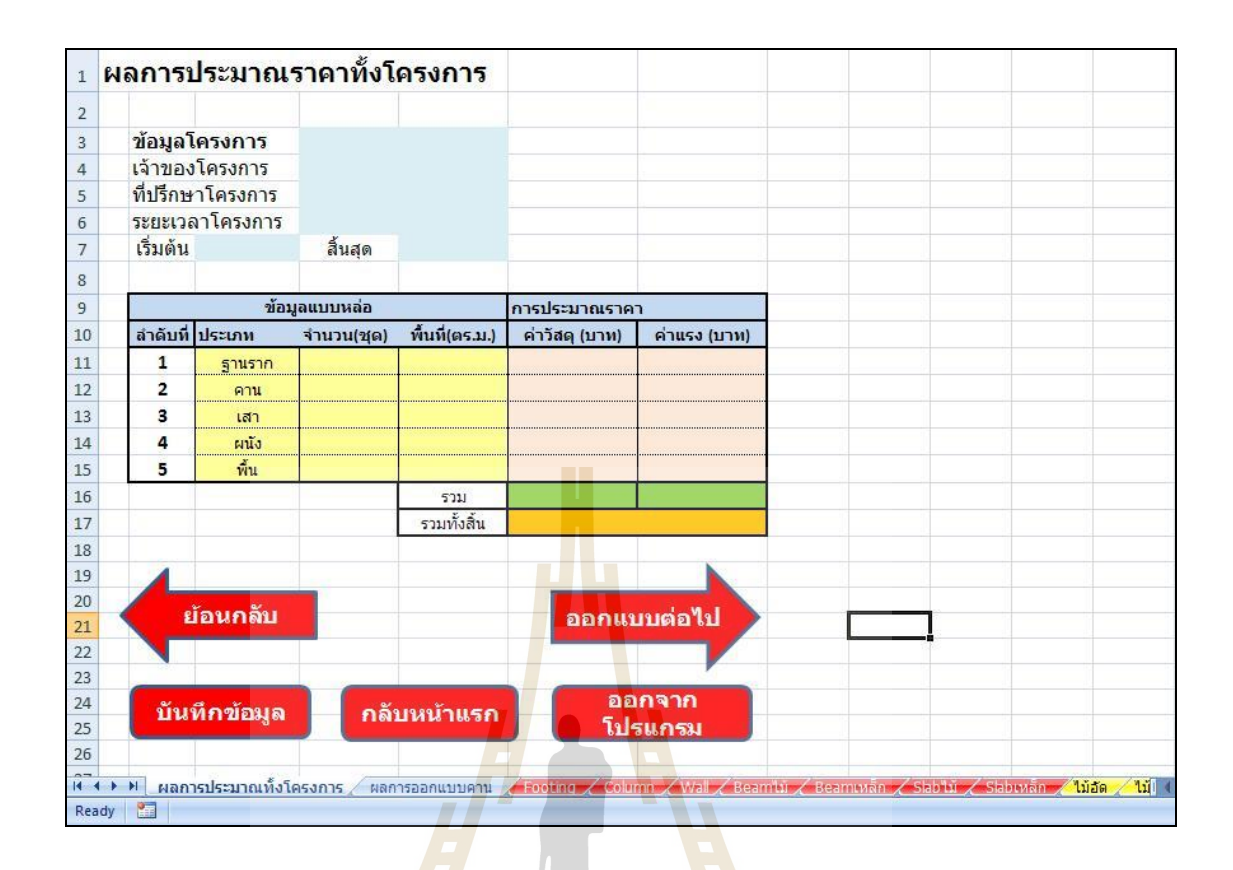

ูรูปที่ 4.7 ตัวอ<mark>ย่</mark>างฟอร์มการแสดงผลการประมาณราคาทั้งโครงการ

#### **4.2.3 กำรเขียนสูตรและฟังก์ช นในกำรค ำนวณออกแบบ ั่**

เมื่อทำก<mark>ารสร้างแบบฟอร์มสำหรับป้อนข้อมูล</mark> เก็บข้อมูล และแบบฟอร์มการ ี แสดงผลเสร็จแล้ว ขั้นตอน<mark>ต่อไปจะเป็นการสร้างสูตรคำนวณ</mark>โดยใช้ฟังก์ชั่นต่าง ๆ ของโปรแกรม MS-Excel โดยใช้หลักการในการออกแบบแบบหล่อคอนกรีตที่ได้ทำการศึกษาไว้แล้วจากบทที่ 3 โดยผู้ศึกษาใช้การพิมพ์ข้อมูลและรายการคำนวณลงใน Spreadsheet โดยแยกตามประเภทของ โครงสร้างแบบหล่อ 5 ประเภทคือ ฐานราก คาน เสา พื้น และกำแพง โดยแต่ละประเภทจะมีการ คำนวณ 2 รูปแบบ คือการคำนวณออกแบบโดยใช้วัสดุประเภทไม้ (แบบไม้) และการคำนวณ ออกแบบโดยใช้วัสดุประเภทเหล็ก (แบบเหล็ก) ทำให้ได้จำนวน Spreadsheet ทั้งหมดที่ไช้ในการ ้ออกแบบมีจำนวนทั้งสิ้น 10 Sheets

โดยในการพิมพ์รายงานการคำนวณลงใน Spreadsheet แบ่งเป็น 3 ส่วนหลักคือ

1) ข้อมูลรายลเอียดของแบบหล่อ ประกอบด้วยชื่อโครงการ, ช อแบบหล่อ, **่** ประเภทแบบหล่อ และ ขนาดของแบบหล่อ ซึ่งข้อมูลจะถูกนำเข้ามาจาก UserForm ที่ได้ป้อนไปแล้วก่อนหน้านี้

- 2) ส่วนของขั้นตอนการคำนวณออกแบบ ดังที่ได้ทำการศึกษามาแล้วจากบทที่ 3 โดยในการเขียนจะแสดงสัญลักษณ์ ค่าของตัวแปรและสูตรการคำนวณอย่าง ละเอียดเพื่อความสะดวกในการพิมพ์ไปตรวจสอบหรือรายงานต่อผู้ที่เกี่ยวข้อง ื่ ี่ โดยช่องเซลล์ท เป็นผลลัพ ธ์ที่ ต้องการเกิดจากการใช้สู ตรค านวณท าง คณิตศาสตร์และฟังก์ชั่นที่มีอยู่ในโปรแกรม MS-Excel ที่เหมาะสมใน สร้างการ เชื่อมโยงอ้างอิงตัวเลข ของค่าคงที่และค่าตัวแปรต่าง ๆที่ผู้ใช้งานป้อนเข้ามาจาก ี่ อีกเซลล์หนึ่ง
- 3) ส่วนสรุปผลการคำนวณ<mark>ออ</mark>กแบบแสดงรายการชิ้นส่วนประกอบแบบหล่อ ชื่อ **:**<br>; วัสดุ และขนาดที่เลือกใ<mark>ช้ ร</mark>ะยะห่างของชิ้นส่วนที่ได้จากการออกแบบ และ ปริมาณของวัสดุโดยป<mark>ระมาณ</mark>ที่ใช้ในการทำแบบหล่อ ซึ่งเป็นปริมาณสุทธิที่ยัง ไม่ได้เผื่อการสูญเสีย ซึ่งข้อมู<mark>ลต่</mark>าง ๆในส่วนนี้จะถูกนำไปใช้แสดงอยู่ในรูปแบบ ิตารางในฟอร์มการแ<mark>ส</mark>ดงผล ตัวอย่างของ Spreadsheet การคำนวณดังแสดงใน รูปที่ 4.8

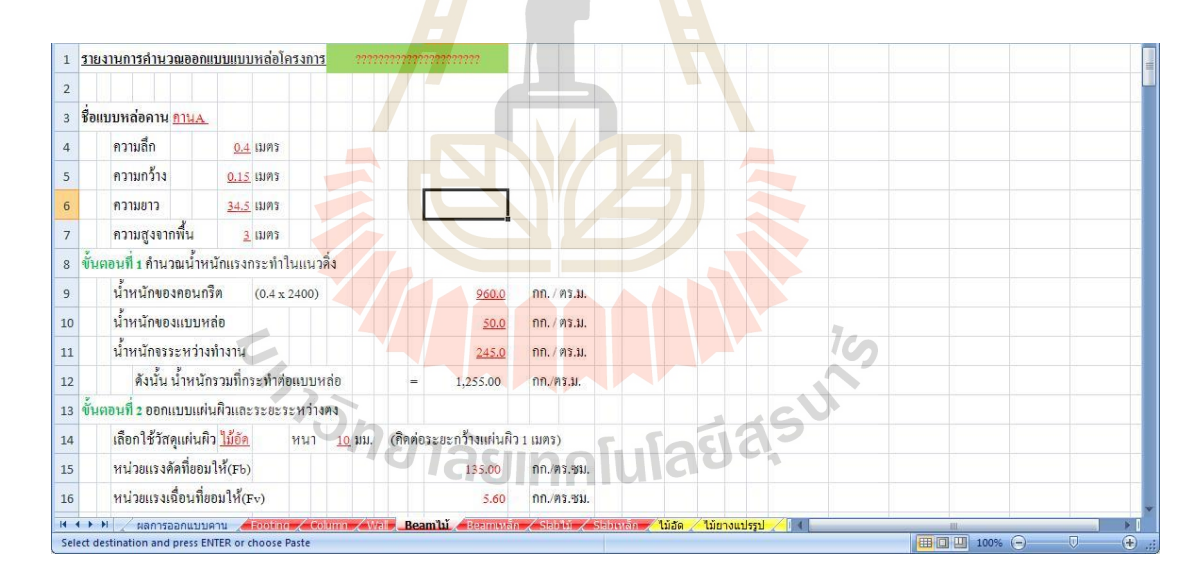

ู้ รูปที่ 4.8 ตัวอย่าง Spreadsheet การคำนวณ

### **4.2.4 กำรสร้ำงรูปแบบหน้ำตำ (Interface)**

 การสร้างรูปร่างหน้าตาในการใช้งาน (Interface) เพราะเป็นส่วนหน่ึงในการช่วยให้ ผู้ใช้สนใจที่จะใช้โปรแกรม เนื่องจากเห็นข้อดีของการใช้โปรแกรม คือใช้งานง่ายสะดวกรวดเร็ว ลดข้อผิดพลาดที่อาจเกิดข้ึนจากการคา นวณด้วยตนเอง ส าหรับการสร้างรูปแบบหน้าตาของ โปรแกรมค านวณออกแบบและประมาณราคาแบบหล่อคอนกรีตน้ีมีหลกัการดงัน้ี

- 1) ส่วนฟอร์มสำหรับป้อนข้อมูลเข้าและเก็บข้อมูล จะสร้างรูปแบบโดยทำให้ โปรแกรมดูเรียบง่าย น่าเชื่อถือ มีมาตรฐานสามารถใช้งานใด้ง่ายโดยการนำรูป ื่ มาประกอบในการอธิบายถึงส่วนประกอบต่าง ๆของแบบหล่อ
- 2) ส่วนของฟอร์มแสดงผลจะสร้างรูปแบบอยูในรูปตารางแสดงข้อมูล ซึ่งสะดวก ต่อผู้ใช้ในการอ่านค่า และทำการเน้นสีพื้นหลังของช่องเซลล์เพื่อให้ตัวเลข ข้อมูลที่ดูเหมือนกันเกิดความโดดเด่นขึ้นมาแสดงให้เห็นถึงข้อมูลที่แตกต่างกัน
- 3) ส่วนของรายงานการคำนวณ จะแสดงลักษณะของการพิมพ์รายงานขนาด กระดาษ A4 เพื่อให้ผู้ใช้<mark>สา</mark>มารถพิมพ์ข้อมูลไปนำเสนอต่อผู้เกี่ยวข้องได้ทันที โดยมีการเน้นตัวอักษรให้<mark>หน</mark>า ในส่วนของหัวข้อ.ตัวแปรและตัวเลขผลลัพธ์

ส่วนรูปแบบของโปรแกรม<mark>ที่ทำให้</mark>เกิดการใช้งานง่ายและรวดเร็ว เกิดจากการสร้าง คา สั่งใน Macro และVBA ของโปรแกรม MS-Excel โดยการสร้างระบบติดต่อระหว่างผูใ้ช้กับ โปรแกรม ทั้งแบบเรียกกรอบโต้ตอบที<mark>่โ</mark>ปรแกร<mark>มมี</mark>ให้ และการสร้างฟอร์มแบบโต้ตอบกับผู้ใช้ (Interactive Form) ยกตัวอย่าง UserF<mark>orm</mark> แสดงหน้<mark>าต</mark>าเมื่อเริ่มต้น โปรแกรม แสดงในรูปที่ 4.9 เกิด ึ่งากการสร้างระบบติดต่อกับผู้ใช้ง<mark>าน</mark> โดยการสร้างกรอ<mark>บโ</mark>ต้ตอบกับผู้ใช้ (UserForm)

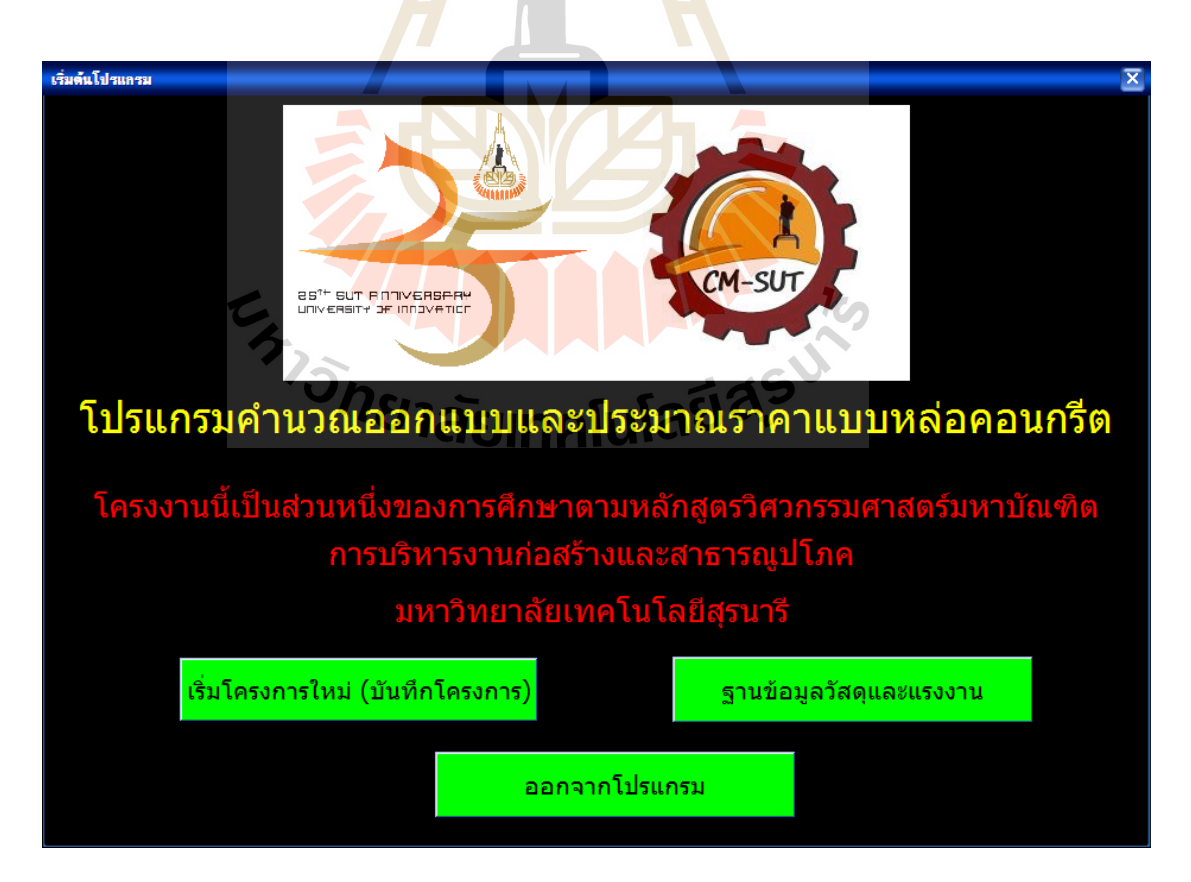

รูปที่ 4.9 UserForm เริ่มตน้ โปรแกรม

ตัวอย่างของ UserForm จากรูปที่ 4.9 จะเห็นว่ามีปุ่มคำสั่งที่จะนำผู้ใช้ไปสู่ส่วนต่าง ๆของโปรแกรม หรือเมื่อกดแล้วจะเกิดการดำเนินการบางอย่างขึ้นกับโปรแกรม โดยในการสร้าง กรอบโต้ตอบกับผู้ใช้ (UserForm) มีขั้นตอนดังนี้

- ออกแบบลักษณะของ UserForm ลงในกระดาษ
- เปิดหน้าต่าง Visual Basic Editer แล้วดับเบิ้ลคลิกตรงโครงงานที่ต้องการแทรก UserForm
- คลิกเมนู Insert คลิกเลือก UserForm โปรแกรมจะสร้างพ้ืนท UserForm ข้ึน พร้อมกับแสดงแถบเครื่อ<mark>งมื</mark>อ Toolbox ดังรูปที่ 4.10

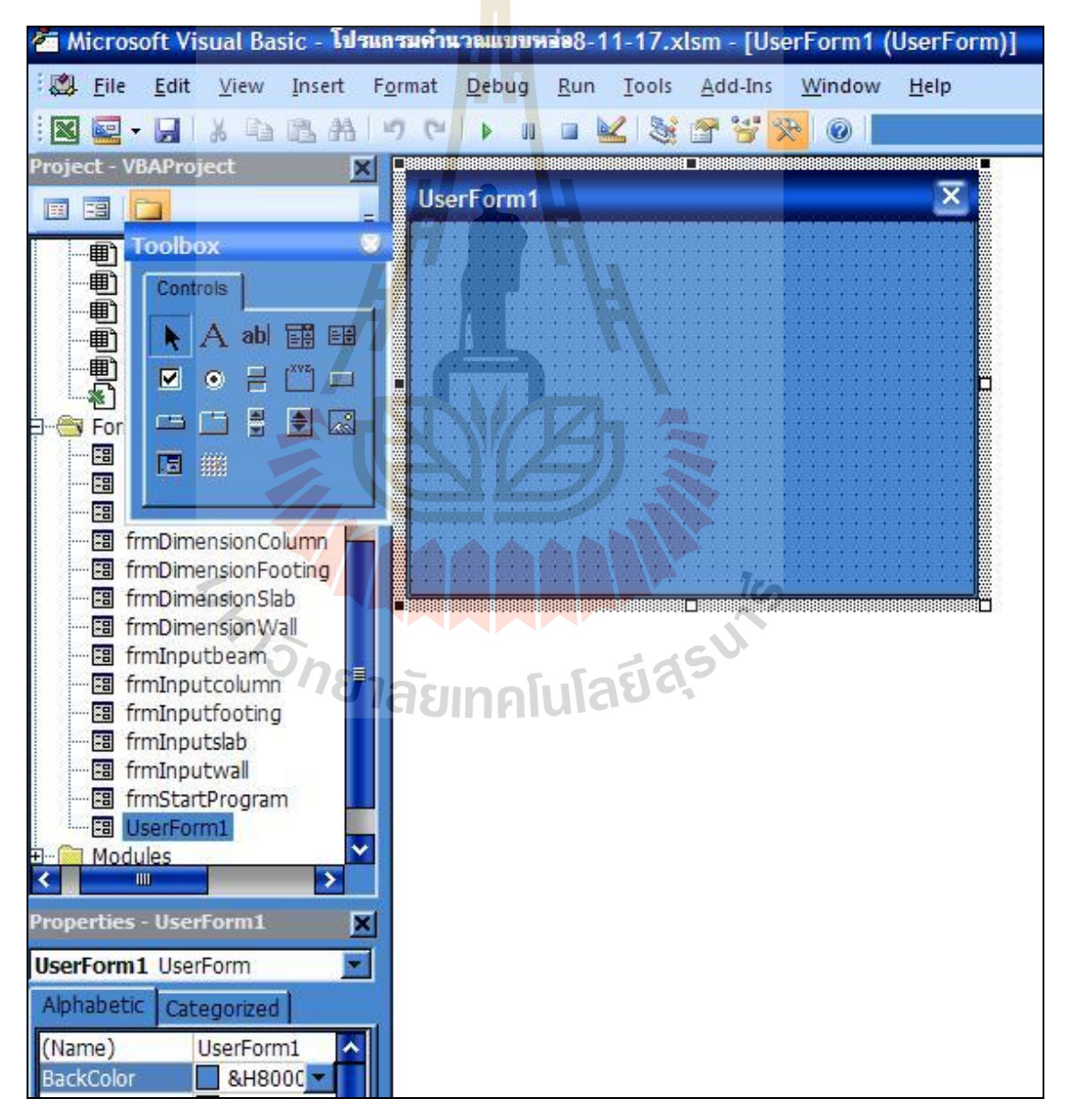

รูปที่ 4.10การแทรก UserForm ใหม่

- เราสามารถแกไ้ขคุณสมบตัิของ UserForm จากหน้าต่าง Properties-Userform1 เช่น สามารถเปลี่ยนชื่อบนหัวกรอบโต้ตอบ,การเปลี่ยนสี,การเปลี่ยนตัวอักษร
- ขั้นตอนต่อไปคือ ทำการใส่คอนโทรลต่าง ๆ โดยทำการคลิกเลือก บนแถบ เครื่องมือ Toolbox แล้วนำมาวาดใน UserForm หลังจากนั้นกำหนดคุณสมบัติ ให้กับ คอนโทรลที่วาด
- โดยจากตวัอย่างในรูปท 4.9 ผู้ศึกษาเลือกใช้คอนโทรล 3 รูปแบบด้วยกันคือ Label (A) ใช้ในการเขียนป้ายตัวอักษร, CommandButton ใช้ในการเขียนปุ่ม คำสั่งโดยทำการกำหนดกำสั่งลงไปเมื่อผู้ใช้โปรแกรมทำการกดปุ่มจะเกิดการ เปลี่ยนแปลงหรือการกร<mark>ะท</mark>ำอย่างใดอย่างหนึ่ง เรียกว่าการกำหนด Click Event, ี่ ส่วนของคอนโทรล Image ใช้ในการแทรกรูปภาพลงใน UserForm
- กดปุ่มเมนู Insert >M<mark>odule เพื่</mark>อแทรกโมดูล เสร็จแล้วสร้างกระบวนคำสั่ง Display UserForm เสร็จแล้ว<mark>ล</mark>งรหัส ชื่อฟอร์ม.Show ภายใต้กระบวนคำสั่ง DisplayUserForm จากตัวอย่างคือ frmStartProgram.Show
- โดยถ้าต้องการจะปิ ดกรอบตอบโต้จะท าการลงรหัส Unload frmStartProgram
- ในส่วนของป<mark>่ม"เ</mark>ริ่มโครงการใหม่(<mark>บัน</mark>ทึกโครงการ)" ถ้าทำการกดเลือกจะเป็น การเรียกใช้<mark>กรอ</mark>บโต้ตอบของโปรแ<mark>กรม</mark>ประยุกต์ มีชื่อว่า GetSaveAsFilename ดังแสดงในรูปที่ 4.11 โดยกรอบโต้ตอบนี้ทำหน้าที่เพื่อติดต่อกับผู้ใช้ในการ บันทึ<mark>กไฟ</mark>ล์<mark>ด้วยชื่อใหม่ สามารถทำกา</mark>รเรีย<mark>กใ</mark>ช้งานด้วยการสร้างโมดูลลงรหัส ื่ ดงัน้ี

Public Sub SaveNewProject()

Dim pathName As Variant

pathName = Application.GetSaveAsFilename("MyExcelFile", "Excel  $Files (* xlsm," xlsm," 1, "บันทึกโครงการใหม่")$ 

If pathName <> False Then

ActiveWorkbook.SaveAs Filename:=pathName, FileFormat:=xlNormal

 $1<sub>0</sub>$ 

Load DetailProjectForm

DetailProjectForm.Show

Else

 MsgBox "You did not safe any file", vbOKOnly + vbInformation End If

End Sub

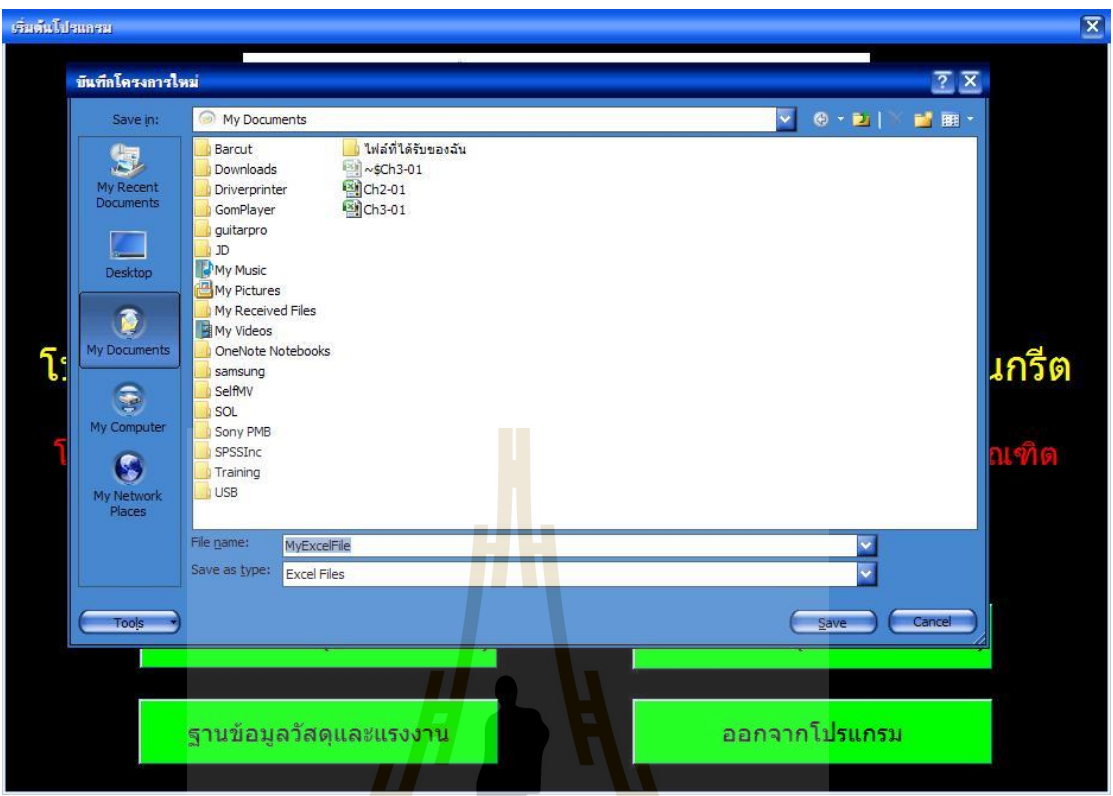

# รูปที่ 4.11การเรียกใช้กรอบโต้ตอบ GetOpenFilename

- ในส่ว<mark>นข</mark>อง<mark>ปุ่ม"แก้ไขโครงการ(เปิดไฟ</mark>ล์โครงการ)" ก็เช่นเดียวกัน ถ้าทำการกด เลือ<mark>กจะเป็นการเรียกใช้กรอบตอ</mark>บโ<mark>ต้ขอ</mark>งโปรแกรมประยุกต์ ชื่อว่า **:** GetOpenFilename โดยกรอบโต้ตอบนี้ทำหน้าที่เพื่อติดต่อกับผู้ใช้ในเปิดไฟล์ที่ ี่ บันทึกไว้โดยการเรียกใชต้อ้งสร้างโมดูลลงรหสั เช่นเดียวกนั

เมื่อได้ทำการสร้างรูปแบบการใช้งานเสร็จเรียบร้อยแล้ว จะทำการซ่อนข้อมูลในการ ื่ คำนวณ และซ่อนแผ่นงานบางส่วนที่ไม่จำเป็นสำหรบผู้ใช้งาน และทำการป้องกันแผ่นงานเพื่อ  $\overline{a}$ ป้องกันการแก้ไขสูตรคำนวณและคำสั่งต่าง ๆ ที่ผู้ใช้อาจทำการแก้ไขโดยไม่ได้ตั้งใจ ซึ่งทำให้ โปรแกรมเกิดความผดิพลาดได้

#### **4.3 กำรตรวจสอบ ควำมถูกต้องและกำรใช้งำนของโปรแกรม**

หลังจากทำการพัฒนาโปรแกรมประยุกต์เสร็จเรียบร้อย จะทำการทดสอบการใช้งาน ทั้งใน ด้านรูปแบบการใช้ และความถูกต้องในการคำนวณ ด้วยการเปรียบเทียบกับการคำนวณโดยใช้ เครื่องคิดเลข ซึ่งรายการท ทา การตรวจสอบมีดงัน้ี ี่

- 1. การตรวจสอบการออกแบบสำหรับแบบหล่อฐานราก
- 2. การตรวจสอบการออกแบบสำหรับแบบหล่อคาน
- 3. การตรวจสอบการออกแบบสำหรับแบบหล่อเสา
- 4. การตรวจสอบการออกแบบส าหรับแบบหล่อพ้ืน
- 5. การตรวจสอบการออกแบบสำหรับแบบหล่อผนัง
- 1. การตรวจสอบการออกแบบสำหรับแบบหล่อฐานราก กำหนดขนาดกว้าง 1.0 ม. ยาว 1.0 ม. หนา 1.0 ม.อุณหภูมิคอนกรีต 30 องศาเซนเซียส อัตราการเทคอนกรีต 1.50 ม./ ชม. ใช้วัสดุไม้ในการออกแบบ ได้แก่ แผ่นผิว ใช้วัสดุ แผ่นไม้อั<mark>ดห</mark>นา 10 มม.

เคร่า ใช้วัสดุ ไม้เนื้ออ่อ<mark>นแ</mark>ปรรูป ขนาด 1 ½" x 3"

คานรับเคร่า ใช้วัสดุ ไม้เนื้ออ่<mark>อนแป</mark>รรูป ขนาด 1 ½" x 3"

เหล็กยึดรั้ง ใช้วัสดุ เหล็กก<mark>ลม SR 2</mark>4

ิ จากการออกแบบด้วยโปรแกรม<mark>แ</mark>ละการคำนวณ โดยใช้ครื่องคิดเลข แสดงการเปรียบเทียบ ผลได้ตามตารางที่ 4.1

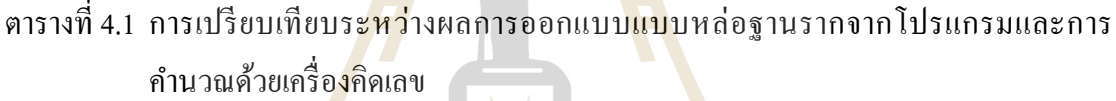

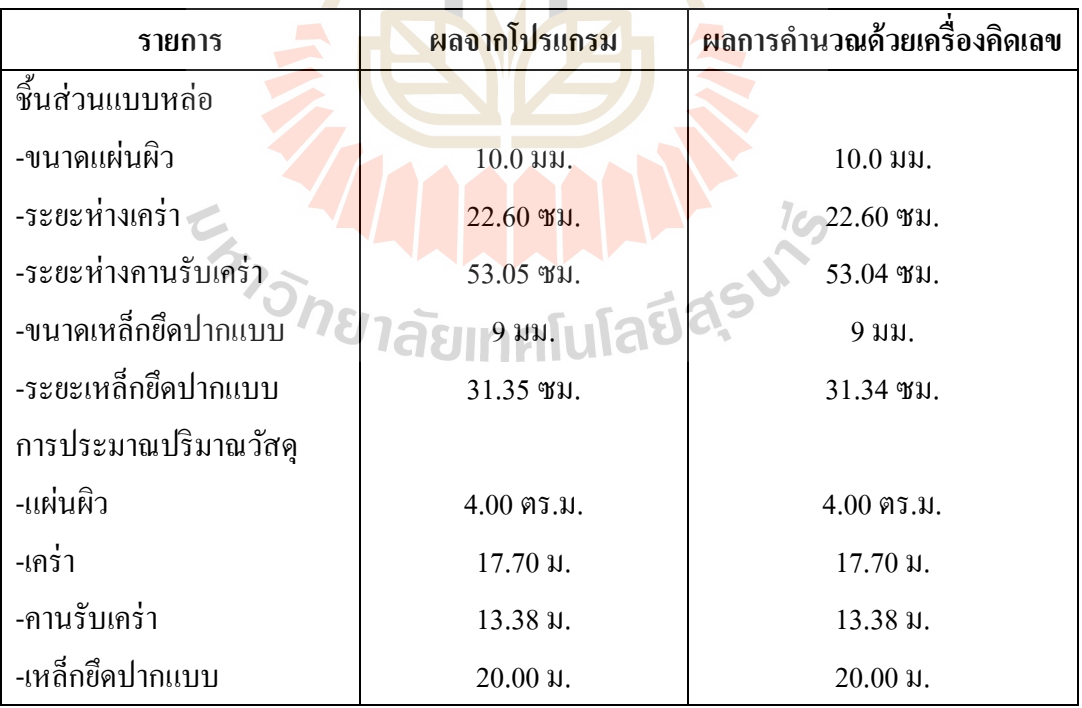

2. การตรวจสอบการออกแบบสำหรับแบบหล่อคาน กำหนดขนาดกว้าง 0.15 ม. ลึก 0.4 ม. ยาว 5 ม. ความสูงจากพ้ืน 3.0 ม. น้า หนกัจร 245 กก./ตร.ม. แรงลม 50 กก./ตร.ม.

อุณหภูมิคอนกรีต 30 องศาเซนเซียส อัตราการเทคอนกรีต 1.50 ม./ชม. ใช้วัสดุไม้ใน การออกแบบ ไดแ้ก่

แผ่นผิวด้านล่าง ใช้วัสดุ แผ่นมิอัดหนา 10 มม.

 ตง ใช้วัสดุ ไม้เน้ืออ่อนแปรรูป ขนาด 1 ½" x 3" คานรับตง ใช้วัสดุ ไม้เนื้ออ่อนแปรรูป ขนาด 1 ½" x 3" ขานั่งร้าน ใช้วัสดุ เหล็กท่อเส้นผ่าศูนย์กลาง ขนาด 1 ½" ้ แผ่นผิวด้านข้าง ใช้วัสดุ แผ่นไม้อัดหนา 10 มม. เคร่า ใช้วัสดุ ไม้เนื้อ<mark>อ่อ</mark>นแปรรูป ขนาด 1 ½" x 3" คานรับเคร่า ใช้วัสดุ ไม้เนื้<mark>ออ่</mark>อนแปรรูป ขนาด 1 ½" x 3" เหล็กยึดรั้ง ใช้วัสดุ เหล็<mark>กกลม S</mark>R 24 ค้ำยันด้านข้าง ใช้วัสดุ ไม้เนื้ออ่อน<mark>แ</mark>ปรรูป ขนาด 1 ½" x 3"

ึ จากการออกแบบด้วยโปรแก<mark>ร</mark>มและก<mark>า</mark>รคำนวณด้วยโดยใช้ครื่องคิดเลข แสดงการ เปรียบเทียบผลได้ตามตารางที่ 4.2

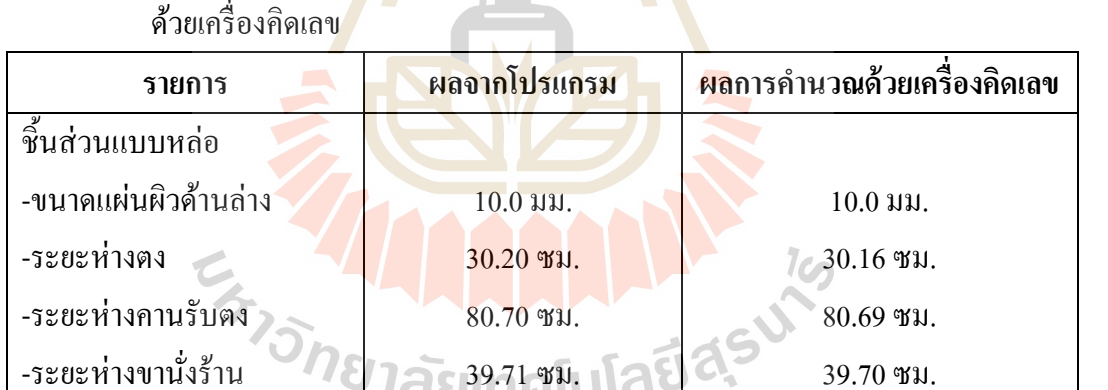

ี ตารางที่ 4.2 การเปรียบเทียบระ<mark>หว่า</mark>งผลการออกแบบแ<mark>บบ</mark>หล่อคานจากโปรแกรมและการคำนวณ

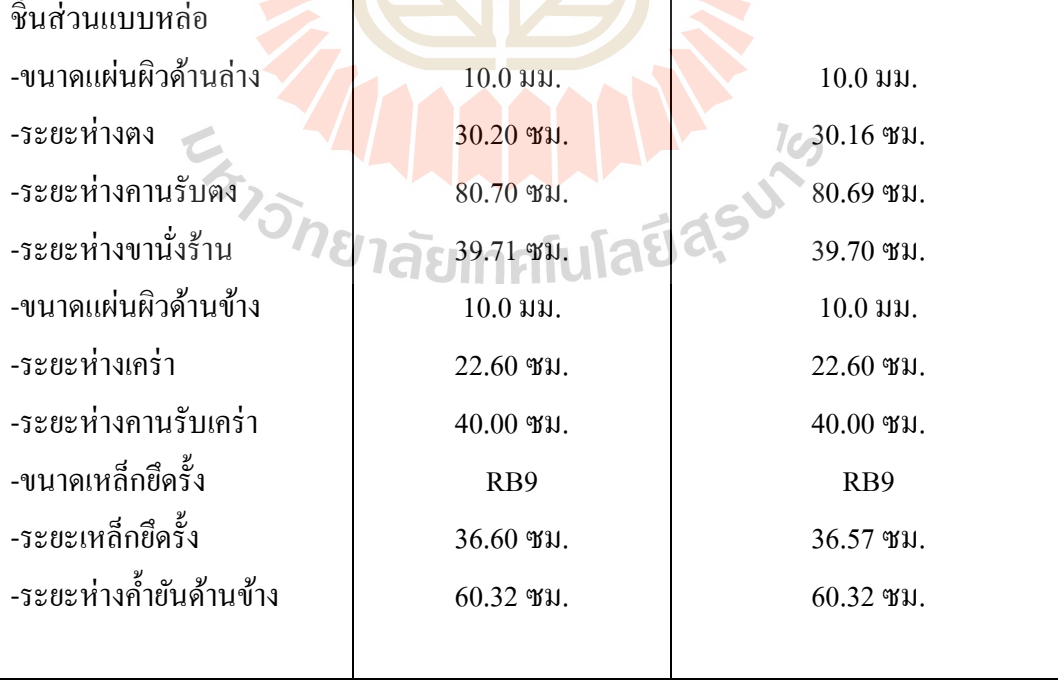

ตารางที่ 4.2 (ต่อ)

| รายการ               | ผลจากโปรแกรม                   | ผลการคำนวณด้วยเครื่องคิดเลข    |
|----------------------|--------------------------------|--------------------------------|
| การประมาณปริมาณวัสดุ |                                |                                |
| -แผ่นผิวด้านล่าง     | $5.18$ ตร.ม.                   | $5.18$ ตร.ม.                   |
| -ตง                  | $40.85 \text{ }\mathfrak{u}$ . | $40.85 \text{ }\mathfrak{u}$ . |
| -คานรับตง            | $71.00 \text{ }\mathfrak{U}.$  | $71.00 \text{ }\mathfrak{U}.$  |
| -ขานั่งร้าน          | $69.00 \text{ }\mathfrak{u}$ . | $69.00 \text{ }\mathfrak{u}$ . |
| -แผ่นผิวด้านข้าง     | $27.60$ ตร.ม.                  | $27.60$ ตร.ม.                  |
| -เคร่า               | $122.40 \text{ }\mathfrak{U}.$ | $122.40 \text{ }\mathfrak{U}.$ |
| -คานรับเคร่า         | $71.00 \, \mu$ .               | $71.00 \text{ }\mathfrak{U}.$  |
| -เหล็กขึดปากแบบ      | $72.00 \text{ }\mathsf{u}$ .   | $72.00 \,\mathrm{u}$ .         |
| -ค้ำยันด้านข้าง      | 85.87 ม.                       | 85.86 N.                       |

3. การตรวจสอบการอ<mark>อก</mark>แบบสำหรับแบบห<mark>ล่อเ</mark>สา กำหนดขนาดกว้าง 0.6 ม. ยาว 0.6 ม. สูง 4.0 ม. อุณหภูมิคอนกรีต 30 องศาเซนเซียส อัตราการเทคอนกรีต 1.0 ม./ชม.ใช้ ้วัสดุไม้ในการออกแ<mark>บบ ได้แก่</mark>

แผ่นผิว ใช้วัสดุ แผ่นเหล็กหนา 3.2 มม.

เคร่า ใช้วัสดุ เหล็กกล่อง ขนาด 50 x 50 x 2.3 มม.

คานรับเคร่า ใช้วัสดุ <mark>เหล็กกล่อง ขนาด 50 x 50 x</mark> 2.3 มม.

เหล็กยึดรั้ง ใช้วัสดุ เห<mark>ล็กกลม SR 24</mark>

เหล็กค้ำยันด้านข้าง ใช้วัสดุ ท่อเหล็ก ขนาด 1 ½" $\widehat{\phantom{I}}$ 

ิจากการออกแบบด้วยโปรแกรมและการคำนวณโดยใช้ครื่องคิดเลข แสดงการเปรียบเทียบ ผลได้ตามตารางที่ 4.3

ิตารางที่ 4.3 การเปรียบเทียบระหว่างผลการออกแบบแบบหล่อเสาจากโปรแกรมและการคำนวณ ด้วยเครื่องคิดเลข

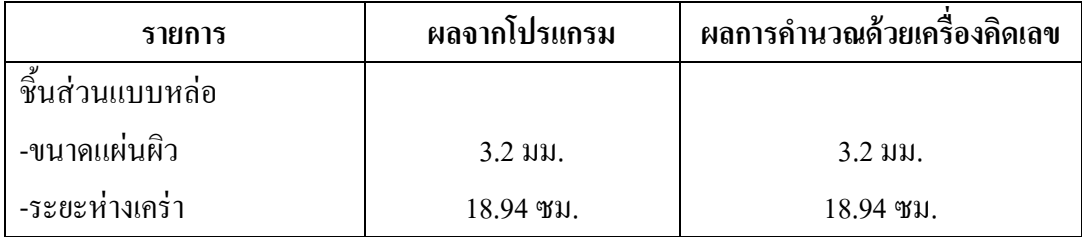

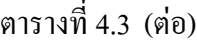

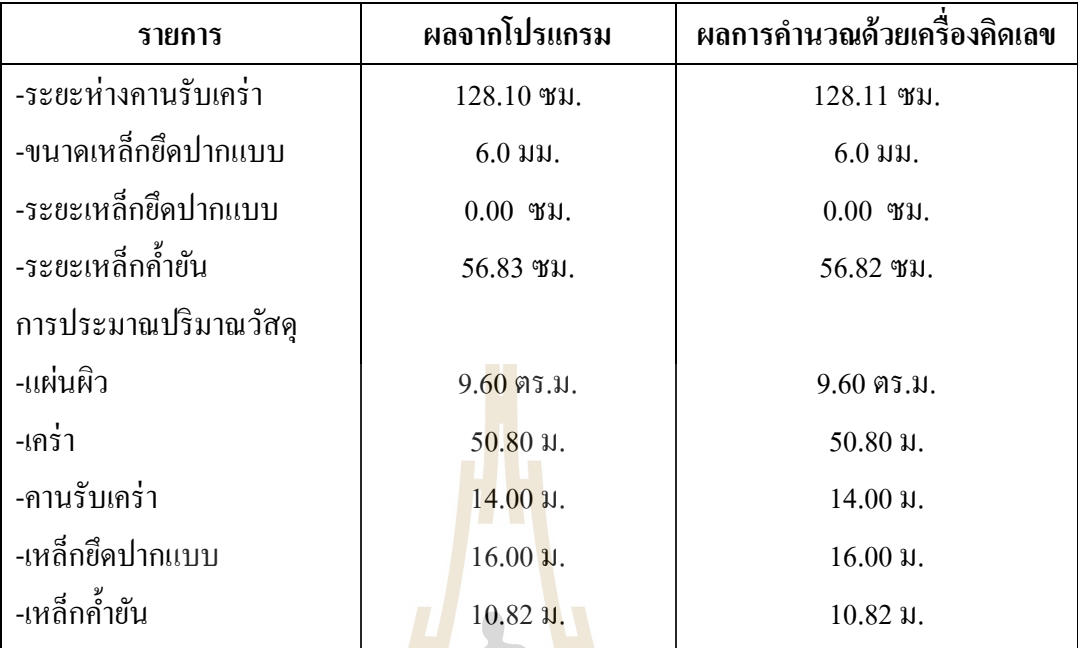

4. การตรวจสอบการอ<mark>อก</mark>แบบสำหรับแบบหล่<mark>อพื้</mark>น กำหนดขนาดกว้าง 3.5 ม. ยาว 5.5 ม. ระยะความสูง 3 ม. น้ำหนักจร 245 กก./ตร.ม.อุณหภูมิคอนกรีต 30 องศาเซนเซียส อัตราการเทคอนกรีต 1.50 ม./ชม. ใช้วัสดุไม้ในก<mark>า</mark>รออกแบบ ได้แก่ แผ่นผิว ใช้วัสดุ แผ่นไม้อัดหนา 10 มม. เคร่า ใช้วัสดุ ไม้เนื้ออ่อนแปรรูป ขนาด 1 ½" x 3" คานรับเคร่า ใช้<mark>วัสดุ ไม้เนื้ออ่อนแปรรูป ขนาด 1</mark> ½" x 3" ขานั่งร้าน ใช้วัสดุ ท่อ<mark>เหล็กเส้นผ่าศูนย์กลาง</mark> ขนาด 1 ½"

 จากการออกแบบด้วยโปรแกรมและการค านวณโดยใช้ครื่ องคิดเลข แสดงการ เปรียบเทียบผลได้ตามตารางที่ 4.4

ิ ตารางที่ 4.4 การเปรียบเทียบระหว่างผลการออกแบบแบบหล่อพื้นจากโปรแกรมและการคำนวณ ด้วยเครื่องคิดเลข

| รายการ          | ผลจากโปรแกรม | ผลการคำนวณด้วยเครื่องคิดเลข |  |  |  |
|-----------------|--------------|-----------------------------|--|--|--|
|                 |              |                             |  |  |  |
| ชื้นส่วนแบบหล่อ |              |                             |  |  |  |
| -ขนาดแผ่นผิว    | 10 มม.       | $10 \,\mathrm{nu}$ .        |  |  |  |
| -ระยะหางตง      | 37.50 ซม.    | 37.46 ซม.                   |  |  |  |

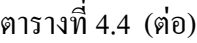

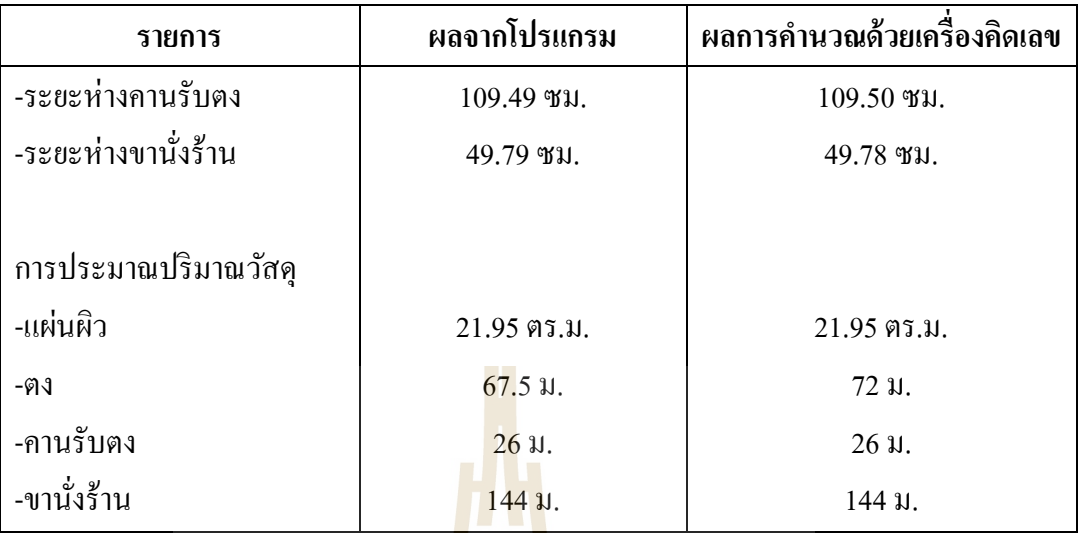

ี 5. การตรวจสอบการออกแบ<mark>บสำหรับแบบ</mark>หล่อผนัง กำหนดขนาดหนา 0.3 ม. ยาว 1.0 ม. สูง 3.0 ม. อุณหภูมิคอนกรีต 30 องศาเซนเซียส อัตราการเทคอนกรี ต 1.0 ม./ชม. แรงลมที่กระทำต่อแ<mark>บบ</mark>หล่อ 50 กก./ตร.ม. <mark>ใช้</mark>วัสดุใม้ในการออกแบบ ใด้แก่ ี่

แผ่นผิว ใช้วั<mark>ส</mark>ดุ แผ่นเหล็กหนา 3.2 มม.

เคร่า ใช้วัสดุ <mark>เหล็กกล่อง ขนาด 50 x 50 x 2.3</mark> มม.

คานรับเคร่<mark>า ใช้วัสดุ เหล็กกล่อง ขนาด 50 x</mark> 50 x 2.3 มม.

เหล็กยึดรั้ง ใช้วัสดุ เหล็กกลม SR 24

เหล็กค้ำยันด้าน<mark>ข้าง ใช้วัสดุ ท่อเหล็ก ขนาด 1 ½</mark>"

จากการออกแบบด้วยโปรแกรมและการค านวณโดยใช้ครื่องคิดเลข แสดงการเปรียบเทียบ ผลได้ตามตารางที่ 4.5 0/21 สัยเทคโนโลยี สิร

ิตารางที่ 4.5 การเปรียบเทียบระหว่างผลการออกแบบแบบหล่อผนังจากโปรแกรมและการคำนวณ ด้วยเครื่องคิดเลข

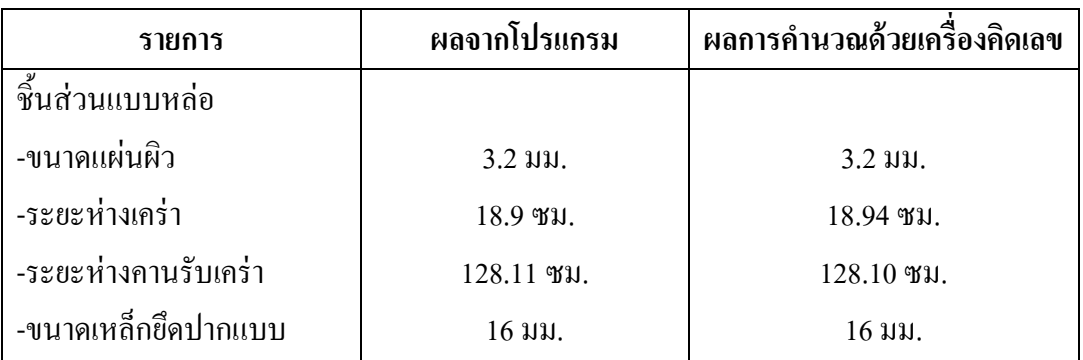

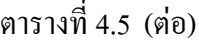

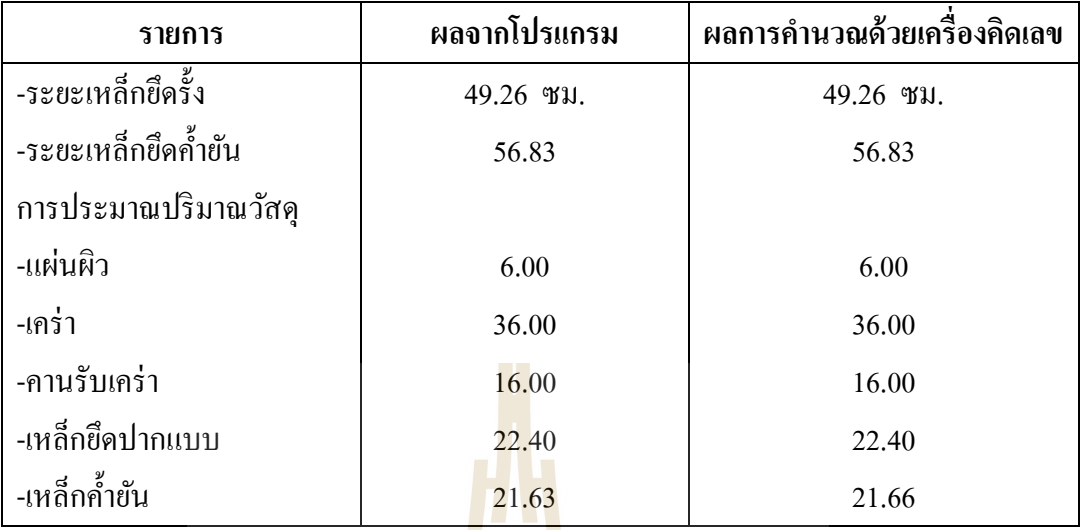

ี จากการเปรียบเทียบผลการอ<mark>อก</mark>แบบแบ<mark>บหล่</mark>อโครงสร้างฐานราก คาน เสา พื้น ผนัง จาก โปรแกรมและการคำนวณด้วยเครื่อ<mark>งคิด</mark>เลข พบว่<mark>ามีค่</mark>าผิดพลาดเกิดขึ้น ซึ่งจากการพิจารณาพบว่า ้เกิดจากการปัดเศษจุดทศนิยมใน<mark>ระห</mark>ว่างการคำนวณด้ว<mark>ยเครื่</mark>องคิดเลข เนื่องจากต้องกดเครื่องคิดเลข หาคำตอบเป็นช่วงๆ และค่าที่<mark>แ</mark>ตกต่างกันไม่มากอยู่ในหลักหน่วยและจุดทศนิยม แสดงให้เห็นว่า ี่ โปรแกรมประยุกต์นี้สามารถใช้ออกแบบแล<mark>ะประเมินรา</mark>คาได้อย่างถูกต้องมีประสิทธิภาพ

โดยสรุปโปรแ<mark>กรมประยุกต์จาก MS-Excel นี้สา</mark>มารถ<mark>น</mark>ำไปใช้เป็นเครื่องมือ ช่วยในการ คำนวณออกแบบและปร<mark>ะมาณราคาแบบหล่อคอนกรีตโดยทั่วไปที่</mark>ใช้วัสดุใม้และเหล็กรูปพรรณใน การทา แบบหล่อคอนกรีตได้
# **บทที่ 5**

## **สรุปและข้อเสนอแนะ**

#### **5.1 สรุปผล**

วัตถุประสงค์หลักของการศึกษาวิจัยเพื่อเป็นการศึกษารูปแบบและลักษณะวิธีการคำนวณ ื่ออกแบบแบบหล่อคอนกรีต โดยการประยุกต์ใช้โปรแกรมสำเร็จรูป MS-Excel ซึ่งเป็นโปรแกรมที่ ใช้งานได้สะดวก และใช้กันโดยแพร่หลายและเหมาะสมกับการคำนวณทางคณิตศาสตร์ สามารถ สรุปผลโดยสังเขปไดด้งัน้ีคือ

- 5.1.1 โปรแกรมประยุกต์ที่พัฒนา<mark>ขึ้นส</mark>ามารถนำมาใช้ในการออกแบบและประมาณราคา ี่ แบบหล่อสา หรับโครงสร้างคอนกรีตเสริมเหล็กตามประเภทชิ้นส่วนโครงสร้าง ได้แก่ ฐานราก คาน เสา พื้น แ<mark>ล</mark>ะผนัง ตามวัสดุที่ผู้ออกแบบเลือกได้อย่างถูกต้อง ี รวดเร็ว ลดข้อผิดพลา<mark>ดอัน</mark>อาจเกิด<mark>จาก</mark>การคำนวณโดยใช้เครื่องคิดเลข และที่สำคัญ ์คือลดเวลาในการทำง<mark>านช่วยให้ได้ข้อมูล</mark>แบบหล่อ มาประกอบในการตัดสินใจอย่าง ทนั ท่วงที
- 5.1.2 โปรแกรมประยุ<mark>ก</mark>ต์สามารถทำการประมาณาร<mark>า</mark>คางานแบบหล่อจากข้อมูลราคาวัสดุ และค่าแรงที่มีได้ มี<mark>ส่วนช่วยให้ผู้ใช้งานสา</mark>มารถทำการวางแผนและตัดสินใจในการ เลือกใช้แ<mark>บบ</mark>หล่อ<mark>ได้เป็นอย่างดี</mark>
- 5.1.3 โปรแกรม<mark>ประยุ</mark>กต์สามารถสั่งพิมพ์รายงานปร<mark>ะกอ</mark>บการคำนวณออกแบบแบบหล่อ ี คอนกรีตได้ <mark>ช่วยให้ผู้ออกแบบไม่ต้องเสียเวล</mark>าในการจัดทำรายงาน เพื่อนำเสนอขอ อนุมัติหรือนำเสนอแก่<mark>ผู้ที่เกี่ยวข้องได้</mark>

### **5.2 ข้อจ ำกัด**

- 5.2.1 โปรแกรมประยุกต์ยังใม่ครอบคลุมการออกแบบแบบหล่อที่ใช้วัสดุผสมผสานกัน ระหว่างไม้และเหล็กรูปพรรณ เช่นในกรณีใช้แผ่นผิวเป็นไม้ และโครงเคร่าเป็น เหล็ก รวมถึงวัสดุที่ใช้ทำแบบหล่อประเภทอื่น
- 5.2.2 โปรแกรมประยุกต์มีข้อจำกัดในการออกแบบและประมาณราคาโครงสร้างคอนกรีต เสริมเหล็ก ที่มีรูปแบบของโครงสร้างคอนกรีต และรูปแบบชิ้นส่วนในการทำแบบ หล่อตามกำหนดในโปรแกรมเท่านั้น
- 5.2.3 ในส่วนของปริมาณวัสดุในการทำแบบที่ต้องการและการประมาณราคา เป็นปริมาณ ี่ ี สุทธิยังไม่ได้ทำการเผื่อวัสดุเสียหายหรือการเผื่อเศษใดๆ

5.2.4 ในกรณีที่ผู้ใช้เลือกวัสดุที่ทำแบบหล่อเล็กเกินไปไม่สามารถรับน้ำหนักได้ โปรแกรม ไม่สามารถแจ้งเตือนได้ ผู้ใช้ต้องทำการสังเกตุดูเองจากผลลัพธ์ค่าระยะชิ้นงานที่ จะ มีค่านอ้ยมากๆ

#### **5.3 ข้อเสนอแนะ**

- 5.3.1 โปรแกรมประยุกต์ทำการออกแบบและให้ระยะชิ้นส่วนตามสูตรการคำนวณ ซึ่งใน การน าไปปฎิบัติงานจริงต้องมีการปรับระยะเป็ นตัวเลขที่ลงตัวให้เหมาะสมกบัการ ท างาน
- 5.3.2 ผู้ใช้ควรตรวจสอบข้อมูลร<mark>าค</mark>าวัสดุในส่วนของฐานข้อมูลเพื่อปรับปรุงอย่าง ี สม่ำเสมอ จะทำให้การประ<mark>มาณรา</mark>คาเป็นปัจจุบันมากยิ่งขึ้น
- 5.3.3 ความผิดพลาดของโปรแกรมอาจเกิดข้ึนจากข้ันตอนการป้อนข้อมูล ผู้ใช้ควร ิตรวจสอบข้อมูลให้ถูก<mark>ต้อง</mark>เรียบร้อ<mark>ยก่</mark>อนดำเนินการออกแบบ ซึ่งหลังการออกแบบ ผู้ใช้ควรมีการตรวจสอ<mark>บร</mark>ายงานการ<mark>ออ</mark>กแบบอีกครั้งเพื่อป้องกันความผิดพลาด

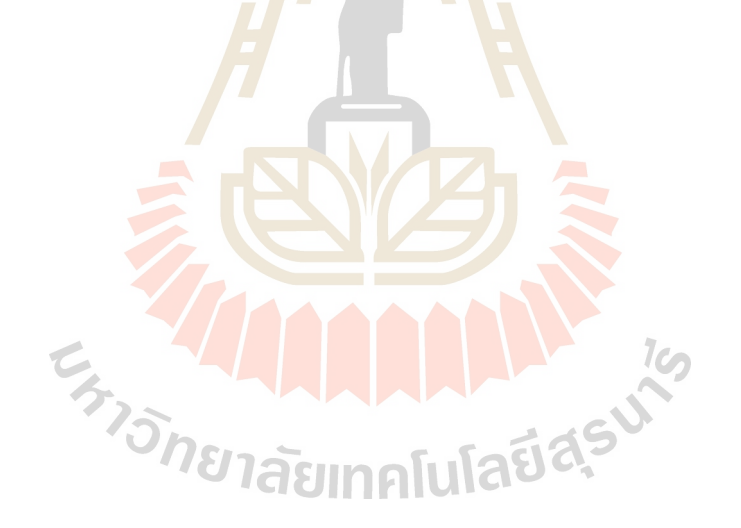

#### **เอกสำรอ้ำงอิง**

- ณัฐพงศ์ โตวิวัฒน์. (2548). **กำรพัฒนำซอฟท์แวร์ ออกแบบและประมำณรำคำของแบบหล่อ คอนกรีต**. วิทยานิพนธ์วิศวกรรมศาสตร์มหาบัณฑิต มหาวิทยาลัยเกษตรศาสตร์.
- ธนินพัชร์ ทองธนาวัฒน์. (2555). **กำรใช้โปรแกรม SPREADSHEET ส ำหรับค ำนวณเร่งรัดงำนใน S-CURVE.** โครงงานวิศวกรรมศาสตร์มหาบัณฑิต มหาวิทยาลัยเทคโนโลยีสุรนารี.
- รังสรรค์ ช้ันกลาง. (2554). **โปรแกรมประมำณรำคำงำนก่อสร้ ำงทำงและระบบระบำยน ้ำของ** ื่องค์การบริหารส่วนตำบลในเขตอำ<mark>เภ</mark>อเมืองนครราชสีมา. โครงงานวิศวกรรมศาสตร์ ้มหาบัณฑิต มหาวิทยาลัยเทคโนโลยีส<mark>รน</mark>ารี.
- วิศลัย์พวัรุ่งโรจน์. (2554). **เจำะลึก Excel สุดยอดเทคนิค กำรสร้ำง Macro และกำรเขียนVBA**. ึกรุงเทพฯ : ซีเอ็ดยูเคชั่น.
- สุชาติ สาริกานพคุณ. (2539). **กำรพัฒนำโปรแกรมแบบหล่อคอนกรีตส ำหรับโครงสร้ำงคอนกรีต เสริมเหล็ก**. วิทยานิพนธ์วิศวกรรมศาสตร์มหาบัณฑิต มหาวิทยาลัยเกษตรศาสตร์.

เอกสิทธ์ลิ้มสุวรรณ. (2546).**แบบหล่อคอนกรีต.** จุฬาลงกรณ์มหาลัย. กรุงเทพฯ

- โอฬาร พรประสิทธ์ิ. (2543). **กำรพัฒนำโปรแกรมคอมพิวเตอร์ส ำหรับออกแบบและประมำณรำคำ ระบบแบบหล่อทา<mark>ง</mark>ดิ่งสำหรับงาน<mark>อาคารสูง. การ</mark>ศึกษาโครงการเฉพาะวิศวกรรมศาสตร์** มหาบัณฑิต มหาวิทยาลัยเทคโนโลยีพระจอมเกล้าธนบุรี .
- Lee, J.A. (1980). **A Study on Vertical Formwork for Concrete Structure.** Master of Engineering Thesis. Asia Institute of Technology.

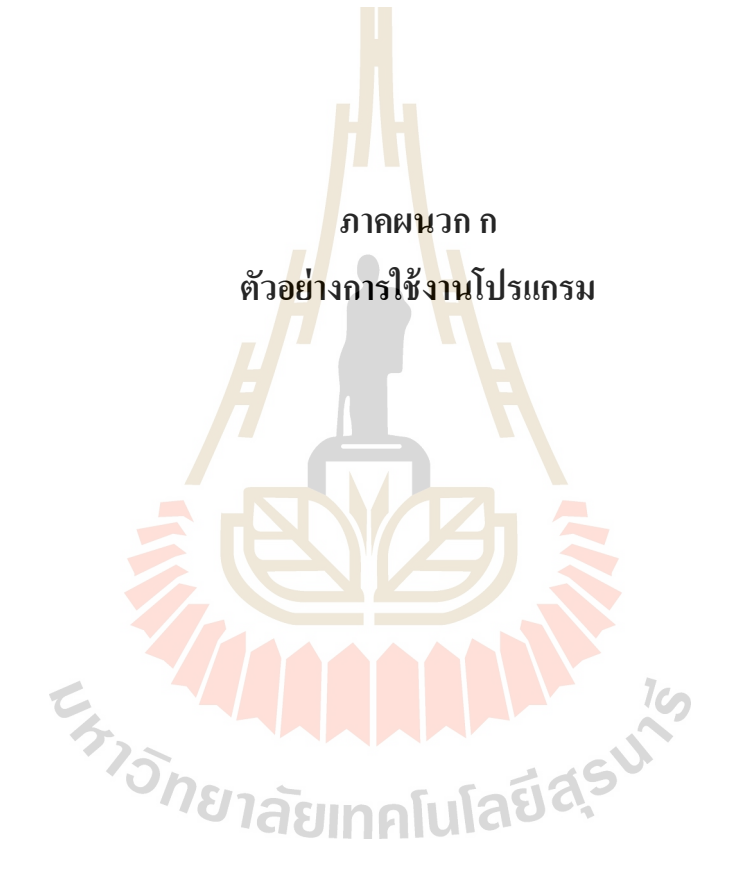

# **ตัวอย่ำงกำรใช้งำนโปรแกรม**

# **ข้อแนะน ำก่อนกำรใช้งำน**

- 1. เครื่องคอมพิวเตอร์ที่ใช้งานควรติดต้งัโปรแกรม MICROSOFT EXCEL เวอร์ช้นั 2010 ข้ึนไป <u>เพื่อความเสถียรของการทำงาน</u>
- 2. ผ้ใช้ควรศึกษาข้อจำกัดของโปรแกรมให้ครบถ้วนก่อนการใช้งาน
- ่ 3. ความถูกต้องหรือความผิดพลาดของข้อมูลอันเกิดจากการใช้งานโปรแกรมออกแบบ ผู้ใช้หรือผู้ ที่ลงนามในเอกสารรายการประกอบการคำนวณจะต้องเป็นผู้รับชอบโดยตรงจากการออกแบบ

# **เริ่มต้นกำรใช้งำน**

- 1. การติดตั้งโปรแกรม เนื่องจากโปร<mark>แก</mark>รมนี้เป็นโปรแกรมที่ประยุกต์จากโปรแกรม MICROSOFT EXCEL ตัวข้อมูลของโปรแกรมจึงเป็นไฟล์ MICROSOFT EXCEL นามสกุล .xlsm เพียงไฟล์เดียว โดยใช้ชื่อว่า"โ<mark>ป</mark>รแกรม<mark>ก</mark>ำนวณแบบหล่อ" ทำการคัดลอกไฟล์ไปยังส่วน ที่ต้องการเก็บข้อมูลในคอมพิวเตอ<mark>ร์</mark> ี่
- 2. ทำการตั้งค่าโปรแกรม เนื่องจ<mark>ากโปรแกร</mark>มมีก<mark>า</mark>รใช้ Macro และ VBA ในการทำงานของ โปรแกรมจึงต้องมีการตั้งค่า<mark>ที่ตั</mark>วโปรแกรม MICR<mark>OSO</mark>FT EXCEL เพื่อที่จะสามารถใช้งานใด้ ือย่างมีประสิทธิภาพ ตามขั้นตอนดังนี้
	- 2.1 เปิดโปรแกรม MICROSOFT EXCEL ไปที่แถบเมนู"แฟ้ม"เลือกที่หัวข้อ"ตัวเลือก" ตามรูป ที่ ก.1 จะปรากฎ<mark>ไดอะลือกบล็อกตามรูปที่ ก.2 ให้</mark>เลือก<mark>ที่ศู</mark>นย์ความน่าเชื่อถือ > การตั้งค่า ี่ **่** ศูนย์ความเชื่อถือ

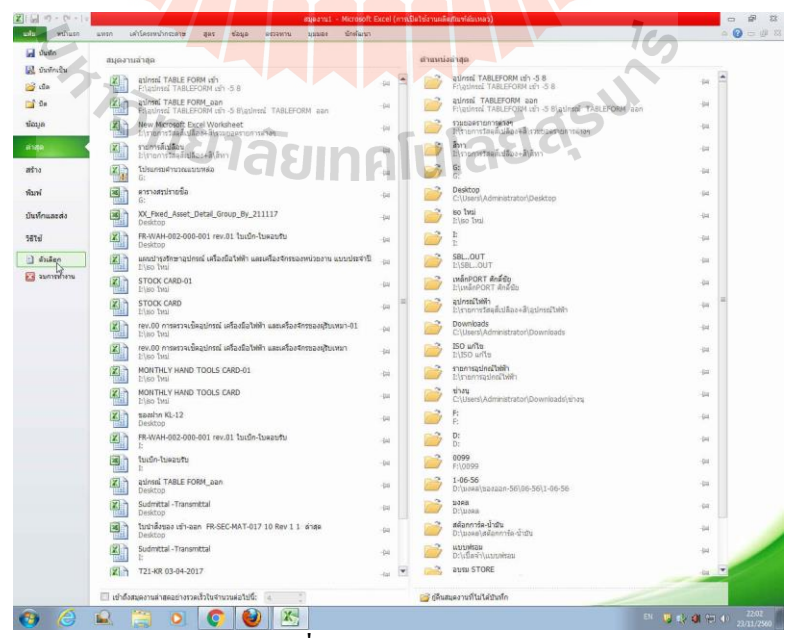

รูปที่ ก.1แถบเมนู"แฟ้ม"

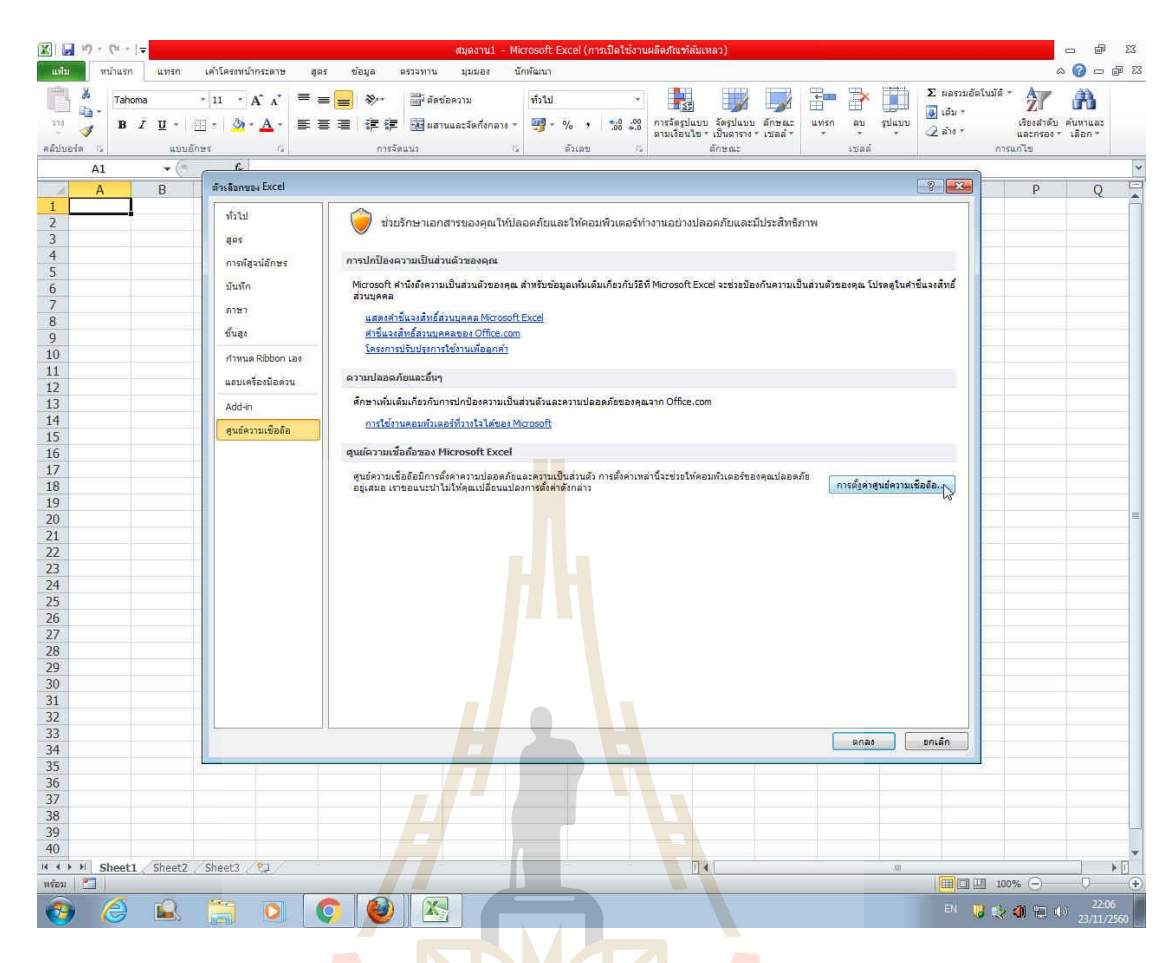

รูปที่ ก.2ไดอะล็อกบล็อก"ตัวเลือกของ Excel"

2.2 จากหัวข้อไดอะ<mark>ล็อกบ</mark>ล็อก "ศูนย์ความเชื่อถือ" เลือกการตั้งค่าแมโคร แล้ว เลือกตัวเลือก ตามรูปที่ ก.3 จากนั้น<mark>กดตกลง ทำการเลือกเปิดไฟล์ "</mark>โปรแกรมการคำนวณแบบหล่อ" จาก ตา แหน่งท ี่ไดบ้ นั ทึกไว้

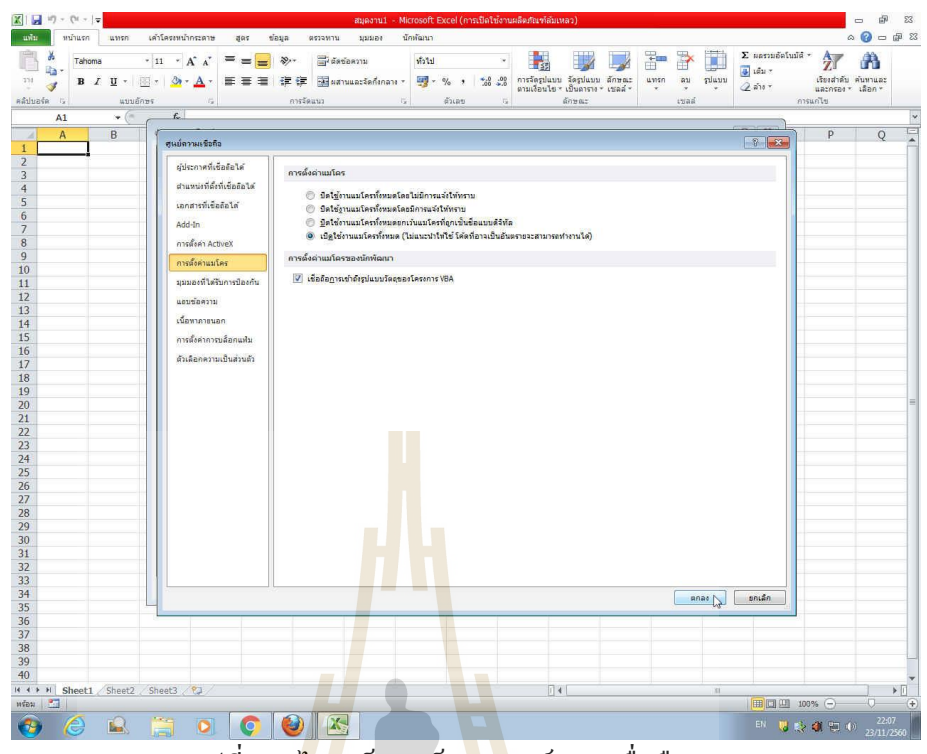

รูปที่ ก.3ไดอะล็อกบล็อก"ศูนย์ความเชื่อถือ"

3. เริ่มต้นโปรแกรม เมื่อทำก<mark>ารตั้ง</mark>ค่าโปรแกรมเสร็จสิ้นแ<mark>ล้</mark>ว กดเปิดไฟล์โปรแกรม เมนูหลักของ โปรแกรมจะแสดงที่หน้าจอคอมพิวเตอร์ตามรูปที่ ก.4

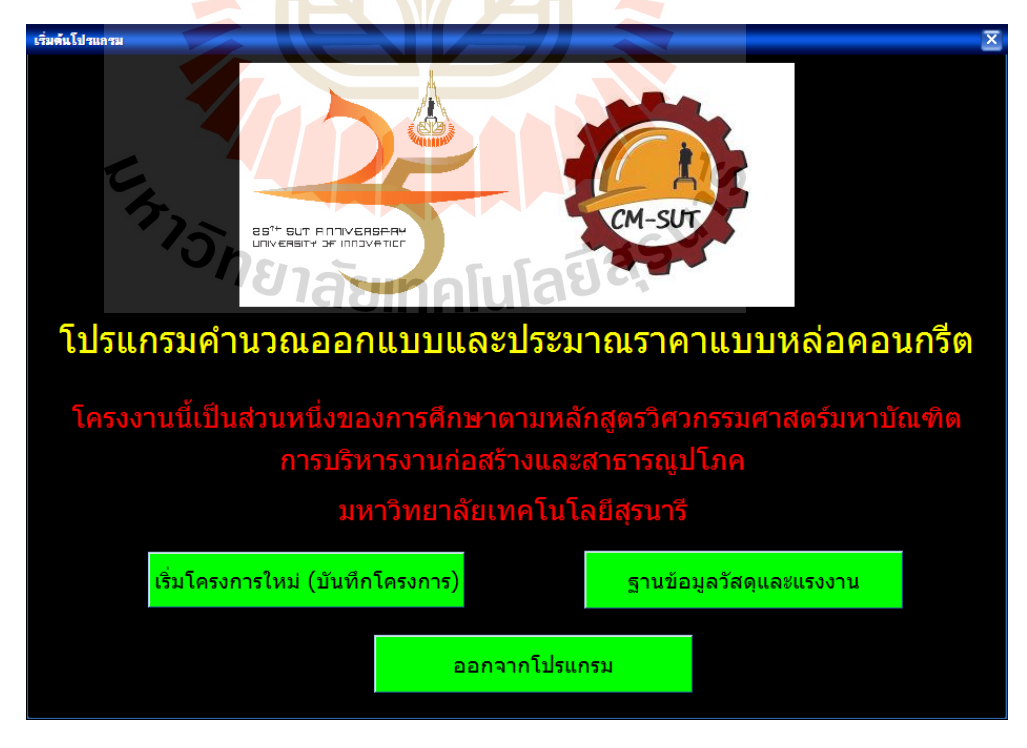

รูปที่ ก.4 หน้าจอเมนูหลัก

หน้าจอนี้จะเป็นหน้าจอเริ่มต้นที่จะนำผู้ใช้ใปป้อนข้อมูลในส่วนต่าง ๆ ของโปรแกรม จะ ประกอบด้วยปุ่ มคา สั่ง ซ่ึงมีรายละเอียดดงัน้ี

- ปุ่มเริ่มโครงการใหม่(บันทึกโครงการ) นา ไปสู่การเริ่มโครงการออกแบบ
- ปุ่มฐานข้อมูลวัสดุและแรงงาน จะนำไปสู่หน้าฐานข้อมูลวัสดุและแรงงานเพื่อให้ผู้ใช้ ด าเนินการต่าง ๆเก ยวกบัฐานขอ้มูล ี่
- ปุ่ มออกจากโปรแกรม เพื่อจบการท างานของโปรแกรม
- 3.1 การเริ่มต้นโครงการใหม่ เมื่อกดปุ่มเริ่มโครงการใหม่ (บันทึกโครงการ) โปรแกรมจะแสดง ื่ หน้าจอส่วนข้อมูลโครงการ ตามรูป<mark>ที่ ก</mark>.5

่ ในส่วนนี้ผู้ใช้จะต้องป้อนข้อมูลเบื้อ<mark>งต้</mark>นของโครงการออกแบบ ดังนี้

- ชื่อโครงการ ให้พิมพ์ชื่อโครง<mark>การก่อส</mark>ร้างที่ต้องการออกแบบแบบหล่อคอนกรีต **่** ี่
- เจ้าของโครงการ ให้พิมพ์ชื่อเ<mark>จ้า</mark>ของโ<mark>ค</mark>รงการก่อสร้าง
- ที่ปรึกษาโครงการ ให้พิมพ์ชื่อที่ปรึกษาโครงการ
- ระยะเวลาโครงการ ให้กด<mark>เลือ</mark>กระยะเว<mark>ลาเริ่</mark>มต้น และสิ้นสุดโครงการ

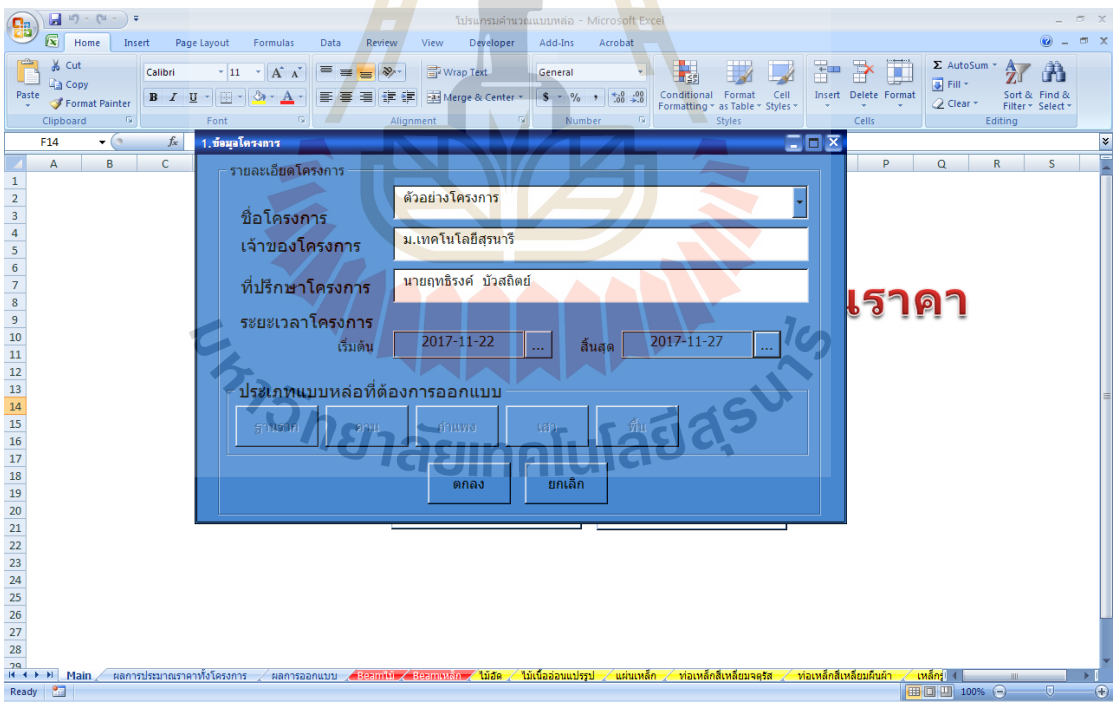

# รูปที่ ก.5 ส่วนขอ้มูลโครงการ

เมื่อทำการกรอกข้อมูลเรียบร้อยแล้ว ทำการกดปุ่มตกลงเพื่อทำการบันทึกข้อมูลโครงการ ลงในส่วนแสดงผลการออกแบบ จากนั้นปุ่มตัวเลือกประเภทแบบหล่อที่ต้องการออกแบบจะแสดง ี่

ตัวอักษรสีเข้มขึ้น ให้ผู้ใช้ทำการเลือกประเภทของแบบหล่อที่ต้องการ ในตัวอย่างนี้จะเลือก ออกแบบแบบหล่อโครงสร้างคานเนื่องจากมีขั้นตอนการออกแบบมากกว่าแบบหล่อประเภทอื่น เมื่อผู้ใช้กดปุ่มคำสั่งคาน โปรแกรมจะแสดงหน้าจอการออกออกแบบขั้นถัดไปคือ ส่วนข้อมูลขนาด ของคาน ดังรูปที่ ก.6

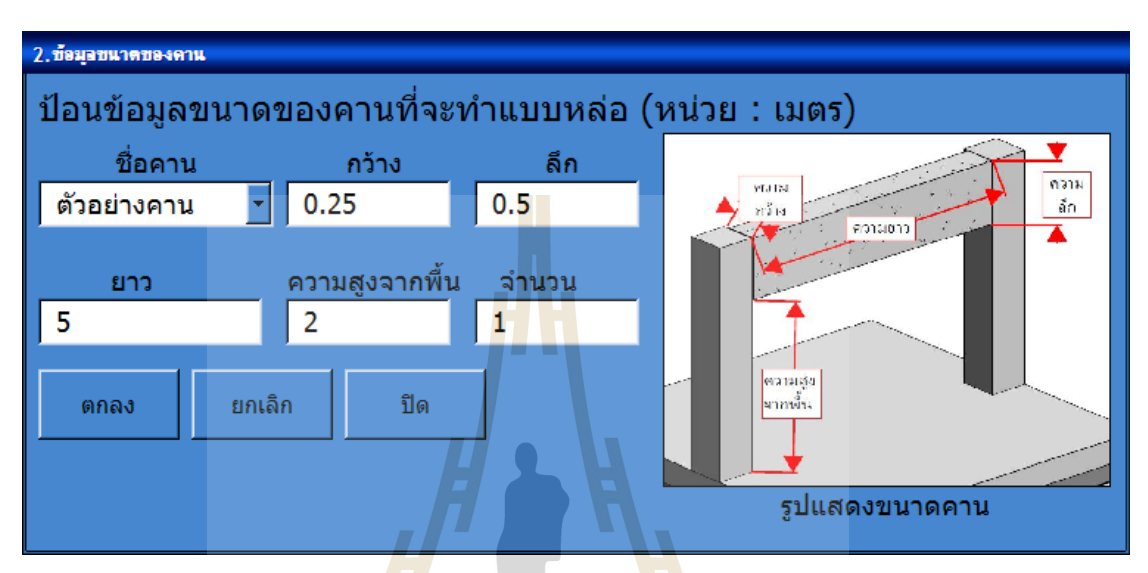

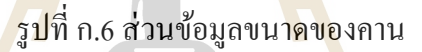

- 3.2 การกรอกข้อมูล<mark>ขนาดของกาน</mark> ในส่วนนี้ผู้ใช้จะต้องป้อนข้อมูลโครงสร้างคาน ที่ต้องการ ออกแบบแบบหล่อ ดงัน้ี
	- ชื่อคาน ให้พิ<mark>มพ์ชื่อ คานที่ผู้ใช้ตั้งขึ้น เพื่อเป็นการแย</mark>กกลุ่มของคานในการออกแบบแต่ ื่ ื่ ละครั้ง ในที่นี้ตั้งชื่อว่<mark>า "ตัวอย่างกาน"</mark> ี่ ื่
	- ความกว้างของคาน ในตัวอย่างใส่ค่าเท่ากับ 0.25 เมตร
	- ่ ความลึกของคาน ในตัวอย่างใส่ค่าเท่ากับ 0.50 เมตร
	- ความยาวของคาน ในตวัอยา่ งใส่ค่าท่ากบั 5.0 เมตร
	- ความสูงจากพ้ืน คือระยะความสูงของทอ้งคานถึงพ้ืน ในตวัอยา่ งใส่ค่าเท่ากบั 2.0 เมตร
	- จำนวนของคาน จือจำนวนของคานที่จะทำแบบหล่อใช้ในการประมาณราคา ใน ตัวอย่างใส่จำนวนเท่ากับ 1 คาน

โดยผู้ใช้สามารถล้างข้อมูลที่กรอกไปแล้วโดยกดปุ่มคำสั่ง ยกเลิก หรือย้อนกลับสู่ขั้นตอน  $\mathcal{L}^{\mathcal{L}}(\mathcal{L}^{\mathcal{L}})$  and  $\mathcal{L}^{\mathcal{L}}(\mathcal{L}^{\mathcal{L}})$  and  $\mathcal{L}^{\mathcal{L}}(\mathcal{L}^{\mathcal{L}})$ ก่อนหน้านี้โดยกดปุ่มคำสั่ง ปิด เมื่อผู้ใช้กรอกข้อมูลเรียบร้อยแล้ว ทำการกดปุ่มคำสั่ง ตกลง โปรแกรมจะแสดงหน้าจอส่วนการเลือกชนิดและขนาดของวัสดุทำแบบ ตามรูป ก.7

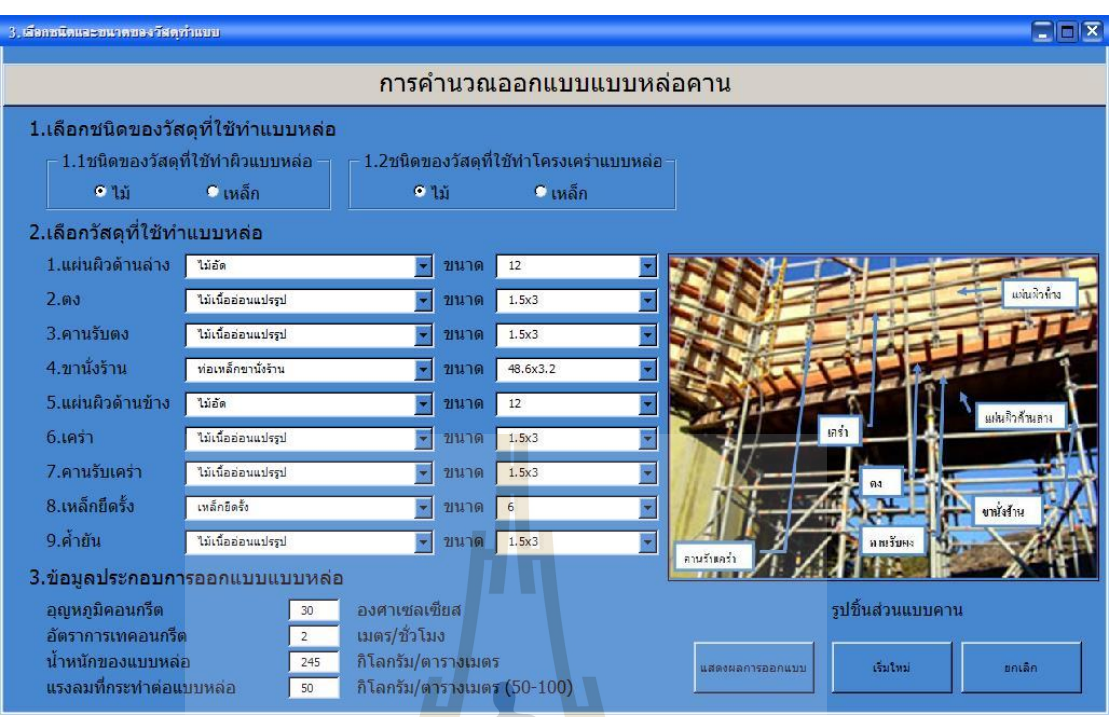

้ รูปที่ ก.7 <mark>ส่วนเลือกชนิดและขนาด</mark>ของวัสดุทำแบบ

- 3.3 การเลือกชนิดและขน<mark>า</mark>ดของวัสดุทำแบบ มีขั้นตอนดั**ง**นี้
	- 3.3.1 เลือกชนิด<mark>ของวัสดุที่ใช้ทำแบบหล่อ ในส่วนนี้ผู้</mark>ใช้สามารถเลือกกดปุ่ม Option button ข<mark>องวัสดุทำผิวและวัสดุที่ใช้ทำโค</mark>รงเ<mark>คร่า เ</mark>ป็นประเภทไม้-ไม้ หรือเหล็ก-เหล็ก โด<mark>ยเมื่อผู้ใช้กดเลือกจะมีรายการวัสดุแต่ล</mark>ะประเภทแสดงใน ComboBox หัวข้อรายการเลื<mark>่อกวัสดุ ขั้นตอนต่อไป</mark>  $1<sub>CD</sub>$
	- 3.3.2 เลือกวัสดุที่ใช้ทำแบบหล่อ ผู้ใช้ทำการเลือกจากรายการใน ComboBox โดยในการ ออกแบบโครงสร้างคานมี 9 ชิ้นส่วน ในตวัอย่างการออกแบบเลือกรายการต่าง ๆ ดังบี้
		- แผน่ ผวิดา้นล่าง เลือก ไม้อัด ขนาดความหนา 12 มิลลิเมตร
		- ตง เลือกไมเ้น้ืออ่อนแปรรูป ขนาดหนา้ตดั 1.5x3 นิ้ว
		- คานรับตง เลือกไม้เนื้ออ่อนแปรรูป ขนาดหน้าตัด 1.5x3 นิ้ว
		- ขานั่งร้าน เลือก ท่อเหล็กขานั่งร้าน ขนาดความหนา 48.6x3.2 มิลลิเมตร
			-
		- แผน่ ผวิดา้นขา้ง เลือก ไม้อัด ขนาดความหนา 12 มิลลิเมตร
		- เคร่า เลือกไมเ้น้ืออ่อนแปรรูป ขนาดหนา้ตดั 1.5x3 นิ้ว
- ค้ำยัน เลือกไม้เนื้ออ่อนแปรรูป ขนาดหน้าตัด 1.5x3 นิ้ว
- 3.3.3 ข้อมูลประกอบการออกแบบแบบหล่อ ให้ผู้ใช้ทำการกรอกข้อมูลรายละเอียด ประกอบการออกแบบในบริเวณช่อง Text Box ในตัวอย่างการออกแบบกำหนดค่า ต่าง ๆดงัน้ี

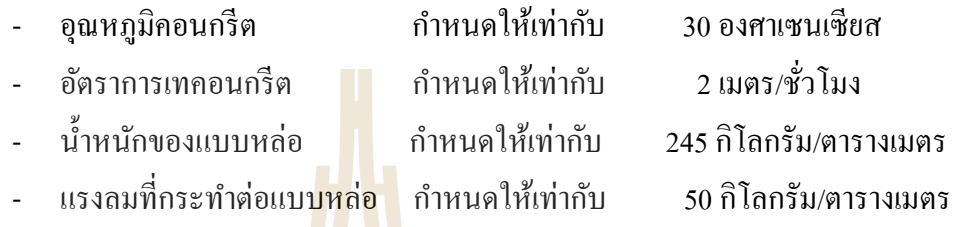

โดยผู้ใช้สามารถล้างข้<mark>อมูล</mark>ที่กรอก<mark>ไปแ</mark>ล้วโดยกดปุ่มคำสั่ง เริ่มใหม่ หรือย้อนกลับสู่ ขั้นตอนก่อนหน้านี้โดยกดปุ่มคำสั่ง <mark>ยกเ</mark>ลิก เมื่อผู้ใ<mark>ช้ก</mark>รอกข้อมูลเรียบร้อยแล้ว ทำการกดปุ่มคำสั่ง แสดงผลการออกแบบ โปรแกรมจะแสดง Sheet ผลการออกแบบ ตามรูป ก.8

3.4 จาก Sheet ผลการออก<mark>แบบ</mark> ผู้ใช้จะได้ผลการออ<mark>กแบ</mark>บในรูปแบบตาราง ประกอบด้วย

3.4.1 ระยะของวัสดุ<mark>ตามตารางสีเหลือง โดยมีก่า</mark>ต่าง <mark>ๆ</mark> ดังนี้

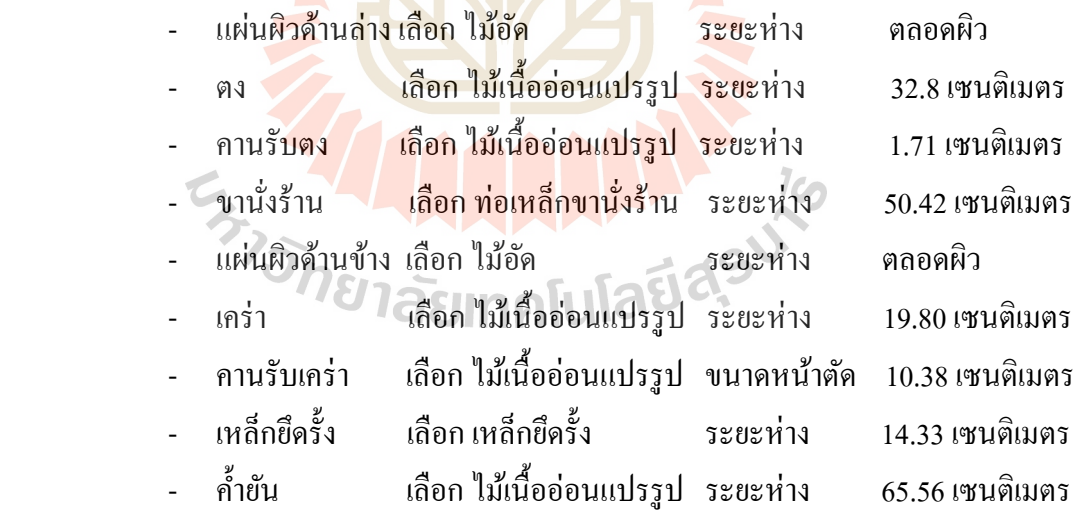

โดยจะสังเกตไดว้า่ ค่าระยะห่างของคานรับตงและคานรับเคร่ามีระยะ1.71 ซม.และ 14.33 ซม. ซึ่งเป็นระยะที่มีค่าน้อย แสคงว่าขนาดของวัสดุที่เราเลือกไม่เหมาะสม คือมีขนาดเล็ก เกินไป ด้องทำการเปลี่ยนขนาดหน้าตัดของไม้เนื้ออ่อนแปรรูปให้มีขนาดใหญ่ขึ้น โดยการกลับไป ขั้นตอนที่ 3.3.1 เพื่อทำการออกแบบใหม่

- 3.4.2 ปริมาณวัสดุ ที่ต้องใช้ในการทำแบบหล่อแสดงตามตารางสีชมพู โดยการคำนวณ จากค่าระยะห่างของวัสดุที่ได้จากการออกแบบ
- 3.4.3 ราคาต่อหน่วยและราคารวมของวัสดุ ที่ต้องใช้ในการทำแบบหล่อแสดงตามตาราง ี่ สีฟ้า โดยการราคาวัสดุต่อหน่วยจะนำค่ามาจากฐานข้อมูลวัสดุ ส่วนราคารวม คา นวณมาจากปริมาณวสั ดุคูณดว้ยราคาต่อหน่วย
- 3.4.4 ส่วนการประมาณราคาค่าแสดงใด้มาจากพื้นที่ผิวรวมคูณกับราคาค่าแรงทำแบบ ติดตั้งและรื้อแบบของแบบหล่อคานโดยใช้วัสดุประเภทไม้ จากฐานข้อมูลค่าแรง

m.

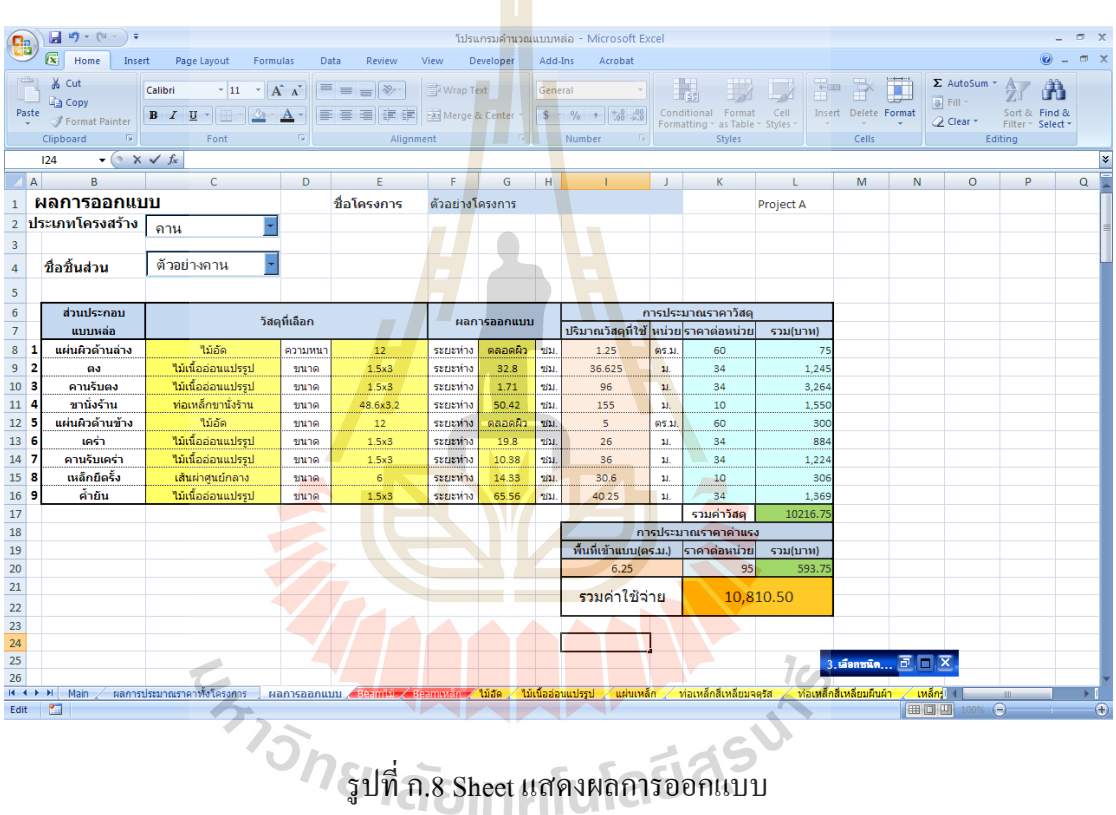

3.5 ผู้ใช้สามารถดูผลการประมาณราคาท้ังโครงการจาก Sheetผลการประมาณราคาท้ัง โครงการโดยกดจาก Tab รายชื่อSheet ดา้นล่างของหนา้จอโดยมีรายละเอียดตามรูปที่ ก.9

|                                              |                                         | $-19 - (4 - 7)$ |                                        |                                                         |                                                                                                    |               | โปรแกรมคำนวณแบบหล่อ - Microsoft Excel |         |                   |                                                             |              |                          |                          |                                                                           |                  |                                  |                         | $\sigma$ x            |
|----------------------------------------------|-----------------------------------------|-----------------|----------------------------------------|---------------------------------------------------------|----------------------------------------------------------------------------------------------------|---------------|---------------------------------------|---------|-------------------|-------------------------------------------------------------|--------------|--------------------------|--------------------------|---------------------------------------------------------------------------|------------------|----------------------------------|-------------------------|-----------------------|
|                                              | Home<br>×                               | Insert          | Page Layout                            | Formulas                                                | Data<br>Review                                                                                                    | View          | Developer                             | Add-Ins | Acrobat           |                                                             |              |                          |                          |                                                                           |                  |                                  |                         | $\mathbb{R}$ X        |
|                                              | % Cut                                   |                 | Calibri                                |                                                         |                                                                                                    |               |                                       |         |                   |                                                             |              |                          |                          |                                                                           | Σ AutoSum *      |                                  |                         |                       |
|                                              | <b>Ligh</b> Copy                        |                 |                                        | $\mathbf{A}$ 11 $\mathbf{A}$ $\mathbf{A}$               | $=$ $=$ $\frac{1}{2}$                                                                                                    | Wrap Text     |                                       | General | <b>Contractor</b> | 最                                                           |              | $\overline{\phantom{a}}$ | ÷<br>序                   | U                                                                         | Fill *           |                                  |                         |                       |
| Paste                                        | Format Painter                          |                 |                                        | $B$ $I$ $U$ $\cdot$ $\cdot$ $\cdot$ $\cdot$ $A$ $\cdot$ |                                                                                                    |               |                                       |         |                   | Conditional Format Cell<br>Formatting * as Table * Styles * |              |                          | Insert Delete Format     |                                                                           | <b>Q</b> Clear ▼ | Sort & Find &<br>Filter * Select |                         |                       |
|                                              | Clipboard                               | - Fall          | Font                                   | $\overline{\mathbb{F}_N}$                               |                                                                                                    | Alignment     | $\sim$ $\sim$ $\sim$                  | Number  | Fa.               |                                                             | Styles       |                          | Cells                    |                                                                           |                  | Editing                          |                         |                       |
|                                              | $-\left( \circ \right)$<br>$f_x$<br>E28 |                 |                                        |                                                         |                                                                                                    |               |                                       |         |                   |                                                             |              |                          |                          |                                                                           |                  |                                  |                         |                       |
|                                              | $\mathsf{A}$<br>B                       | C               | D                                      | E.                                                      | F.                                                                                                    | G             | H                                     | T.      | $\perp$           | $\mathsf{K}$                                                | $\mathbb{L}$ | M                        | $\mathbb{N}$             | $\circ$                                                                   | P                | Q                                | R                       |                       |
| $\overline{4}$                               |                                         |                 | เจ้าของโครงการ ม.เทคโนโลยีสุรนารี      |                                                         |                                                                                                    |               |                                       |         |                   |                                                             |              |                          |                          |                                                                           |                  |                                  |                         |                       |
| $\overline{\mathbf{5}}$                      |                                         |                 | ที่ปรึกษาโครงการ นายฤทธิรงค์ บัวสถิตย์ |                                                         |                                                                                                    |               |                                       |         |                   |                                                             |              |                          |                          |                                                                           |                  |                                  |                         |                       |
| $\sqrt{6}$                                   |                                         | ระยะเวลาโครงการ |                                        |                                                         |                                                                                                    |               |                                       |         |                   |                                                             |              |                          |                          |                                                                           |                  |                                  |                         |                       |
| $\begin{array}{c}\n7 \\ 7 \\ 8\n\end{array}$ | เริ่มต้น                                | $22 - 11 - 17$  | ลิ้นสด                                 | $27 - 11 - 17$                                          |                                                                                                    |               |                                       |         |                   |                                                             |              |                          |                          |                                                                           |                  |                                  |                         |                       |
|                                              |                                         |                 |                                        |                                                         |                                                                                                    |               |                                       |         |                   |                                                             |              |                          |                          |                                                                           |                  |                                  |                         |                       |
| $\overline{9}$                               |                                         | ช้อมูลแบบหล่อ   |                                        |                                                         |                                                                                                    | การประมาณราคา |                                       |         |                   |                                                             |              |                          |                          |                                                                           |                  |                                  |                         |                       |
| 10                                           | ลำดับที่                                | ประเภท          | ี่จำนวน(ชุด)                           | พื้นที่(ตร.ม.)                                          | ค่าวัสด (บาท)                                                                                                    | ้ค่าแรง (บาท) |                                       |         |                   |                                                             |              |                          |                          |                                                                           |                  |                                  |                         |                       |
| 11                                           | 1                                       | ฐานราก          |                                        |                                                         |                                                                                                    |               |                                       |         |                   |                                                             |              |                          |                          |                                                                           |                  |                                  |                         |                       |
| 12                                           | $\overline{2}$                          | คาน             | $\mathbf{1}$                           | 6.25                                                    | 24166.75                                                                                                    | 593.75        |                                       |         |                   |                                                             |              |                          |                          |                                                                           |                  |                                  |                         |                       |
| 13                                           | з                                       | เสา             |                                        |                                                         |                                                                                                    |               |                                       |         |                   |                                                             |              |                          |                          |                                                                           |                  |                                  |                         |                       |
| 14                                           | А                                       | ийз             |                                        |                                                         |                                                                                                    |               |                                       |         |                   |                                                             |              |                          |                          |                                                                           |                  |                                  |                         |                       |
| 15                                           | 5                                       | $\frac{1}{10}$  |                                        |                                                         |                                                                                                    |               |                                       |         |                   |                                                             |              |                          |                          |                                                                           |                  |                                  |                         |                       |
| 16                                           |                                         |                 |                                        | รวม                                                     | 24166.75                                                                                                    | 593.75        |                                       |         |                   |                                                             |              |                          |                          |                                                                           |                  |                                  |                         |                       |
| 17                                           |                                         |                 |                                        | รวมทั้งสิ้น                                             |                                                                                                    | 24,760.50     |                                       |         |                   |                                                             |              |                          |                          |                                                                           |                  |                                  |                         |                       |
| 18                                           |                                         |                 |                                        |                                                         |                                                                                                    |               |                                       |         |                   |                                                             |              |                          |                          |                                                                           |                  |                                  |                         |                       |
| 19                                           |                                         |                 |                                        |                                                         |                                                                                                    |               |                                       |         |                   |                                                             |              |                          |                          |                                                                           |                  |                                  |                         |                       |
| 20                                           |                                         | ย้อนกลับ        |                                        |                                                         |                                                                                                    | ออกแบบ        |                                       |         |                   |                                                             |              |                          |                          |                                                                           |                  |                                  |                         |                       |
| 21                                           |                                         |                 |                                        |                                                         |                                                                                                    | ต่อไป         |                                       |         |                   |                                                             |              |                          |                          |                                                                           |                  |                                  |                         |                       |
| 22                                           |                                         |                 |                                        |                                                         |                                                                                                    |               |                                       |         |                   |                                                             |              |                          |                          |                                                                           |                  |                                  |                         |                       |
| 23                                           |                                         |                 |                                        |                                                         |                                                                                                    | ออกจาก        |                                       |         |                   |                                                             |              |                          |                          |                                                                           |                  |                                  |                         |                       |
| $\frac{24}{25}$                              |                                         | บันทึกข้อมูล    |                                        | กลับหน้าแรก                                             |                                                                                                    | โปรแกรม       |                                       |         |                   |                                                             |              |                          |                          |                                                                           |                  |                                  |                         |                       |
| 26                                           |                                         |                 |                                        |                                                         |                                                                                                    |               |                                       |         |                   |                                                             |              |                          |                          |                                                                           |                  |                                  |                         |                       |
| 27                                           |                                         |                 |                                        |                                                         |                                                                                                    |               |                                       |         |                   |                                                             |              |                          |                          |                                                                           |                  |                                  |                         |                       |
| 28                                           |                                         |                 |                                        |                                                         |                                                                                                    |               |                                       |         |                   |                                                             |              |                          |                          |                                                                           |                  |                                  |                         |                       |
| 29                                           |                                         |                 |                                        |                                                         |                                                                                                    |               |                                       |         |                   |                                                             |              |                          |                          |                                                                           |                  |                                  |                         |                       |
| 30                                           |                                         |                 |                                        |                                                         |                                                                                                    |               |                                       |         |                   |                                                             |              |                          |                          | 3. Sensin $\boxed{\overline{\sigma}}$ $\boxed{\Box}$ $\boxed{\mathbf{X}}$ |                  |                                  |                         |                       |
| 21                                           |                                         |                 |                                        |                                                         | ี่ เ∢ → )   Main   ผลการประมาณราคาทั้งโครงการ / ผลการออกแบบ / Beam Mix / Beamtylsp / ไม้อัด / ไม้เนื้ออ่อ <mark>นแปรรูป</mark> / แผ่นเหล็ก / ท่อเหล็กสีเหลี่ยมจตุรีส / |               |                                       |         |                   |                                                             |              |                          | ท่อเหล็กสี่เหลี่ยมผืนผ้า |                                                                           | เหล็กรู (4)      | <b>HILL</b>                      |                         | $\blacktriangleright$ |
| Ready                                        | <b>P</b>                                |                 |                                        |                                                         |                                                                                                    |               |                                       |         |                   |                                                             |              |                          |                          |                                                                           | 田回凹 100% →       |                                  | $\overline{\mathbb{Q}}$ | GB)                   |
|                                              |                                         |                 |                                        |                                                         |                                                                                                    |               |                                       |         |                   |                                                             |              |                          |                          |                                                                           |                  |                                  |                         |                       |

รูปที่ ก.9 Sheet แสดงผลการประมาณราคาท้งัโครงการ

จาก Sheet แสดงผล<mark>นี้</mark> ผู้ใช้สามารถเลือกกดปุ่มค<mark>ำสั</mark>่งต่าง ๆ คือ ปุ่มคำสั่งย้อนกลับ เพื่อ กลับไปหน้าแสดงผลการ<mark>ออ</mark>กแบ<mark>บ, ปุ่มออกแบบต่อไปเพื่</mark>อกลับไปขั้นตอนในหัวข้อ 3.1 เพื่อเลือก ชิ้นส่วนโครงสร้างในก<mark>ารออกแบบอื่นๆ, ปุ่ม<mark>คำสั่งบันทึ</mark>กข้อมูลเพื่อทำการบันทึกไฟล์, ปุ่มคำสั่ง</mark> ึกลับหน้าแรกเพื่อกลับไป<mark>เมนูหลักโปรแกรมและปุ่มคำสั่งออกจาก</mark>โปรแกรม เพื่อปิดการทำงานของ โปรแกรม  $\overline{\phantom{a}}$  $1<sub>CD</sub>$ 

3.6 ผู้ใช้สามารถดูรายงานการคำน<mark>วณการอ</mark>อกแบบแบบหล่อคาน โดยกดจาก Tab รายชื่อ Sheet "Beam ไม้" ด้านล่างของหน้าจอ โดยมีรายระเอียดตามรูปที่ ก.10 โดยผู้ใช้สามารถทำ การ เลือกคำสั่งที่แถบเมนูโปรแกรม MICROSOFT EXCEL เพื่อทำการพิมพ์รายการ ค านวณ โดยการจัดขนาดของแบบรายงานจะเป็ นกระดาษขนาด A4

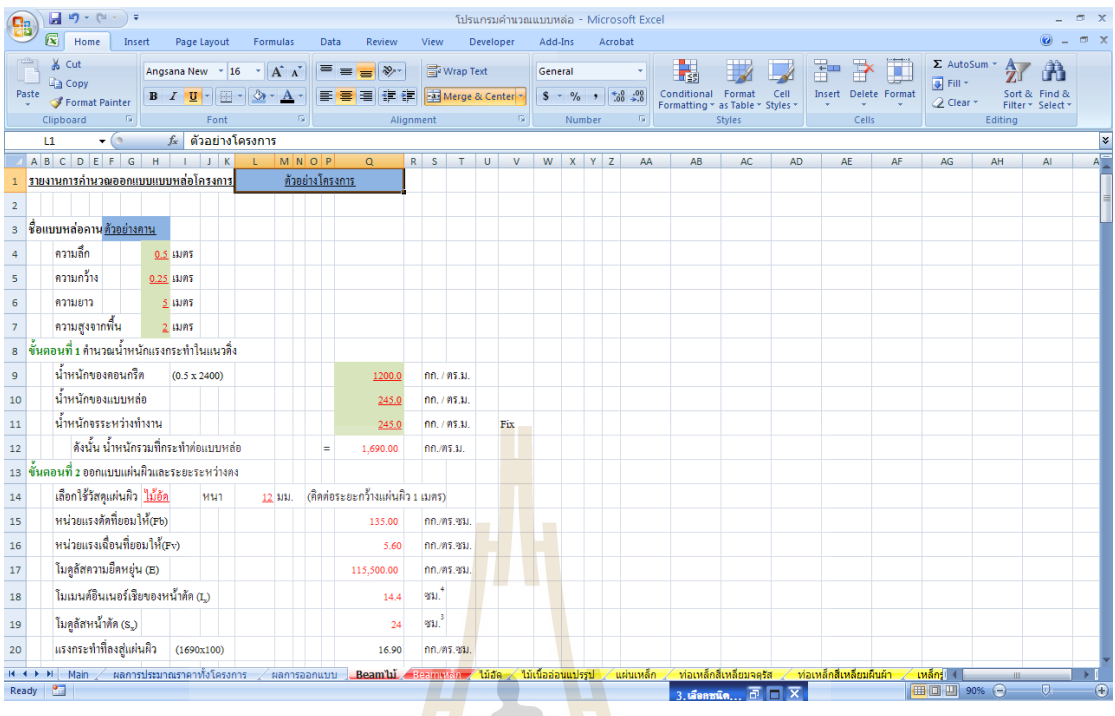

# รูปที่ ก.10 Sheet แสดงรายงานการคา นวณออกแบบแบบหล่อคาน

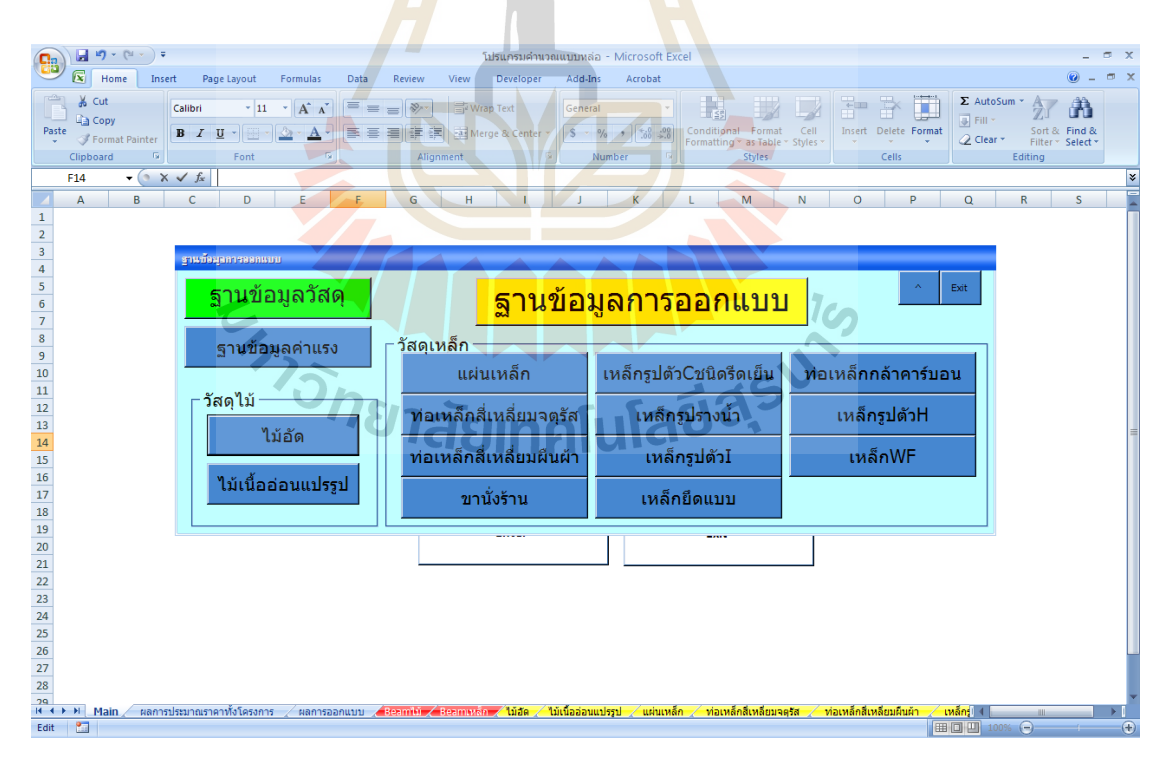

# รูปที่ ก.11 เมนูฐานข้อมูลการออกแบบ

4. ส่วนของฐานข้อมูลในการออกแบบ ผู้ใช้สามารถดูได้จากเมนูหลักของโปรแกรม โดยการกด ปุ่มคา สั่งฐานข้อมูลวัสดุและแรงงาน โปรแกรมจะแสดงเมนู ฐานข้อมูลการออกแบบ ดังรูปที่ ก.11 โดยผู้ใช้สามารถทำการกดปุ่มคำสั่งตามชื่อวัสดุหรือค่าแรงที่ใช้ในการออกแบบ ื่ โปรแกรมจะแสดงหน้า Sheet ท ทา การเก็บขอ้ มูลน้นั ๆ ผูใ้ช้สามารถทา การแกไ้ขหรือเพิ่มเติม ข้อมูลได้ ตัวอย่างการเลือกกดปุ่มวัสดุไม้เนื้ออ่อนแปรรูปโปรแกรมจะแสดง Sheet ดังรูปที่ ก.12

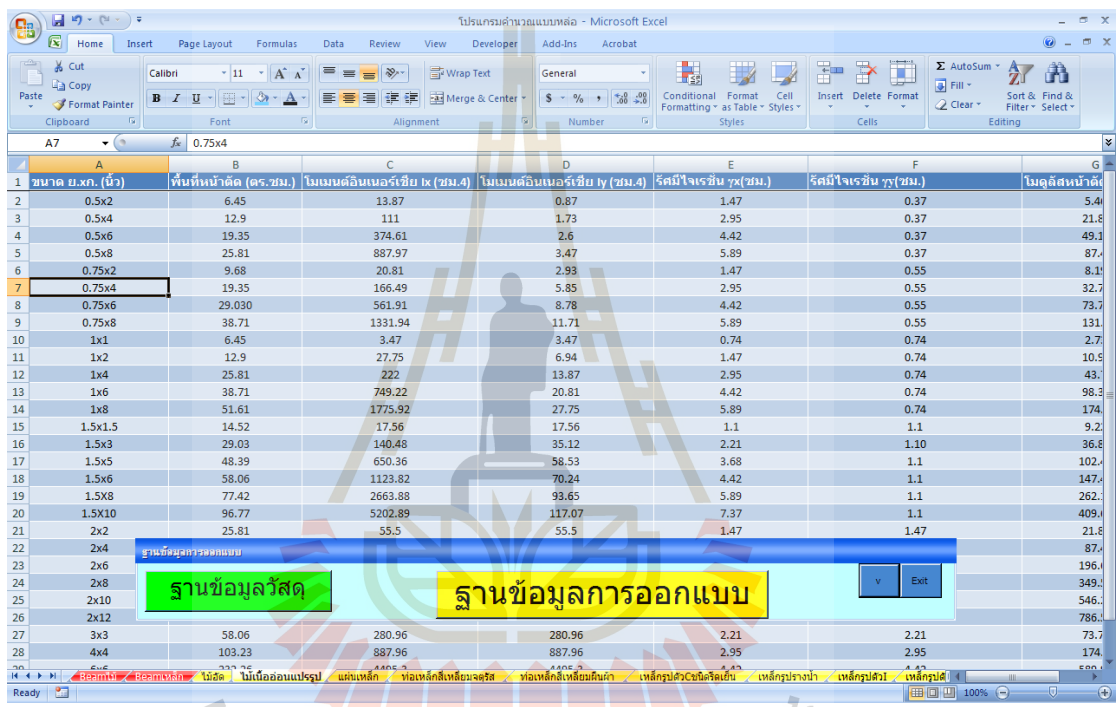

รัฐปที่ ก.12 Sheet ฐานข้อมูลการวัสดุไม้เนื้ออ่อนแปรรูป

#### **ประวตัิผู้เขยีน**

นายฤทธิรงค์ บัวสถิตย์ เกิดเมื่อวันที่ 9 ธันวาคม 2521 มีภูมิลำเนาอยู่ที่ 165 หมู่ 1 ตำบลโชค ชัย อำเภอโชคชัย จังหวัดนครราชสีมา จบการศึกษาระดับชั้นมัธยมศึกษาจากอำเภอโชคชัย จังหวัด นครราชสีมา ในปีการศึกษา 2538 และสำเร็จการศึกษาระดับปริญญาตรีสาขาวิศวกรรมโยธา จาก ี สำนักวิชาวิศวกรรมศาสตร์ มหาวิทยาลัยเทคโนโลยีสุนารี จังหวัดนครราชสีมา ปัจจุบันทำงานที่ บริษัท ฤทธา จำกัด ซึ่งเป็นบริษัทที่ทำธุรกิจรับเหมาก่อสร้างชั้นนำของประเทศ ทำให้เกิดแรงจูงใจที่ ี่ ึ่ จะศึกษาต่อในระดับปริญญาโท สาขาการ<mark>บริ</mark>หารงานก่อสร้างและสาธารณูปโภค มหาวิทยาลัย ี เทคโนโลยีสุรนารีในปี พ.ศ. 2558 เพื่อเป็นก<mark>าร</mark>พัฒนาความรู้และทักษะความสามารถให้กับตนเอง อีกทั้งยังได้ประสบการณ์ที่หลากหลายม<mark>ากยิ่งขึ้น</mark> จากการทำโครงงานนี้ทำให้ผู้วิจัยมีความรู้ และ ความเข้าใจทางด้านทฤษฎีการออกแบบและประมาณราคาแบบหล่อคอนกรีต รวมถึงการ ประยุกต์ใช้โปรแกรมสำเร็จรูป Microsoft Excel ม<mark>าช่ว</mark>ยในการคำนวณทางด้านวิศวกรรม

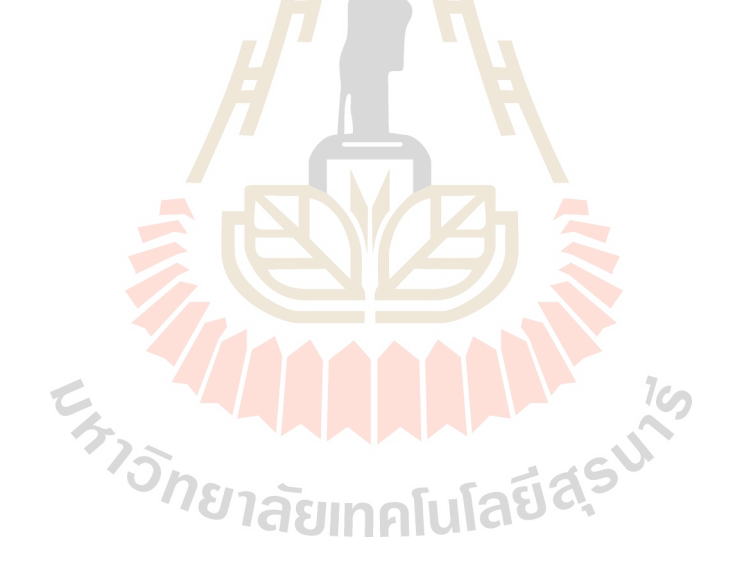